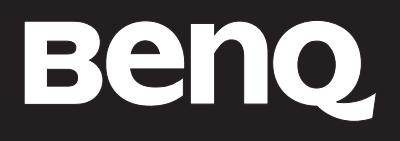

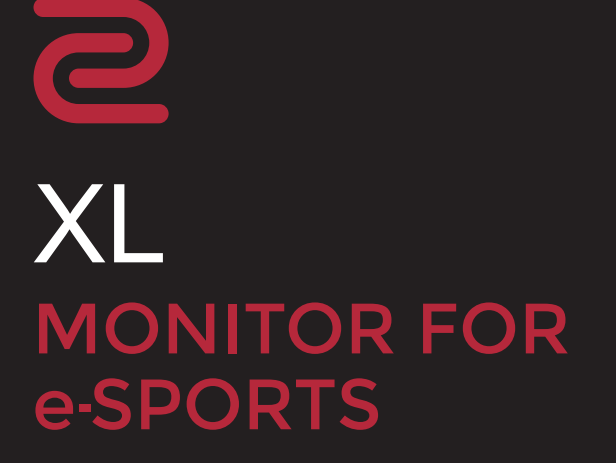

### <span id="page-1-0"></span>Prawa autorskie

Copyright © 2022 BenQ Corporation. Wszelkie prawa zastrzeżone. Reprodukowanie, przekazywanie, przepisywanie, zapisywanie w jakikolwiek sposób lub tłumaczenie na jakikolwiek język lub język programowania dowolnej części tej publikacji, w każdej formie i jakimikolwiek środkami elektronicznymi, mechanicznymi, magnetycznymi, optycznymi, chemicznymi, lub innymi jest zabronione bez wcześniejszej pisemnej zgody firmy BenQ Corporation.

## Wyłączenie odpowiedzialności

Firma BenQ Corporation nie składa żadnego rodzaju oświadczeń, ani nie zapewnia gwarancji, wyrażonych lub domniemanych, w odniesieniu do zawartości niniejszego dokumentu, a w szczególności unieważnia wszelkie gwarancje, tytuły sprzedaży, czy fakt spełniana wymagań dla szczególnych zastosowań. Co więcej firma BenQ Corporation zastrzega sobie prawo do przeprowadzania aktualizacji niniejszej publikacji i wprowadzania zmian od czasu do czasu do zawartości tej publikacji bez wymogu informowania kogokolwiek przez BenQ Corporation o takich aktualizaciach czy zmianach.

Stworzona przez BenQ technologia zapobiegania migotaniu utrzymuje stabilne podświetlenie przy użyciu ściemniacza DC, który pozwala wyeliminować podstawową przyczynę migotania ekranu i poprawić komfort patrzenia. Na działanie funkcji zapobiegającej migotaniu mogą wywierać negatywny wpływ zewnętrzne czynniki np. jakość kabla, stabilność zasilania, zakłócenia sygnału lub niewłaściwe uziemienie — nie są to jedyne czynniki zewnętrzne, które mogą taki wpływ wywierać. (Dotyczy wyłącznie modelów z funkcją zapobiegania migotaniu.)

### BenQ ecoFACTS

BenQ has been dedicated to the design and development of greener product as part of its aspiration to realize the ideal of the "Bringing Enjoyment 'N Quality to Life" corporate vision with the ultimate goal to achieve a low-carbon society. Besides meeting international regulatory requirement and standards pertaining to environmental management, BenQ has spared no efforts in pushing our initiatives further to incorporate life cycle design in the aspects of material selection, manufacturing, packaging, transportation, using and disposal of the products. BenQ ecoFACTS label lists key eco-friendly design highlights of each product, hoping to ensure that consumers make informed green choices at purchase. Check out BenQ's CSR Website at <http://csr.BenQ.com/> for more details on BenQ's environmental commitments and achievements.

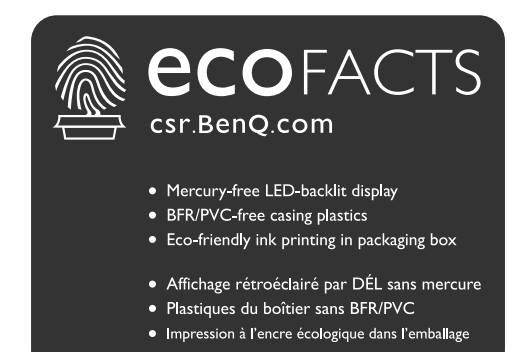

## <span id="page-2-1"></span><span id="page-2-0"></span>Wsparcie techniczne dla produktu

Niniejszy dokument ma na celu dostarczenie klientom najbardziej aktualnych i dokładnych informacji. W związku z tym jego cała treść może od czasu do czasu ulegać modyfikacji bez uprzedzenia. Aby uzyskać najnowszą wersję tego dokumentu oraz inne informacje o produkcie, odwiedź witrynę internetową. Dostępne pliki różnią się w zależności od modelu.

- 1. Upewnij się, że Twój komputer jest podłączony do Internetu.
- 2. Odwiedź lokalna strone w witrynie<ZOWIE.BenQ.com>. Układ strony i jej zawartość mogą się różnić w zależności od kraju/regionu.

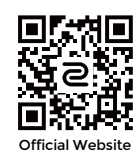

- Podręcznik użytkownika i powiązane dokumenty:<ZOWIE.BenQ.com>> **Support (Wsparcie)** > **FAQs (Często zadawane pytania)** lub **Download & FAQ (Pobieranie i Często zadawane pytania)** > nazwa modelu > **User Manual (Podręcznik użytkownika)**
- Sterowniki: [ZOWIE.BenQ.com >](ZOWIE.BenQ.com) **Support (Wsparcie)** > **FAQs (Często zadawane pytania)** lub **Download & FAQ (Pobieranie i Często zadawane pytania)** > nazwa modelu > **Driver (Sterownik)**
- Oprogramowanie i aplikacje: <ZOWIE.BenQ.com>> **Support (Wsparcie)** > **FAQs (Często zadawane pytania)** lub **Download & FAQ (Pobieranie i Często zadawane pytania)** > nazwa modelu > **Software (Oprogramowanie)**
- Informacje dotyczące demontażu (tylko UE): Dostępne na stronie pobierania instrukcji obsługi. Ten dokument jest dostarczany na podstawie rozporządzenia (UE) 2019/2021 w związku z naprawą lub oddawaniem produktu do recyklingu. Zawsze kontaktuj się z lokalnym działem obsługi klienta w sprawie serwisu przed upływem okresu gwarancyjnego. Jeśli chcesz naprawić produkt nieobjęty gwarancją, zalecamy skontaktowanie się z wykwalifikowanym personelem serwisowym i zakup części zamiennych firmy BenQ w celu zapewnienia kompatybilności. Nie należy rozmontowywać produktu, nie będąc świadomym konsekwencji. Jeśli nie możesz znaleźć informacji dotyczących demontażu produktu na produkcie, skontaktuj się z lokalnym działem obsługi klienta w celu uzyskania pomocy.

Więcej filmów instruktażowych, wskazówek i informacji o produktach można znaleźć w naszych kanałach (dostępność może się różnić w zależności od regionu).

- • [ZOWIE na YouTube](https://www.youtube.com/ZOWIEeSports)
- • [ZOWIE na Bilibili](https://bili2233.cn/tOiCSxk)

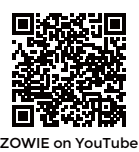

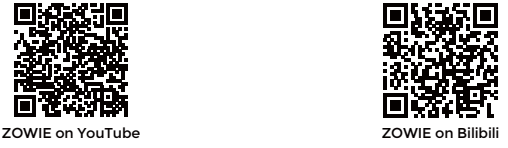

Numer rejestracji EPREL: XL2411K: 343952 XL2540K: 343954 XL2546K: 343953 XL2566K: 1176696

# Spis treści

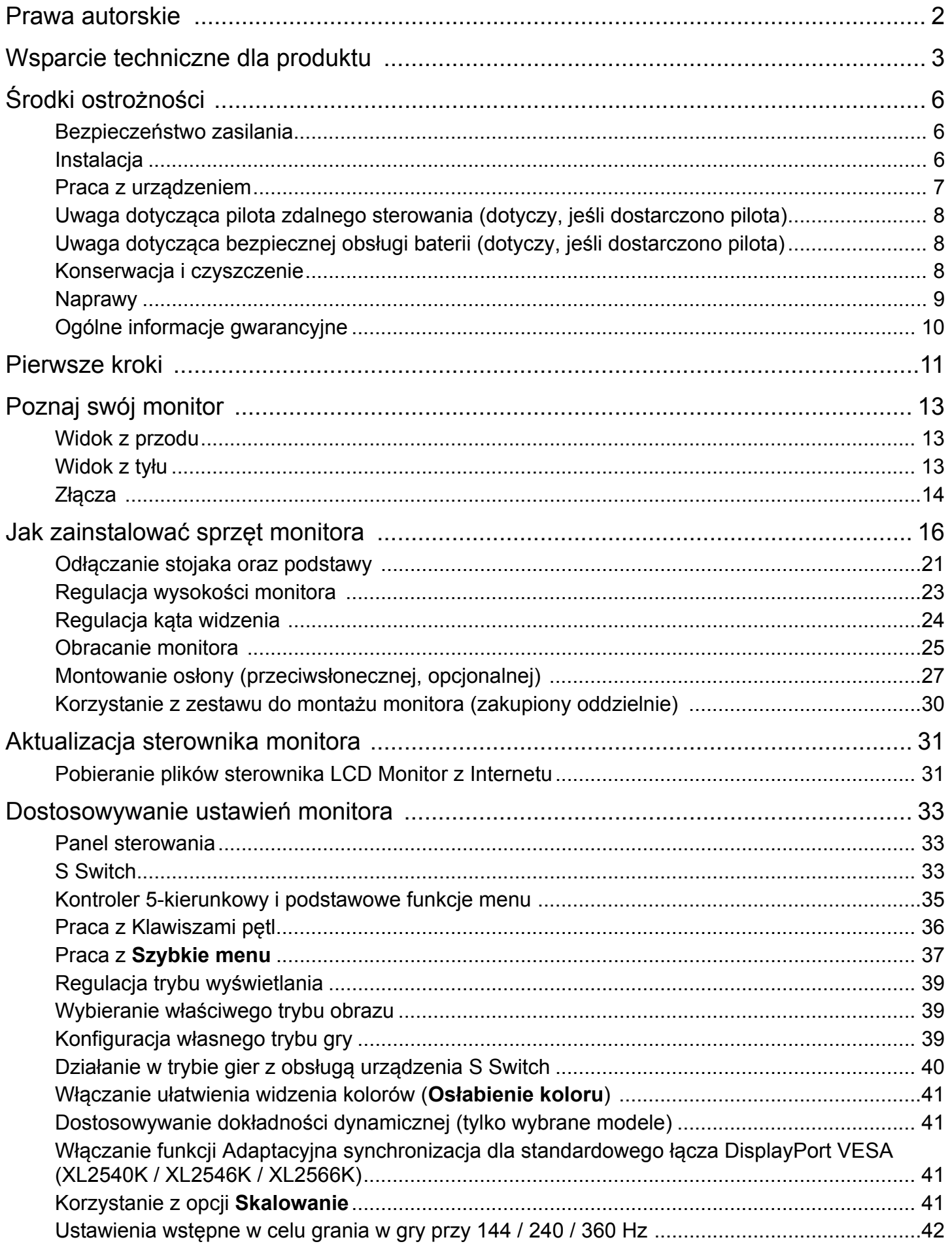

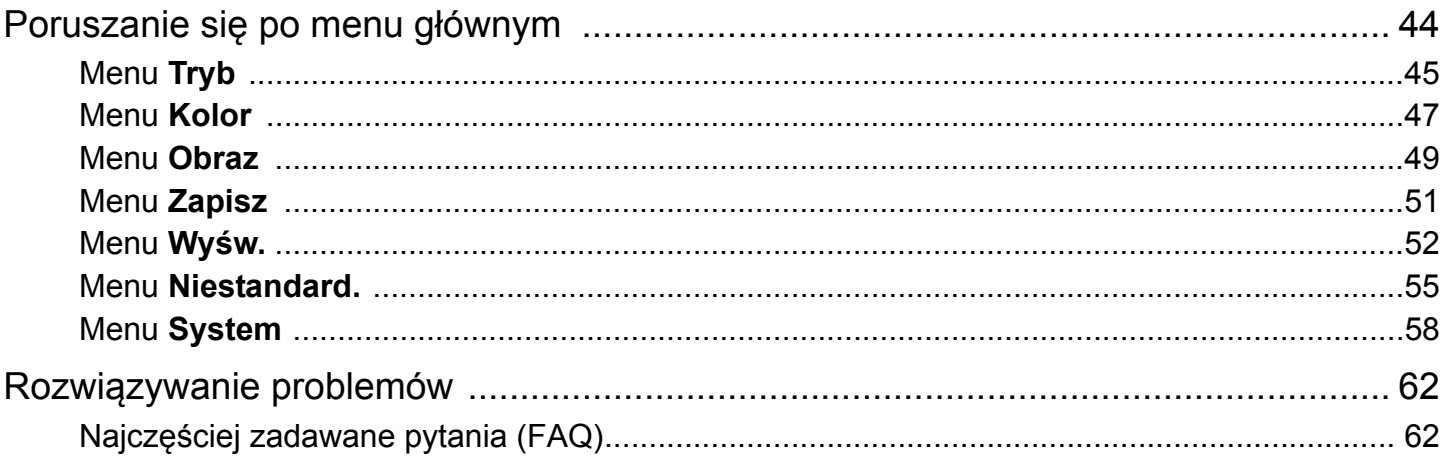

# <span id="page-5-0"></span>Środki ostrożności

### <span id="page-5-1"></span>Bezpieczeństwo zasilania

Proszę przestrzegać poniższych przepisów bezpieczeństwa, aby zapewnić najlepszą jakość obrazu i długi czas użytkowania monitora.

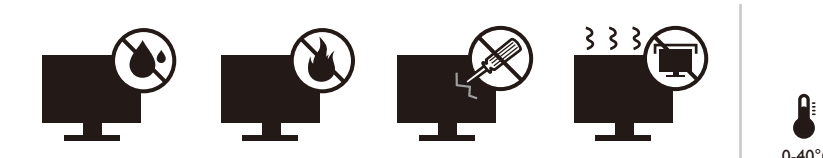

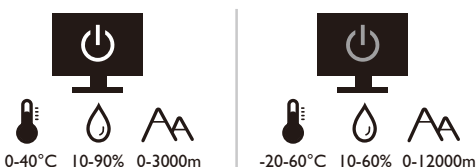

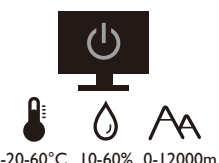

- Wtyczka zasilania służy do podłączenia urządzenia do zasilania prądem zmiennym.
- Kabel zasilania służy do podłączania urządzeń do zasilania. Gniazdko zasilania powinno znajdować się blisko wyposażenia i być łatwo dostępne.
- Ten produkt należy zasilać prądem o charakterystyce podanej na oznaczonej etykiecie. Jeśli nie jesteś pewny co do rodzaju dostępnego zasilania, skontaktuj się ze sprzedawcą lub lokalną firmą dostarczająca prąd.
- Urządzenia podłączane do gniazda zasilania klasy I, typu A muszą być podłączone do uziemienia.
- Należy korzystać z atestowanych przewodów o parametrach równych H03VV-F lub H05VV-F, 2G lub 3G, 0,75 mm2.
- Należy stosować wyłącznie przewody zasilające, które zostały dostarczone przez firmę BenQ. Nie wolno korzystać z przewodu zasilającego, który wygląda na uszkodzony lub postrzępiony.
- Nie należy używać monitora w rejonie z niestabilną siecią zasilania, ponieważ może to spowodować jego uszkodzenie.
- Przed włączeniem monitora należy sprawdzić, czy urządzenie zostało podłączone do uziemionego gniazdka ściennego.
- Podczas korzystania z przedłużacza rozdzielającego należy zwrócić uwagę na całkowite obciążenie elektryczne podłączonych urządzeń, unikając ewentualnego niebezpieczeństwa przeciążeniem.
- Przed odłączeniem przewodu zasilającego należy zawsze najpierw wyłączać monitor.

Modele z zasilaczem:

- Należy korzystać wyłącznie z zasilacza dołączonego do monitora LCD. Korzystanie z innego rodzaju zasilacza może spowodować awarię i stanowić niebezpieczeństwo.
- Podczas pracy z urządzeniem lub ładowania akumulatora należy zapewnić odpowiednią cyrkulację powietrza wokół zasilacza. Nie należy zakrywać zasilacza kartkami papieru lub innymi materiałami, które mogą zmniejszyć chłodzenie. Nie należy korzystać z zasilacza, gdy znajduje się on wewnątrz podręcznej torby.
- Podłącz zasilacz do odpowiedniego źródła zasilania.
- Nie należy próbować dokonywać napraw serwisowych zasilacza. Wewnątrz urządzenia nie ma części, które można naprawić. W przypadku uszkodzenia urządzenia lub wystawienia go na działanie wilgoci, należy je wymienić.

### <span id="page-5-2"></span>**Instalacja**

• Nie wolno korzystać z monitora w następujących warunkach otoczenia:

• W ekstremalnie wysokiej lub niskiej temperaturze, bądź w miejscu wystawionym na bezpośrednie działanie światła słonecznego

- W miejscach pełnych kurzu
- Przy wysokiej wilgotności, w otoczeniu narażonym na opady atmosferyczne, lub blisko wody
- W miejscach narażonych na wibracje lub uderzenia mechaniczne, np. w samochodach, autobusach, pociągach oraz innych pojazdach szynowych
- Nieopodal urządzeń grzewczych, takich jak kaloryfery, grzejniki, kuchenki na paliwo oraz innych urządzeń generujących ciepło (w tym wzmacniaczy dźwięku)
- W zamkniętych przestrzeniach (np. w szafce czy w regale), pozbawionych odpowiedniego przepływu powietrza
- Na nierównej lub pochyłej nawierzchni
- W miejscu narażonym na działanie substancji chemicznych lub dymu
- Podczas przenoszenia monitora należy zachować ostrożoność.
- Nie wolno kłaść dużych ciężarów na monitorze, ponieważ może to grozić obrażeniami ciała lub uszkodzeniem monitora.
- Dzieci nie powinny zwieszać się z monitora lub wspinać się na niego.
- Materiał opakowaniowy monitora należy trzymać z dala od dzieci.

### <span id="page-6-0"></span>Praca z urządzeniem

- W trosce o wzrok użytkownika prosimy o zapoznanie się z instrukcją obsługi, w której zawarto opis ustawiania optymalnej rozdzielczości ekranu oraz informacje o zachowaniu stosownej odległości od monitora.
- Należy regularnie robić przerwy podczas pracy, dając odpocząć oczom.
- Należy unikać zbyt długiego wykonywania którejkolwiek z powyższych czynności. W przeciwnym razie na monitorze mogą zostać wypalone elementy obrazu.
	- Odtwarzaj obrazy, które nie mogą zająć całego ekranu.
	- Umieść nieruchomy obraz na ekranie.
- Nie należy dotykać panelu monitora palcem, długopisem, lub jakimkolwiek ostrym przedmiotem, ponieważ może to spowodować jego uszkodzenie.
- Częste podłączanie i odłączanie wtyczek sygnału wideo może spowodować uszkodzenie monitora.
- Ten monitor został zaprojektowany z myślą o użytku osobistym. Jeśli zamierzasz używać monitora w miejscu publicznym lub w nieprzyjaznym otoczeniu, prosimy o kontakt z najbliższym centrum serwisowym BenQ, które udzieli stosownej pomocy.
- Nie należy demontować lub wykonywać własnoręcznych prób naprawy monitora, ponieważ grozi to porażeniem prądem.
- Jeśli z monitora dobywają się nieprzyjemne zapachy lub dziwne dźwięki, prosimy o kontakt z najbliższym centrum serwisowym BenQ, które udzieli stosownej pomocy.

#### Przestroga

- Monitor powinien być ustawiony w odległości 50-70 cm (20-28 cali) od oczu użytkownika.
- Długotrwałe patrzenie w ekran powoduje zmęczenie oczu i może pogorszyć wzrok. Pozwól oczom odpocząć przez 5-10 na każdą godzinę używania produktu.
- Zmniejsz wytężenie oczu, skupiając wzrok na daleko położonych przedmiotach.
- Częste mruganie i ćwiczenie oczu zapobiega wysuszeniu oczu.

### <span id="page-7-0"></span>Uwaga dotycząca pilota zdalnego sterowania (dotyczy, jeśli dostarczono pilota)

- Pilota nie należy umieszczać w miejscu bezpośredniego źródła ciepła i wilgoci, oraz należy unikać ognia.
- Należy uważać, aby nie upuścić pilota.
- Nie należy narażać pilota zdalnego sterowania na oddziaływanie wody lub wilgoci. Niezastosowanie się do tych zaleceń może spowodować awarię.
- Należy sprawdzić, czy pomiędzy pilotem a czujnikiem pilota na produkcie nie ma przeszkód.
- W przypadku nieużywania pilota przez dłuższy czas należy wyjąć z niego baterie.

### <span id="page-7-1"></span>Uwaga dotycząca bezpiecznej obsługi baterii (dotyczy, jeśli dostarczono pilota)

Używanie nieprawidłowego typu baterii może doprowadzić do wycieku chemicznego lub wybuchu. Należy przestrzegać poniższych zaleceń:

- Należy zawsze sprawdzić, czy styki dodatnie i ujemne włożonych baterii są skierowane w odpowiednim kierunku, zgodnie z oznaczeniami w komorze baterii.
- Różne typy baterii posiadają różne cechy. Nie należy mieszać różnych typów baterii.
- Nie należy wkładać jednocześnie starych i nowych baterii. Mieszanie starych i nowych baterii skróci ich żywotność lub spowoduje wyciek chemiczny ze starych baterii.
- Jeśli baterie nie działają, należy je niezwłocznie wymienić na nowe.
- Substancje chemiczne wyciekające z baterii mogą podrażnić skórę. W przypadku wycieku jakiejkolwiek materii chemicznej z baterii należy ją niezwłocznie wytrzeć przy użyciu suchej szmatki i możliwie jak najszybciej wymienić baterie na nowe.
- Żywotność baterii dołączonych do niniejszego produktu może być krótsza w zależności od określonych warunków przechowywania. Baterie należy wymienić w ciągu 3 miesięcy lub możliwie jak najszybciej po początkowym użyciu.
- Mogą istnieć lokalne ograniczenia dotyczące utylizacji lub recyklingu baterii. Należy zapoznać się z odpowiednimi przepisami lokalnymi lub zasięgnąć informacji u dostawcy usług związanych z utylizacją odpadów.

Jeśli dostarczony pilot zawiera baterie pastylkową, należy również zwrócić uwagę na następujące ostrzeżenie.

- Nie połykać baterii. Zagrożenie poparzeniem chemicznym.
- Dołączony do tego produktu pilot zawiera baterię monetową/guzikową. W przypadku połknięcia baterii monetowej/guzikowej może w ciągu zaledwie 2 godzin spowodować poważne oparzenia wewnętrzne i doprowadzić do śmierci.
- Należy przechowywać nowe i zużyte baterie z dala od dzieci. Jeśli nie można dokładnie zamknąć komory baterii, należy przestać korzystać z produktu i przechowywać go z dala od dzieci.
- Jeśli uważasz, że baterie mogły zostać połknięte lub znalazły się w dowolnej części ciała, należy natychmiast zasięgnąć porady lekarza.

### <span id="page-7-2"></span>Konserwacja i czyszczenie

- Nie należy kłaść monitora ekranem do dołu bezpośrednio na podłodze lub biurku. Grozi to zarysowaniem powierzchni ekranu.
- Przed rozpoczęciem użytkowania urządzenie należy przymocować do elementu struktury budynku.
- (Modele umożliwiające montaż na ścianie lub suficie)
	- Zainstaluj monitor wraz z zestawem do montażu monitora na ścianie o płaskiej powierzchni.
	- Upewnij się, że materiał, z którego wykonana jest ściana, oraz standardowy uchwyt ścienny (zakupiony oddzielnie) są wystarczająco stabilne, aby wytrzymać ciężar monitora.
	- Wyłącz monitor oraz zasilanie przed odłączeniem kabli od monitora LCD.
- Zanim rozpoczniesz czyszczenie pamiętaj, aby odłączyć urządzenie od zasilania. Wyczyść powierzchnię monitora LCD przy użyciu zestawu do czyszczenia ekranów niezawierającego alkoholu (zakupiony oddzielnie). Spryskaj ściereczkę z mikrofibry dostarczoną z zestawem do czyszczenia ekranu i zetrzyj smugi z ekranu.

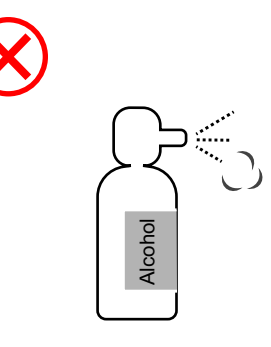

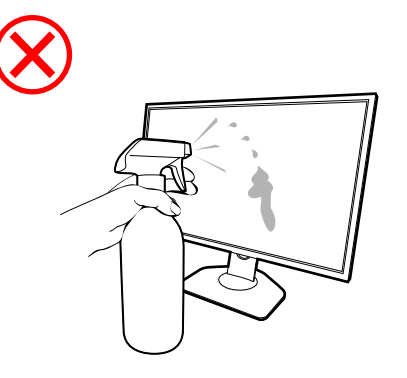

Jak czyścić monitory ZOWIE

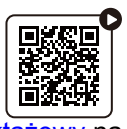

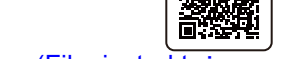

[\(Film instrukta](https://youtu.be/4QEtf9l3vkg)żowy na YouTube) [\(Film instrukta](https://bili2233.cn/zVUnRoX)żowy na Bilibili)

- Szczeliny i otwory z tyłu, lub u góry obudowy zapewniają wentylację. Nie wolno ich blokować, ani przykrywać. Monitora nie wolno umieszczać obok ani nad kaloryferem bądź innym źródłem ciepła, lub w ciasnej zabudowie, jeśli nie zapewniono odpowiedniej wentylacji.
- Nie wolno kłaść dużych ciężarów na monitorze, ponieważ może to grozić obrażeniami ciała lub uszkodzeniem monitora.
- Pomyśl o przechowaniu pudła i opakowania w magazynie do wykorzystania w przyszłości, kiedy wystąpi potrzeba transportowania monitora.
- Zapoznaj się z tabliczką znamionową produktu, zawierającą wartości znamionowe zasilania, datę produkcji oraz oznaczenia identyfikacyjne.

### <span id="page-8-0"></span>Naprawy

- Nie podejmuj prób własnoręcznej naprawy monitora, ponieważ otwieranie lub zdejmowanie części obudowy może wystawić cię na wpływ niebezpiecznego napięcia lub inne ryzyko. Jeśli dojdzie do jakiegokolwiek przypadku nieodpowiedniego działania opisanego powyżej, lub dojdzie do wypadku, np. upuszczenia urządzenia, skontaktuj się z wykwalifikowanymi pracownikami serwisu, aby naprawić monitor. Jak czyścić monitory ZOWIE.<br> **EMAN SZCZEL** (Film instruktazowy na YouTube)<br>
SZCZELINY i Otwory z tylu, lub u góry obudowy zapewniają wentylację. Nie wolno<br>
blokować, ani przykrywać. Monitora nie wolno umieszcząć obok ani n
- Aby uzyskać dodatkową pomoc, skontaktuj się z miejscem zakupu lub odwiedź

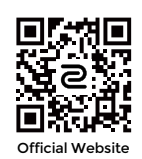

### <span id="page-9-0"></span>Ogólne informacje gwarancyjne

Należy pamiętać, że gwarancja monitora może zostać anulowana w następujących przypadkach:

- Jeśli dokumenty gwarancyjne są nieczytelne bądź zostały zmodyfikowane w nielegalny sposób.
- Jeśli zmieniono, usunięto, lub zatarto numer modelu lub numer seryjny na urządzeniu.
- Jeśli w urządzeniu wykonywano naprawy lub modyfikacje przez nieautoryzowane organizacje serwisowe lub osoby.
- Jeśli uszkodzenie zostało spowodowane niepoprawnym przechowywaniem monitora (w tym m.in. w wyniku siły wyższej, bezpośredniego wystawienia urządzenia na światło słoneczne, wodę lub ogień).
- Jeśli problemy z odbiorem obrazu są wynikiem zakłóceń spowodowanych zewnętrznymi sygnałami (anteną, TV kablową).
- Jeśli uszkodzenia zostały spowodowane niepoprawnym użytkowaniem lub brutalnym traktowaniem monitora.
- Przed rozpoczęciem korzystania z monitora poza obszarem jego sprzedaży, użytkownik jest wyłącznie odpowiedzialny za sprawdzenie, czy monitor jest kompatybilny z lokalnymi standardami technicznymi. W przeciwnym razie produkt może ulec uszkodzeniu, a użytkownik zostanie obciążony kosztami naprawy.
- Użytkownik ponosi pełną odpowiedzialność, jeśli problemy (na przykład utrata danych lub usterka systemu) zostały spowodowane przez oprogramowanie, części i/lub akcesoria nie zainstalowane fabrycznie.
- Z urządzeniem należy używać wyłącznie oryginalnych akcesoriów (np. kabla zasilania), aby uniknąć możliwości zagrożeń takich jak porażenie prądem elektrycznym lub pożar.

# **Typografika**

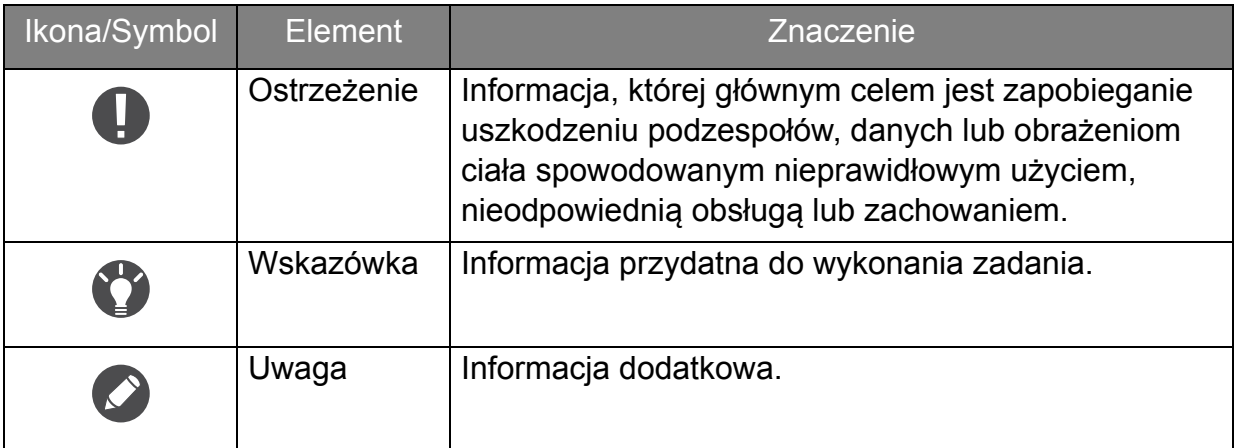

W niniejszym dokumencie kroki niezbędne aby dotrzeć do menu mogą być przedstawiane w skróconej formie, na przykład: **Menu** > **System** > **Informacja**.

## <span id="page-10-0"></span>Pierwsze kroki

Odpakowując monitor, sprawdź, czy w zestawie znajdują się następujące elementy. Jeśli ich nie ma lub są uszkodzone, proszę niezwłocznie skontaktować się ze sprzedawcą, u którego zakupiono produkt.

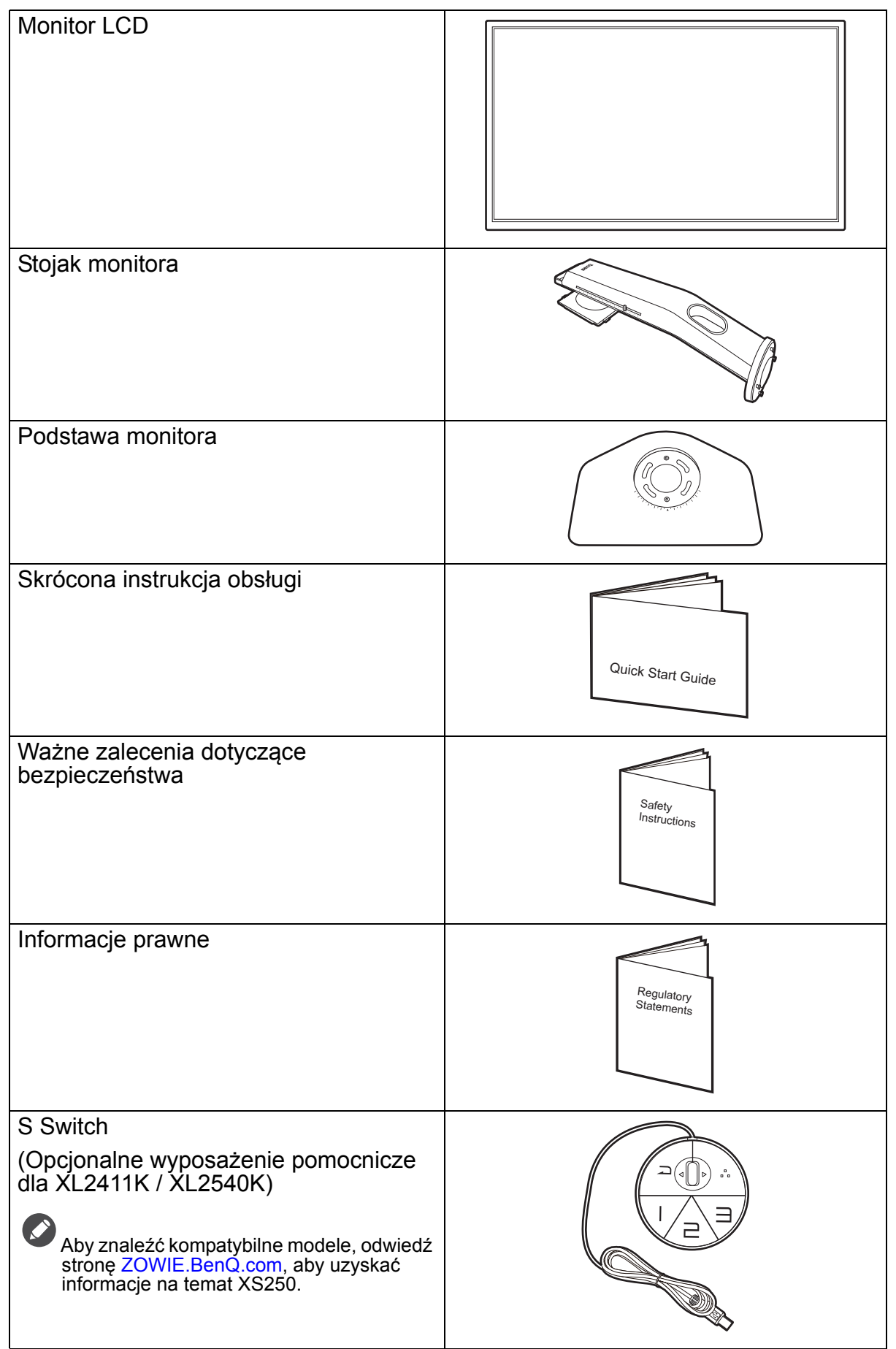

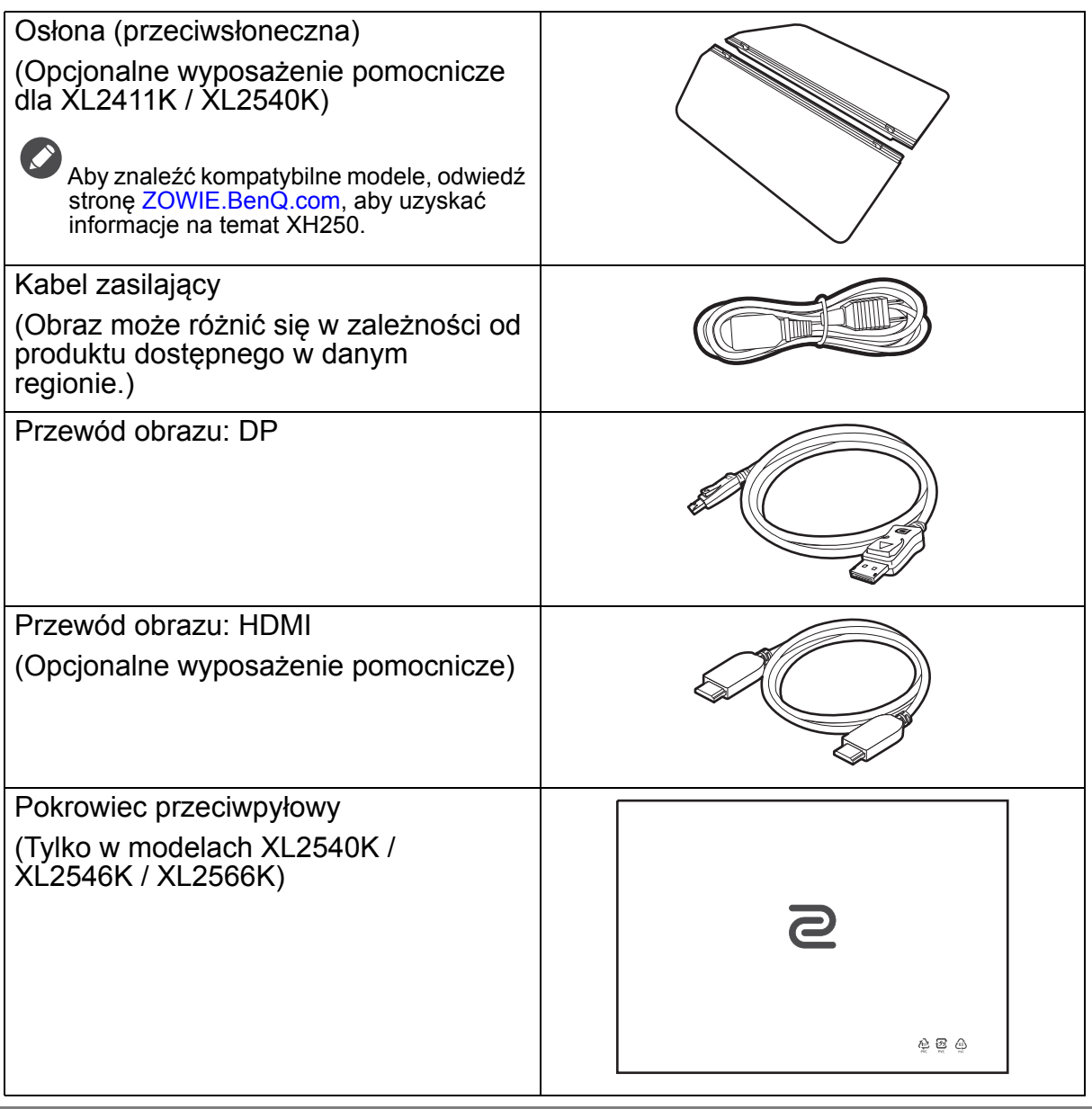

• Dostępne akcesoria i przedstawione rysunki mogą się różnić od rzeczywistej zawartości opakowania i produktu dostarczanego w danym regionie. Ponadto zawartość opakowania może się zmienić bez uprzedniego powiadomienia. Niedołączone do produktu kable można zakupić oddzielnie.

- Pomyśl o przechowaniu pudła i opakowania w magazynie do wykorzystania w przyszłości, kiedy wystąpi potrzeba transportowania monitora. Założenie opakowania piankowego jest idealnym rozwiązaniem zabezpieczenia monitora na czas transportu.
- W zależności od produktu dostarczanego w danym regionie, akcesoria i kable mogą być zawarte w opakowaniu lub sprzedawane oddzielnie.

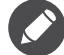

Produkt i akcesoria należy zawsze przechowywać z dala od małych dzieci.

# <span id="page-12-0"></span>Poznaj swój monitor

## <span id="page-12-1"></span>Widok z przodu

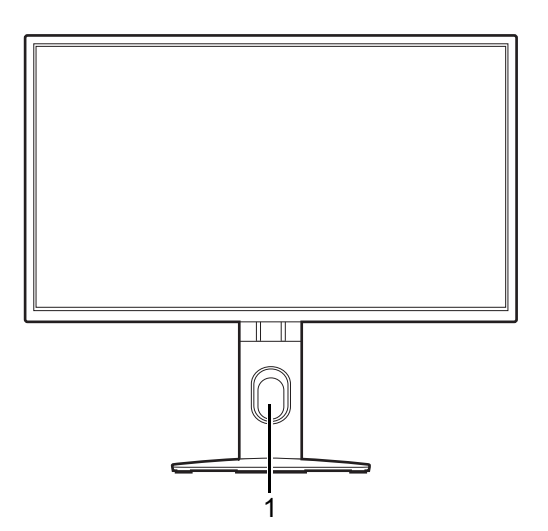

### <span id="page-12-2"></span>Widok z tyłu

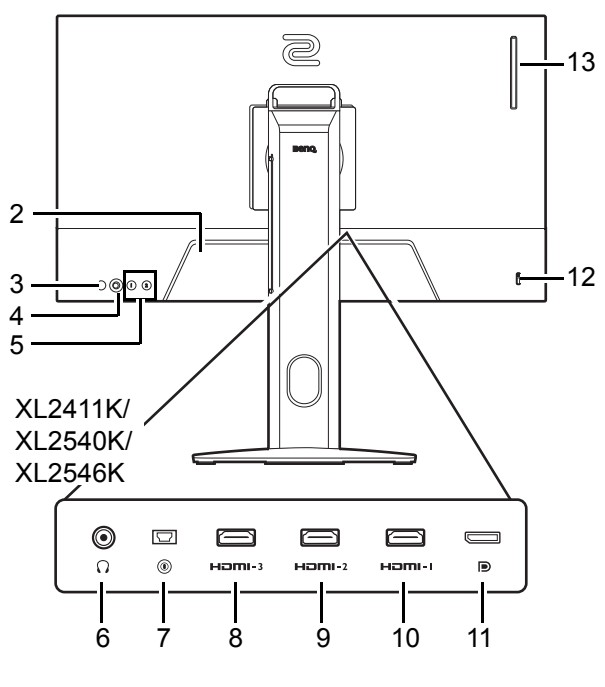

XL2566K

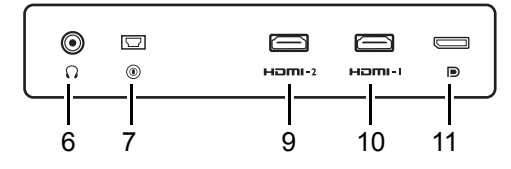

1. Otwór umożliwiający porządkowanie przewodów

- 2. Gniazdo wtyczki zasilacza
- 3. Przycisk Zasilanie
- 4. Kontroler 5-kierunkowy
- 5. Klawisze pętl.
- 6. Gniazdo słuchawkowe
- 7. Gniazdo S Switch
- 8. (XL2411K) Gniazdo HDMI-3 (1.4) (XL2540K / XL2546K) Gniazdo HDMI-3 (2.0)
- 9. (XL2411K) Gniazdo HDMI-2 (1.4) (XL2540K / XL2546K / XL2566K) Gniazdo HDMI-2 (2.0)
- 10. Gniazdo HDMI-1 (2.0)
- 11. Gniazdo DisplayPort
- 12. Gniazdo blokady Kensington
- 13. (XL2540K / XL2546K / XL2566K) Zawieszka do słuchawki
- Powyższy schemat może odbiegać od rzeczywistości, zależnie od zakupionego modelu urządzenia.
- Obraz może różnić się w zależności od produktu dostępnego w danym regionie. • Interfejs HDMI 2.0 działa wyłącznie ze zgodnymi kartami graficznymi i urządzeniami. Mogą występować problemy ze zgodnością, gdy port wejściowy HDMI 2.0 zostaje połączony z portem wyjściowym HDMI 1.4.

## <span id="page-13-0"></span>Złącza

Poniższe ilustracje przedstawiające podłączanie służą jedynie jako przykład. Niedołączone do produktu kable można zakupić oddzielnie.

Szczegółowe informacje na temat podłączania można znaleźć na stronie [18](#page-17-0).

XL2411K/XL2540K/XL2546K

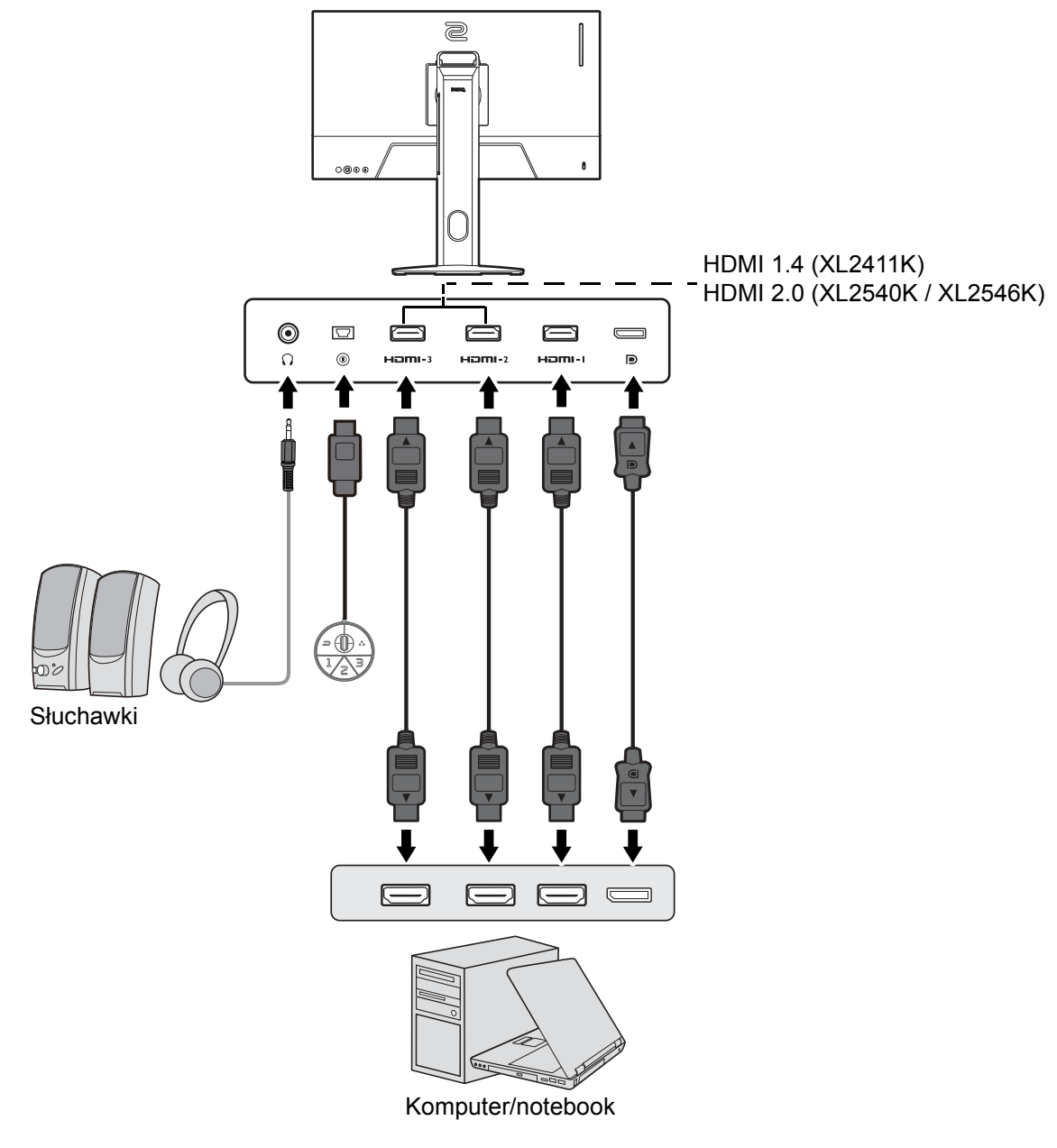

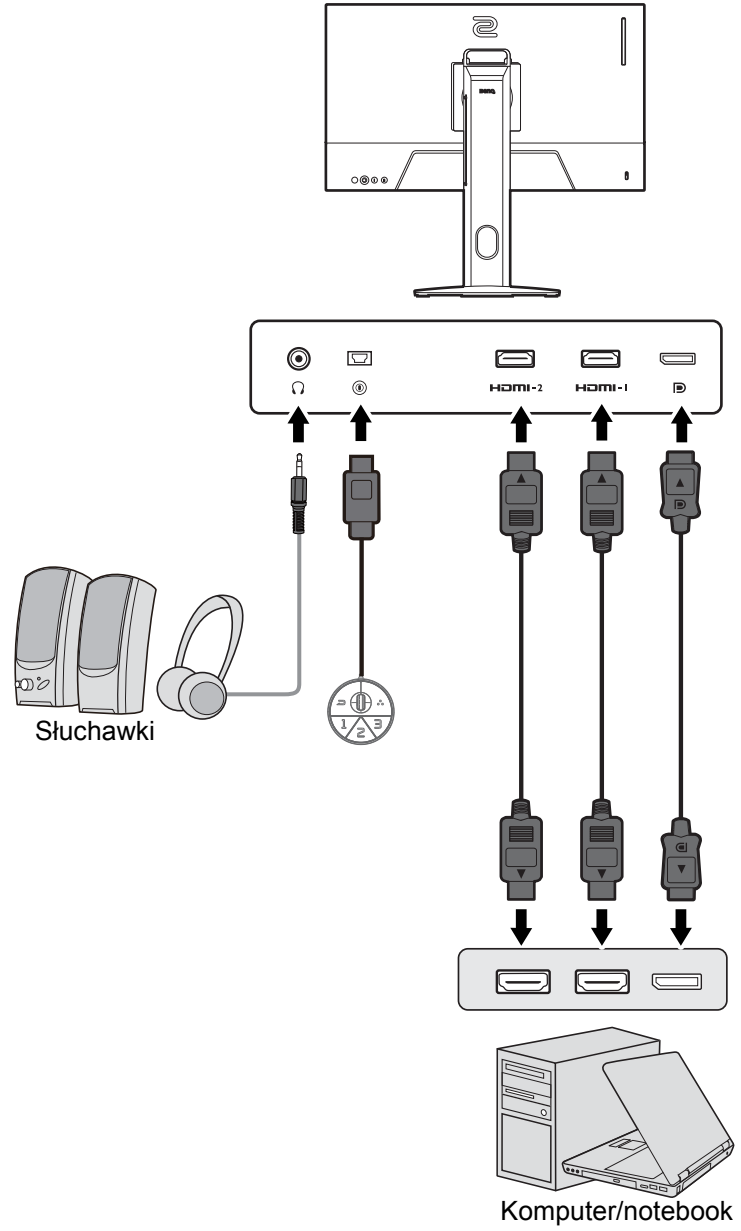

## <span id="page-15-0"></span>Jak zainstalować sprzęt monitora

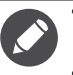

• Jeśli komputer jest włączony, przed przystąpieniem do dalszych czynności należy go wyłączyć.

- Nie należy podłączać monitora do zasilania ani go włączać, dopóki w instrukcji nie wystąpi takie zalecenie. • Następujące ilustracje stanowią jedynie przykład. Dostępne wtyczki wejściowe i wyjściowe mogą się różnić w zależności od zakupionego modelu.
- Unikaj naciskania palcami na powierzchnię ekranu.
- 1. Podłączanie podstawy monitora.

Zachowaj ostrożność, aby nie doszło do uszkodzenia monitora. Położenie monitora powierzchnią ekranu na zszywacz biurowy lub myszkę spowoduje pęknięcie szkła lub uszkodzenie podłoża ekranu ciekłokrystalicznego unieważniając gwarancję. Przesuwanie monitora po powierzchni biurka spowoduje zarysowanie lub uszkodzenie obramowania i elementów sterujących monitora.

Należy zabezpieczyć monitor i jego ekran przygotowując pustą płaską przestrzeń na biurku i umieszczając na niej coś miękkiego, na przykład worek z opakowania monitora, jako podkładkę.

Ułożyć monitor ekranem zwróconym w dół na płaskiej, czystej, miękkiej powierzchni.

Ustaw i wyrównaj gniazdo podstawy monitora z końcem ramienia. Upewnij się, że strzałka na końcu stojaka znajduje się w tej samej linii, co strzałka na podstawie monitora.

Obróć podstawę w kierunku przeciwnym do ruchu wskazówek zegara aż do oporu.

Jak pokazano na ilustracji, gdy stojak i podstawa są zablokowane, strzałka na końcu stojaka jest wyrównana z symbolem blokady na stojaku monitora.

Podnieś pokrywy śrub motylkowych i dokręć śruby zgodnie z rysunkiem. Następnie wciśnij pokrywy na miejsce.

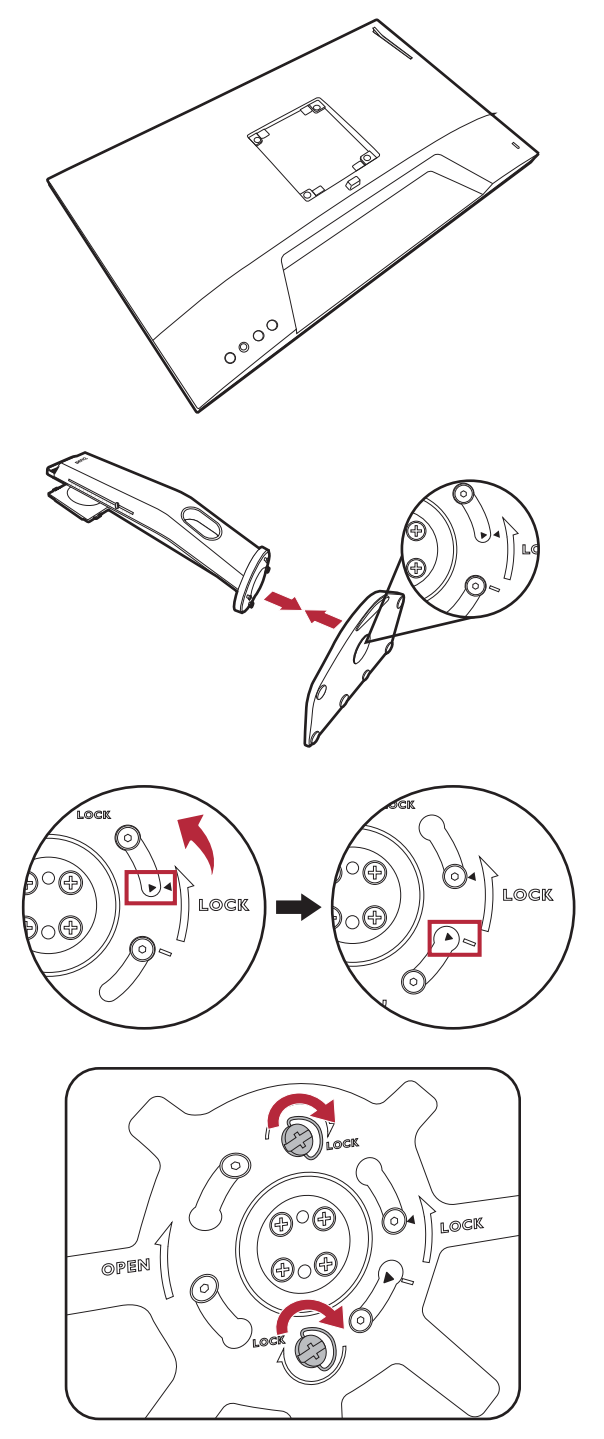

Ustaw końcówkę ramienia stojaka w odpowiednim położeniu w stosunku do monitora, a następnie pchnij ją aż do zatrzaśnięcia i zablokowania.

Ostrożnie unieś monitor, obróć go i postaw stojakiem

na płaskiej, równej powierzchni.

1 2

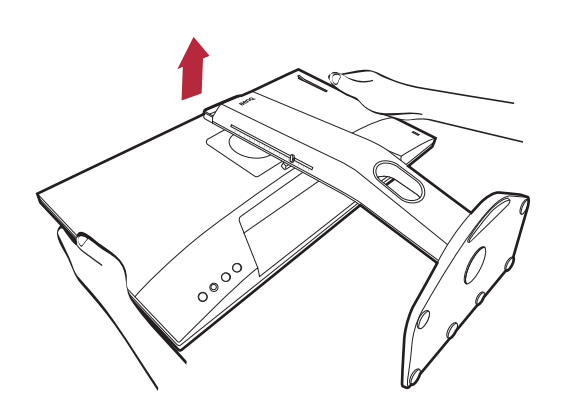

Aby przenieść monitor, należy jednocześnie chwycić go za uchwyt oraz spód podstawy stojaka, zgodnie z rysunkiem. Możesz zabezpieczyć monitor przy użyciu załączonej pokrowiec przeciwpyłowy.

W razie potrzeby można dostosować wysokość stojaka monitora. Zapoznaj się z [Regulacja wysoko](#page-22-1)ści [monitora na stronie 23](#page-22-1), aby uzyskać więcej informacji.

6 W celu zminimalizowania niepożądanych odbić światła należy odpowiednio obrócić monitor i ustawić kąt ekranu.

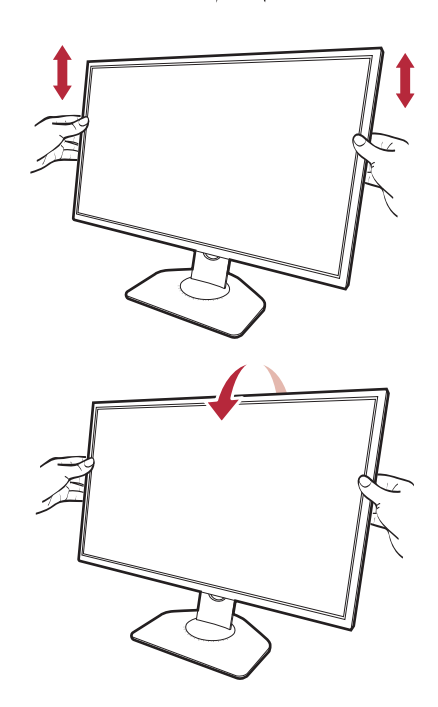

#### <span id="page-17-0"></span>2. Podłączanie przewodu wideo.

 $\bullet$ Przewody obrazu dołączone do zestawu oraz gniazda przedstawione na ilustracjach w niniejszym dokumencie mogą wyglądać inaczej na różnych urządzeniach w zależności od regionu, w którym zostały zakupione.

XL2411K/XL2540K/XL2546K XL2566K

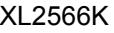

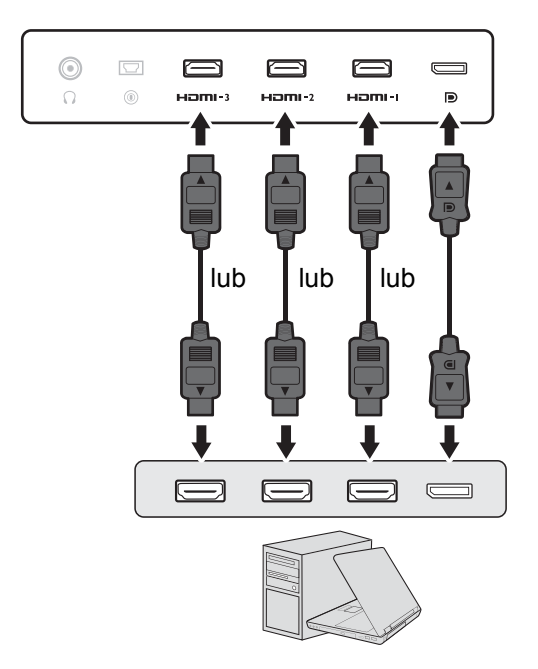

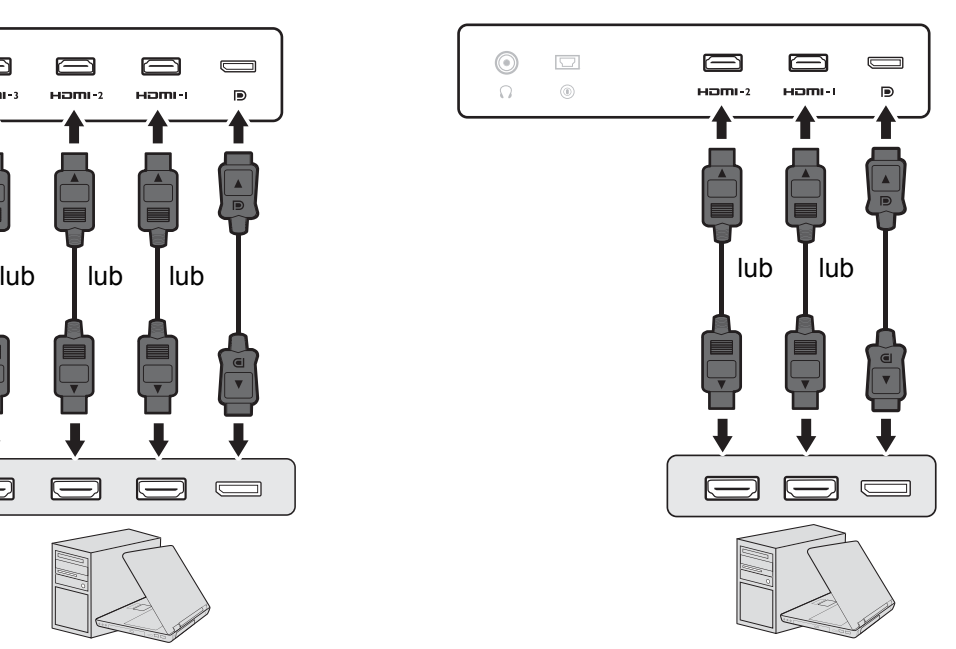

- Podłącz wtyczkę przewodu HDMI do portu HDMI w monitorze. Podłącz drugi koniec przewodu do portu HDMI urządzenia z wyjściem cyfrowym.
- Podłącz wtyczkę przewodu DP do gniazda wideo w monitorze. Podłącz drugą wtyczkę przewodu do gniazda wideo w komputerze.
- <span id="page-17-1"></span>3. Podłączanie S Switch do monitora.

Podłącz S Switch do gniazda S Switch znajdującego się z tyłu monitora.

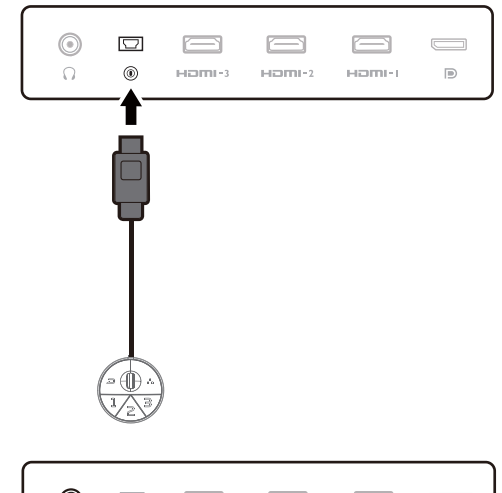

#### 4. Podłącz zestaw słuchawkowy.

Podłącz złącze słuchawek zestawu słuchawkowego do gniazda zestawu słuchawkowego znajdującego się z tyłu monitora.

Możesz również podłączyć słuchawki do gniazda słuchawkowego monitora, które znajdziesz z tyłu monitora.

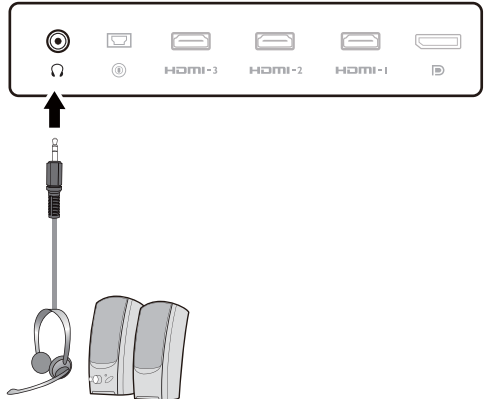

#### 5. Korzystanie z zawieszki do słuchawki. (Tylko w modelach XL2540K / XL2546K / XL2566K)

Wyciągnij zawieszkę do słuchawki znajdującą się z tyłu monitora. W razie potrzeby można pozostawić słuchawki na zawieszce. Nie wolno wywierać nadmiernej siły na zawieszkę.

Maksymalne obciążenie zawieszki do słuchawek to 400 g.

6. Podłączanie kabla zasilającego do monitora.

Podłącz jeden koniec kabla zasilającego do gniazda oznaczonego napisem Doprowadzenie zasilania, znajdującego się z tyłu monitora. Jeszcze nie przyłączać drugiego końca kabla do gniazdka zasilania sieciowego.

- 7. Uporządkuj przewody.
	- Użyj przewodów o odpowiedniej długości, aby zapobiec ich poluzowaniu i pogięciu bądź uszkodzeniu styków lub złączy.

#### 8. Przyłączenie i włączenie zasilania.

Włożyć drugi koniec kabla zasilającego do gniazdka zasilania sieciowego i włączyć.

Obraz może różnić się w zależności od produktu dostępnego w danym regionie.

Aby włączyć monitor, naciśnij przycisk zasilania znajdujący się na monitorze.

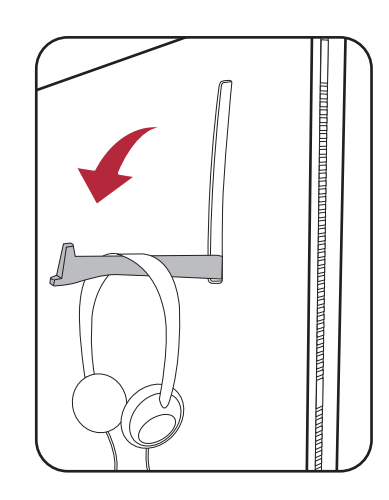

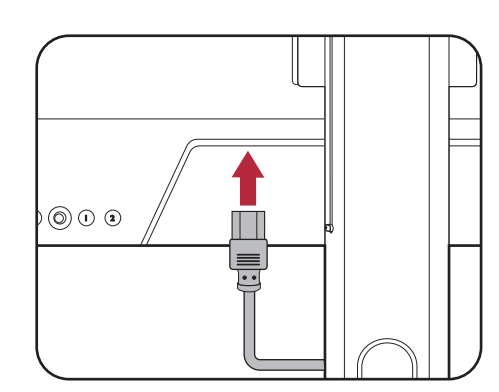

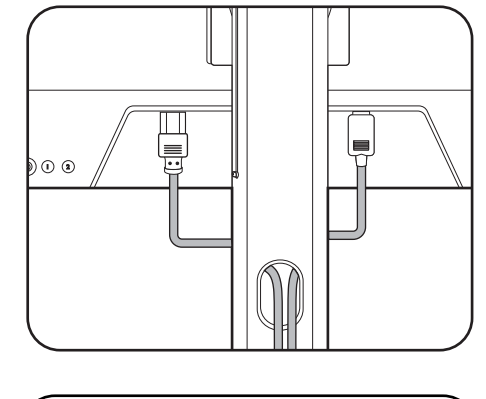

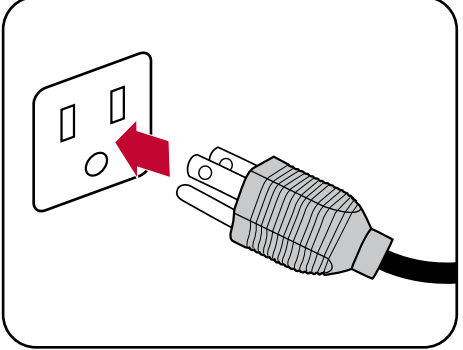

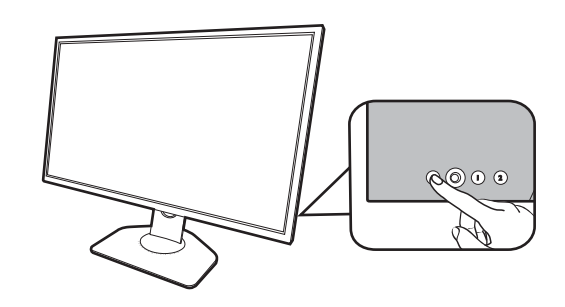

Włącz również komputer. Jeśli masz wiele źródeł wideo, naciśnij Klawisz pętl. 2 i kontroler 5-kierunkowy, aby wybrać źródło wejściowe.

Wykonaj instrukcje podane w rozdziale [Aktualizacja](#page-30-2)  [sterownika monitora na stronie 31,](#page-30-2) aby zainstalować oprogramowanie monitora. Jeśli wyświetlony zostanie dowolny komunikat OSD (menu ekranowe), wykonaj instrukcje widoczne na ekranie, aby kontynuować.

Aby wydłużyć okres użytkowania produktu, zalecamy korzystanie z funkcji zarządzania energią komputera.

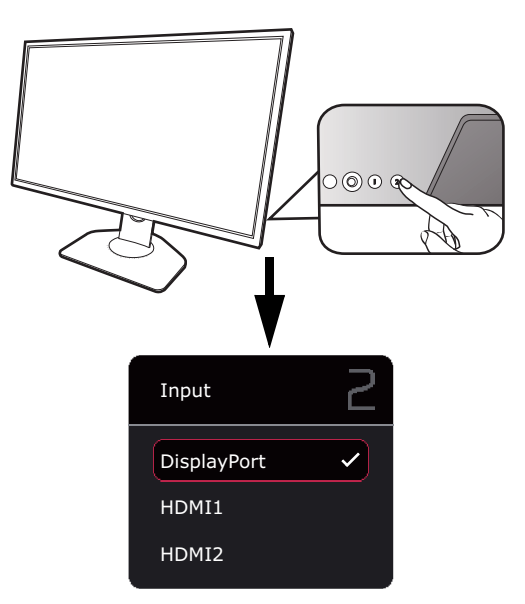

#### 9. Przeczytaj powiadomienie o zmianie trybu/ustawienia. (Dostępne zależnie od regionu.)

Ustawienia domyślne (tryb **EKO** i włączona opcja **Ustawienie ECO**) z przygaszonymi kolorami są niezbędne do utrzymania niskiego poboru mocy i zachowania zgodności z międzynarodowymi normami energetycznymi, które powodują ograniczenie wydajności monitora.

Aby móc korzystać z monitora, wybierz **POTWIERDŹ** w celu zmiany trybów/ustawień. Należy pamiętać, że każda zmiana domyślnych ustawień wyświetlania może spowodować większe zużycie energii.

#### 10.Zmień język wyświetlania.

Jeśli chcesz zmienić język wyświetlania, przejdź do **System** > **Ustaw. OSD** > **Język**. Szczegóły znaleźć można w rozdziale Ję[zyk na stronie 59.](#page-58-0)

### <span id="page-20-1"></span><span id="page-20-0"></span>Odłączanie stojaka oraz podstawy

#### 1. Przygotowanie monitora i odpowiedniego miejsca.

Wyłącz monitor oraz zasilanie przed odłączeniem kabla zasilającego. Wyłącz komputer przed odłączeniem kabla sygnałowego monitora.

Należy zabezpieczyć monitor i jego ekran przygotowując pustą płaską przestrzeń na biurku i umieszczając na niej jako podkładkę coś miękkiego, na przykład worek z opakowania monitora, przed ułożeniem monitora ekranem zwróconym w dół na tej czystej, płaskiej, miękkiej powierzchni.

Zachowaj ostrożność, aby nie doszło do uszkodzenia monitora. Położenie monitora powierzchnią ekranu na zszywacz biurowy lub myszkę spowoduje pęknięcie szkła lub uszkodzenie podłoża ekranu ciekłokrystalicznego unieważniając gwarancję. Przesuwanie monitora po powierzchni biurka spowoduje zarysowanie lub uszkodzenie obramowania i elementów sterujących monitora.

#### 2. Zdemontuj stojak monitora.

Naciskając i przytrzymując przycisk zwalniania

mocowania VESA ( $\bigcirc$ ), odłącz stojak od monitora

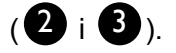

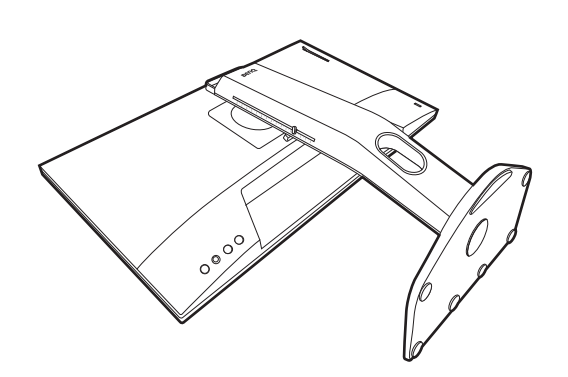

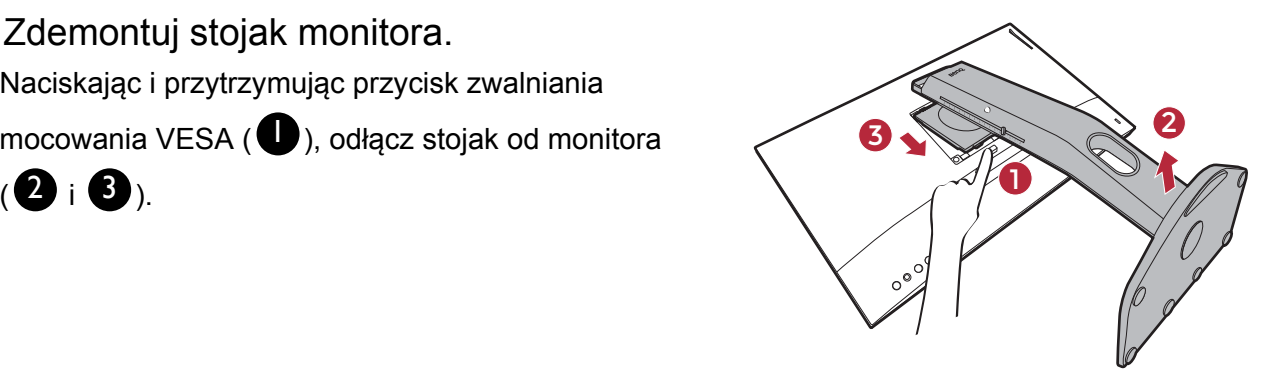

#### 3. Zdemontuj podstawę monitora.

Podnieś pokrywy śrub motylkowych i zwolnij śruby zgodnie z rysunkiem.

Jeżeli zamierzasz używać w przyszłości swego monitora na stojaku, podstawę monitora i stojak zachowaj gdzieś w bezpiecznym miejscu do wykorzystania w przyszłości.

Obróć podstawę w kierunku zgodnym z ruchem wskazówek zegara aż do oporu.

Jak pokazano na ilustracji, gdy stojak i podstawa są odblokowane, strzałka na końcu stojaka jest wyrównana ze strzałką na podstawie monitora.

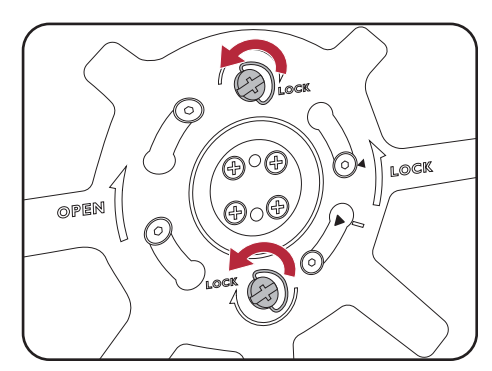

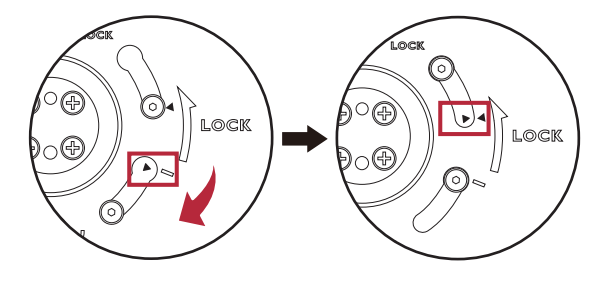

Następnie odłącz podstawę od stojaka.

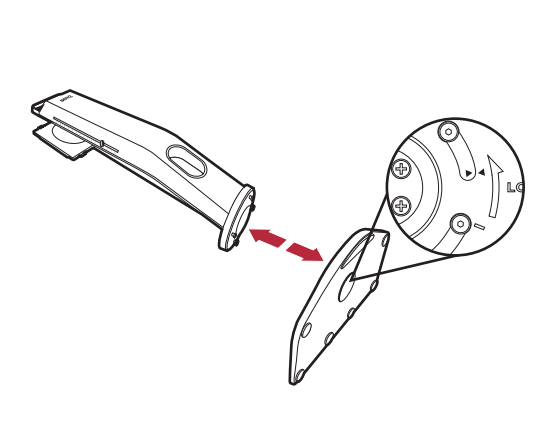

### <span id="page-22-1"></span><span id="page-22-0"></span>Regulacja wysokości monitora

1. Aby wyregulować wysokość monitora, chwycić za prawą i lewą krawędź monitora, aby go opuścić lub podnieść do żądanej wysokości.

2. Na stojaku monitora znajduje się skala regulacji, dzięki któremu można sprawdzać preferowaną wysokość monitora. Przesuń znacznik na skali do właśnie ustawionej wysokości stojaka monitora.

Należy unikać umieszczania rąk na górnej lub dolnej części stojaka z regulowaną wysokością lub na dolnej części monitora, ponieważ obniżający się lub ponoszący monitor może spowodować obrażenia. Nigdy nie kładź ręki na stojaku ani podczas przechylania monitora w górę, ani w dół. Podczas wykonywania tej czynności monitor powinien znajdować się poza zasięgiem dzieci.

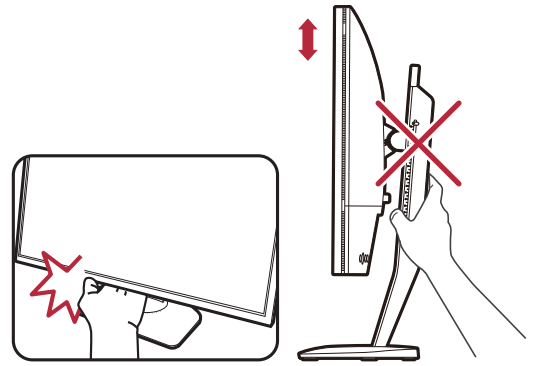

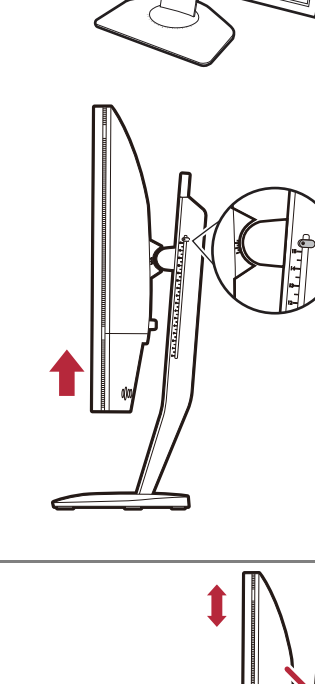

### <span id="page-23-0"></span>Regulacja kąta widzenia

Można swobodnie regulować położenia ekranu korzystając z funkcji pochylania, obracania i regulacji wysokości monitora. Aby uzyskać szczegółowe informacje, sprawdź specyfikacje produktu w witrynie internetowej.

#### Nachylanie monitora

Monitor należy nachylać delikatnie. Skala na górze kolumny umożliwia sprawdzanie preferowanego kąta nachylenia.

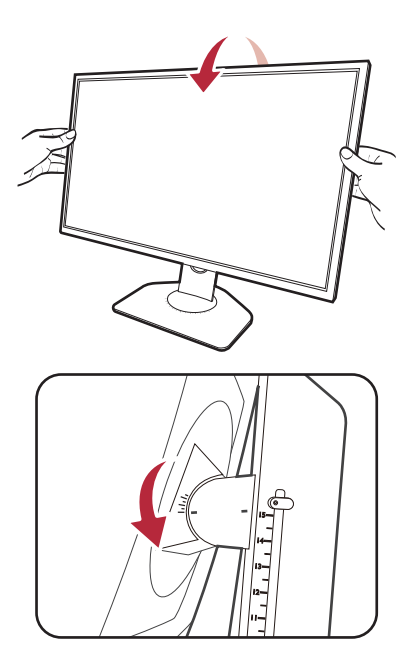

#### Obracanie monitora

- 1. Obróć monitor w lewą lub prawą stronę zależnie od potrzeby.
- 2. Obróć skalę regulacji na podstawie monitora. Przerwy pomiaru wynoszą 5 stopni i można dokonać regulacji w ramach możliwej skali obrotu. Skala na podstawie monitora umożliwia sprawdzanie preferowanego kąta obrotu.

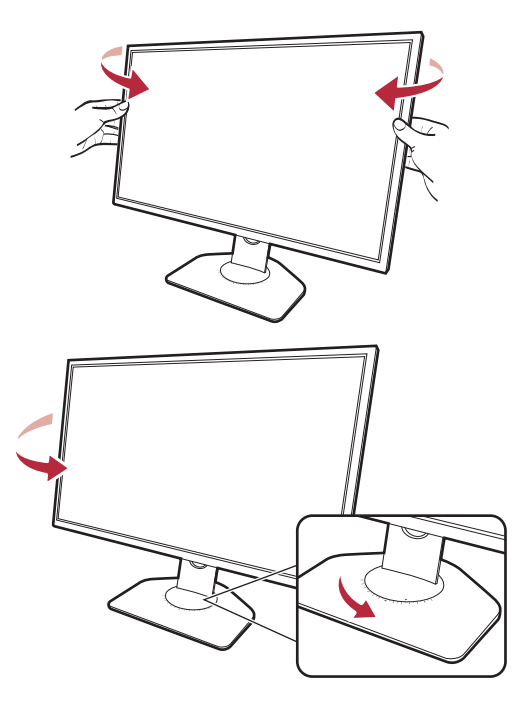

### <span id="page-24-0"></span>Obracanie monitora

#### 1. Obracanie wyświetlacza.

Przed obróceniem monitora do orientacji pionowej wyświetlania należy obrócić ekran o 90 stopni.

Kliknij pulpit prawym przyciskiem myszki i wybierz pozycję **Rozdzielczość ekranu** z menu podręcznego. Wybierz opcję **Pionowa** w pozycji **Orientacja** i zastosuj ustawienie.

W zależności od systemu operacyjnego zainstalowanego na komputerze obowiązują różne procedury ustawienia orientacji ekranu. Szczegółowe informacje na ten temat można znaleźć w dokumencie Pomoc danego systemu operacyjnego.

2. Całkowicie wysuń monitor i odchyl go.

Delikatnie unieś wyświetlacz i wysuń monitor na maksymalną wysokość. Potem odchyl monitor.

Monitor powinien być wysunięty w pionie, aby można było go obrócić z ustawienia orientacji poziomej do orientacji pionowej.

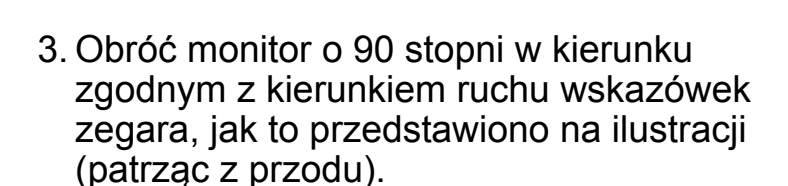

Aby uniknąć uderzenia krawędzią wyświetlacza LCD o powierzchnię podstawy monitora podczas obracania, odchyl wysunięty monitor do najwyższego położenia zanim zaczniesz obracać wyświetlacz. Należy również upewnić się, że w pobliżu monitora nie ma żadnych przeszkód i jest wystarczająco dużo miejsca na kable.

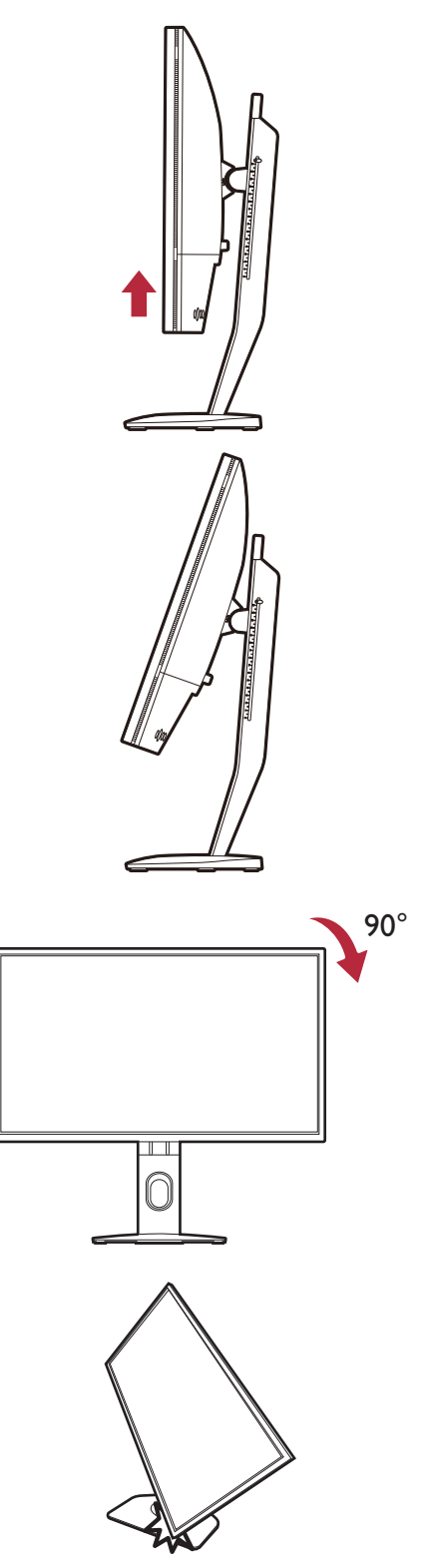

4. Ustaw monitor pod żądanym kątem. Zapoznaj się z Regulacja kąta widzenia na [stronie 24,](#page-23-0) aby uzyskać więcej informacji.

Jeśli monitor został obrócony do trybu pionowego i wymagana jest regulacja wysokości, należy wziąć pod uwagę, że szerokość ekranu może uniemożliwić jego opuszczenie do wysokości minimalnej.

 $\blacksquare$ 

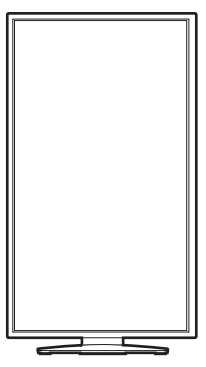

### <span id="page-26-0"></span>Montowanie osłony (przeciwsłonecznej, opcjonalnej)

Zadaniem osłony (przeciwsłonecznej) jest niedopuszczanie do niechcianego rozpraszania uwagi podczas grania spowodowanego odbiciami w zasięgu widoku peryferyjnego.

W modelach wyposażonych w osłony przeciwsłoneczne w opakowaniu dodatkowym znajdują się dwie osłony przeciwsłoneczne. Zachowaj ostrożność, aby nie uszkodzić osłony i monitora. Osłony przeciwsłoneczne zostały dobrze zaprojektowane i pasują do monitora. Aby uniknąć uszkodzenia, nie należy używać nadmiernej siły podczas instalowania osłony.

W przypadku modeli, które nie były dostarczane z osłonami przeciwsłonecznymi, można je kupić osobno. Odwiedź stronę internetową [ZOWIE.BenQ.com,](ZOWIE.BenQ.com) aby sprawdzić dostępność XH250.

Jak zamontować osłony

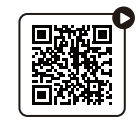

([Film instrukta](https://youtu.be/ONfe-j55bUU)żowy na YouTube) [\(Film instrukta](https://bili2233.cn/tn2ezJT)żowy na Bilibili)

1. Przygotuj osłonę do montażu.

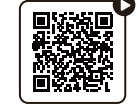

Umieść monitor na stojaku na płaskiej, równej powierzchni. Upewnij się, że monitor znajduje się w położeniu poziomym.

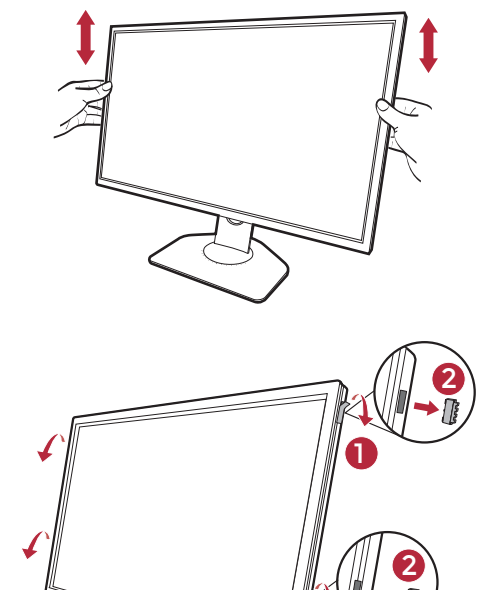

1

2. Zdejmij naklejki i gumowe zaślepki po obu stronach monitora.

Z prawej i lewej strony monitora występują po 2 otwory osłonięte naklejkami i gumowymi zaślepkami. Przed instalacją osłony przeciwsłonecznej zdejmij naklejki i gumowe zaślepki.

Zachowaj gumowe zaślepki na wypadek konieczności wypełnienia otworów w przypadku zdjęcia osłony.

#### 3. Przymocuj osłonę do monitora.

Dostarczone dwie osłony przeciwsłoneczne nie są identyczne. Logo powinno być skierowane na zewnątrz w górnej części.

Mocowanie osłon poprzez wyrównanie haczyków z otworami po obu stronach monitora. Po prawidłowym ustawieniu haczyków należy przytrzymać dolną część monitora zgodnie z ilustracją, aby był stabilny i zsunąć osłonę, a haczyki zablokują się na swoim miejscu.

4. Ustaw osłony pod żądanym kątem.

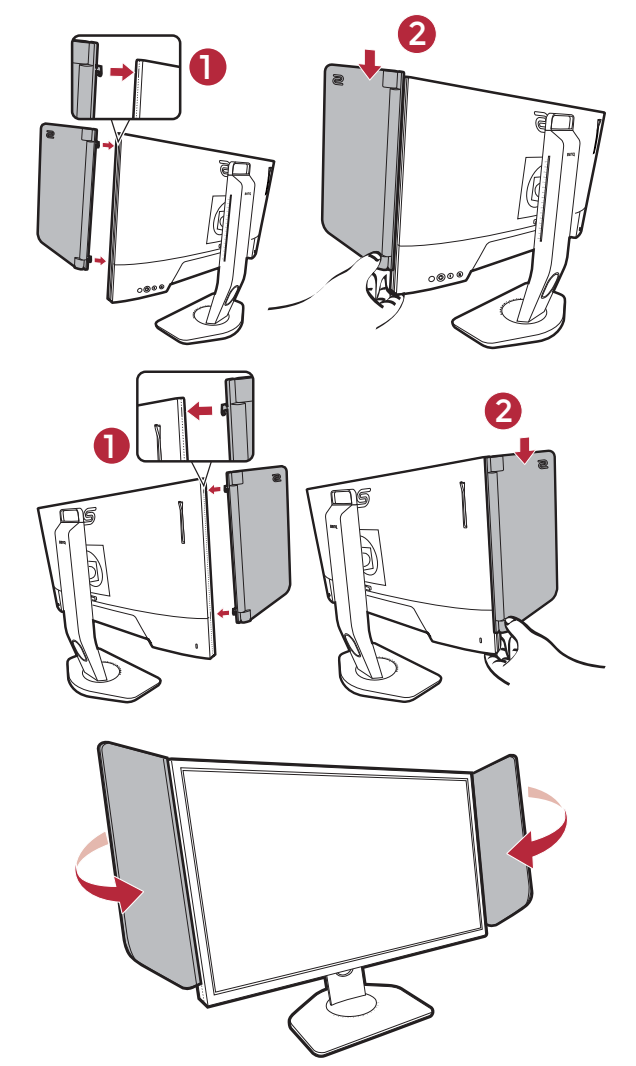

### Demontaż osłony

Przed przenoszeniem monitora do innego miejsca osłony należy zdemontować.

1. Odczepianie osłony.

Przytrzymaj górną część monitora zgodnie z ilustracją, aby zachować stabilność. Podnieś osłony do góry i ostrożnie je zdejmij.

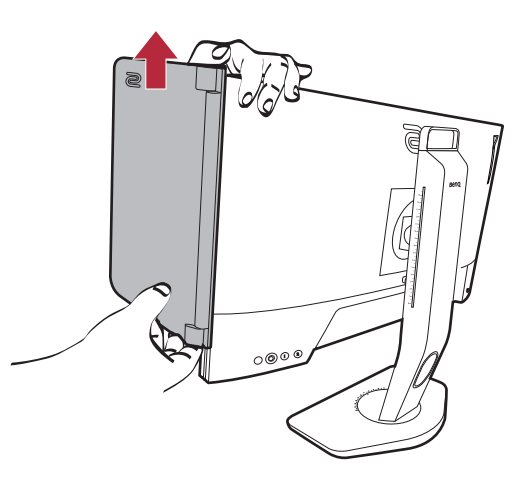

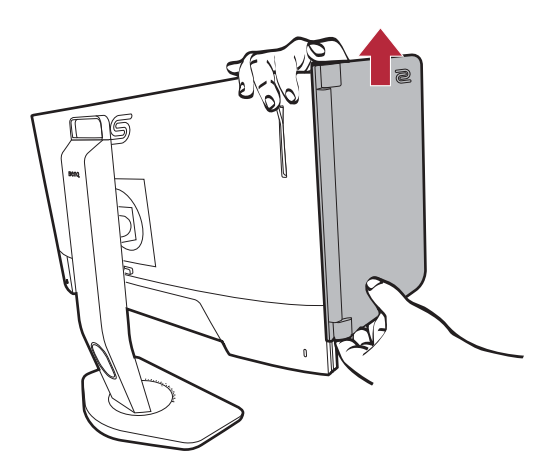

2. Włóż z powrotem gumowe zaślepki do otworów.

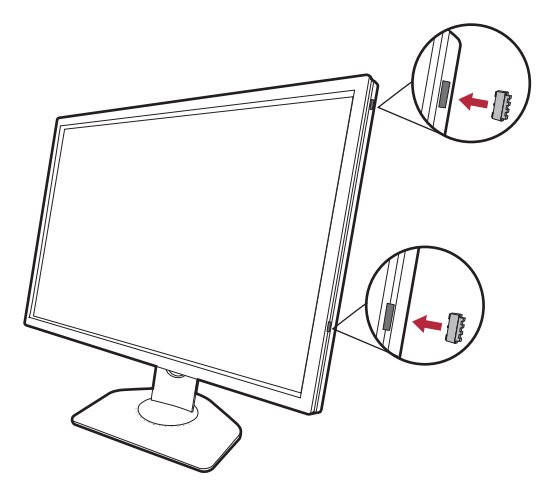

### <span id="page-29-0"></span>Korzystanie z zestawu do montażu monitora (zakupiony oddzielnie)

Na tylnej powierzchni monitora LCD znajduje się zamocowanie standardu VESA, wzór 100 mm, pozwalające zainstalować ścienny wspornik montażowy. Przed rozpoczęciem instalacji zestawu do montażu monitora należy dokładnie przeczytać informacje dotyczące środków ostrożności.

### Środki ostrożności

- Zainstaluj monitor wraz z zestawem do montażu monitora na ścianie o płaskiej powierzchni.
- Upewnij się, że materiał, z którego wykonana jest ściana, oraz standardowy uchwyt ścienny (zakupiony oddzielnie) są wystarczająco stabilne, aby wytrzymać ciężar monitora. Informacja na temat wagi znajduje się w specyfikacji produktu w witrynie internetowej.
- Wyłącz monitor oraz zasilanie przed odłączeniem kabli od monitora LCD.

#### 1. Zdemontuj stojak monitora.

Ułóż wyświetlacz ekranem w dół na czystej i miękkiej powierzchni. Zdejmij stojak monitora zgodnie z instrukcjami opisanymi w kroku 1-2 w Odłą[czanie stojaka oraz podstawy na stronie 21.](#page-20-1)

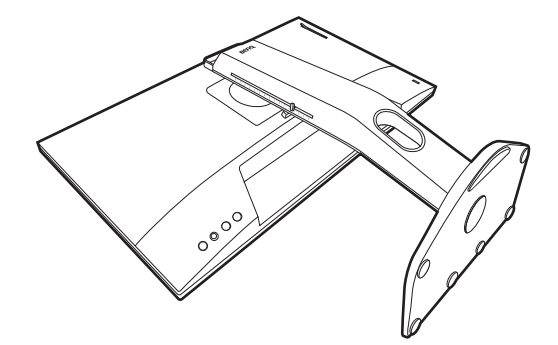

#### 2. Odkręć śruby na tylnej pokrywie.

Używając wkrętaka z ostrzem krzyżowym, odkręć śruby na tylnej pokrywie. Aby uniknąć zgubienia śrub, zaleca się używanie wkrętaka magnetycznego.

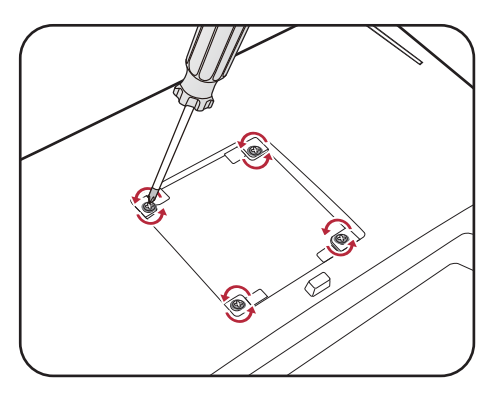

Jeżeli zamierzasz używać w przyszłości swego monitora na stojaku, podstawę monitora, stojak oraz śruby zachowaj gdzieś w bezpiecznym miejscu do wykorzystania w przyszłości.

3. W celu zakończenia instalacji wykonuj polecenia zamieszczone w instrukcji ściennego wspornika montażowego.

Uchwyt zgodny ze standardem VESA należy przymocować do monitora za pomocą czterech śrub M4 x 10 mm. Wszystkie śruby muszą zostać dobrze przykręcone i odpowiednio zabezpieczone. W celu montażu uchwytu ściennego i uzyskania informacji na temat bezpieczeństwa należy się skonsultować z profesjonalnym monterem lub serwisem firmy BenQ.

## <span id="page-30-2"></span><span id="page-30-0"></span>Aktualizacja sterownika monitora

Zwykle monitor bez problemu współpracuje z komputerem bez konieczności instalowania sterownika. Jeśli jednak występują poniższe problemy, warto spróbować zaktualizować sterownik monitora.

- W systemie operacyjnym Windows nie można wybrać natywnej rozdzielczości monitora i obraz jest rozmazany.
- Obraz jest zniekształcony.
- Nie można wybrać najwyższej częstotliwości odświeżania ekranu monitora. Najwyższa dostępna częstotliwość odświeżania zależy od modelu. Informacji na temat częstotliwości odświeżania zakupionego modelu należy szukać w specyfikacjach produktu na stronie internetowej.

Ta instrukcja zawiera szczegółowy opis procedury ręcznego aktualizowania sterownika monitora w komputerze z systemem Microsoft Windows. Aktualnie trwa testowanie pod kątem zgodności z systemami operacyjnymi Windows 11 i Windows 10.

Jeśli problem nie ustąpi po zaktualizowaniu sterownika monitora, prosimy o kontakt z lokalnym działem obsługi klienta w celu uzyskania pomocy.

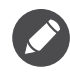

Sterownik monitora LCD może znakomicie funkcjonować z innymi wersjami systemu Windows, jednak w momencie jego napisania firma BenQ nie przeprowadziła jeszcze testów tego sterownika w innych wersjach systemu Windows i nie może gwarantować jego poprawnego działania w tych systemach.

Proces instalacji sterownika monitora wymaga wybrania odpowiedniego dla danego modelu monitora pliku .inf, który umożliwi systemowi zainstalowanie odpowiednich plików sterownika. Wystarczy jedynie dać systemowi wskazówkę.

Patrz:

- Instalacja w ś[rodowisku systemów Windows 11 na stronie 32](#page-31-0)
- Instalacja w ś[rodowisku systemów Windows 10 na stronie 32](#page-31-1)

Aby optymalnie wykorzystać możliwości nowego monitora LCD, zainstaluj sterownik monitora LCD dostępny na lokalnej stronie internetowej firmy. Szczegóły znaleźć można w rozdziale [Pobieranie plików sterownika LCD Monitor z Internetu na stronie 31.](#page-30-1)

Aby sprawdzić nazwę zakupionego modelu, zapoznaj się ze specyfikacją na etykiecie z tyłu monitora.

### <span id="page-30-1"></span>Pobieranie plików sterownika LCD Monitor z Internetu

- 1. Pobierz właściwe pliki sterownika ze strony<ZOWIE.BenQ.com> > **Support (Wsparcie)** > **FAQs (Często zadawane pytania)** lub **Download & FAQ (Pobieranie i Często zadawane pytania)** > nazwa modelu > **Driver (Sterownik)**.
- 2. Na komputerze wypakuj pliki sterownika do pustego folderu. Zapamiętaj lokalizację folderu zawierającego wypakowane pliki.

#### <span id="page-31-0"></span>Instalacja w środowisku systemów Windows 11

- 1. Znajdź pliki sterowników pobrane z Internetu zgodnie z instrukcjami w Pobieranie plików [sterownika LCD Monitor z Internetu na stronie 31.](#page-30-1)
- 2. Wybierz i kliknij prawym przyciskiem myszy plik \*.inf, a następnie wybierz **Pokaż więcej opcji** > **Zainstaluj** z menu.
- 3. Jeśli pojawi się okno kontroli konta użytkownika, kliknij **Tak**, aby zezwolić aplikacji na wprowadzenie zmian na urządzeniu. Sterownik zostanie zainstalowany.
- 4. Aby sprawdzić, czy został zainstalowany nowy sterownik, kliknij pulpit prawym przyciskiem myszy i wybierz opcję **Ustawienia wyświetlania** > **Zaawansowane ustawienia wyświetlania**. Sprawdź monitor w sekcji **Informacje o wyświetlaniu**. Kliknij **Wyświetl właściwości karty**, a następnie kliknij kartę **Monitor** i przycisk **Właściwości**, aby sprawdzić, czy **Dostawca sterownika** został zmieniony na BenQ.

### <span id="page-31-1"></span>Instalacja w środowisku systemów Windows 10

- 1. Znajdź pliki sterowników pobrane z Internetu zgodnie z instrukcjami w [Pobieranie plików](#page-30-1)  [sterownika LCD Monitor z Internetu na stronie 31.](#page-30-1)
- 2. Wybierz i kliknij prawym przyciskiem myszy plik \*.inf, a następnie wybierz **Zainstaluj** z menu.
- 3. Po zainstalowaniu sterownika kliknij **OK**.

# <span id="page-32-0"></span>Dostosowywanie ustawień monitora

### <span id="page-32-3"></span><span id="page-32-1"></span>Panel sterowania

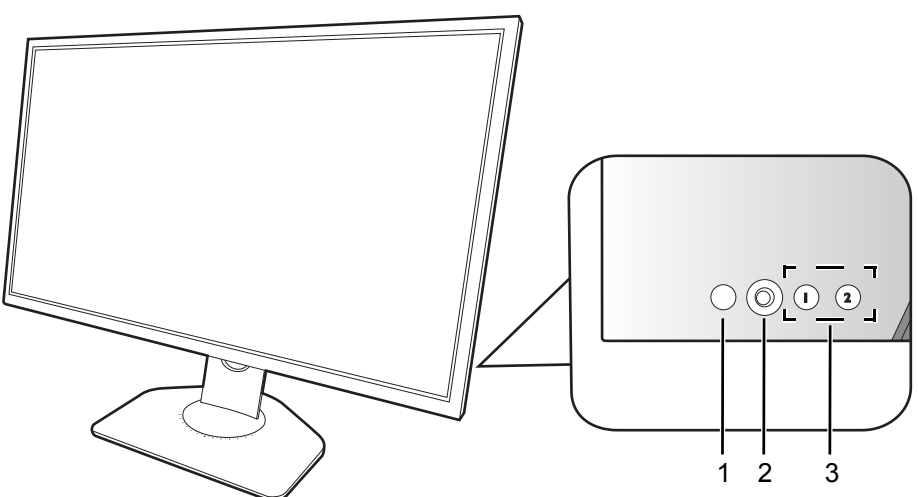

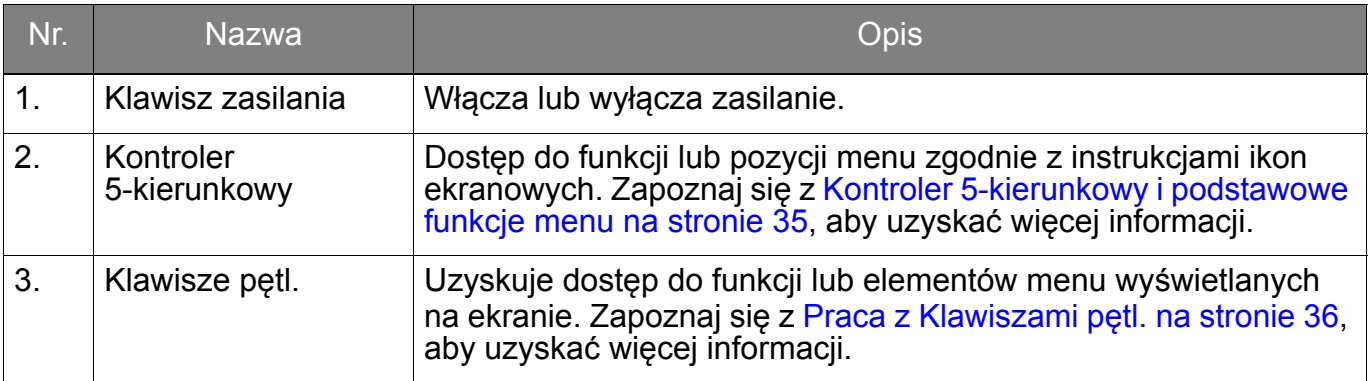

## <span id="page-32-4"></span><span id="page-32-2"></span>S Switch

Szybki sposób sterowania i dostęp do OSD (menu ekranowe) jest możliwy nie tylko przy użyciu przycisków sterowania, ale także za pomocą urządzenia S Switch.

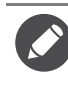

Przed rozpoczęciem użytkowania należy podłączyć S Switch do monitora. Wykonuj instrukcje z rozdziału Podłą[czanie S Switch do monitora. na stronie 18.](#page-17-1)

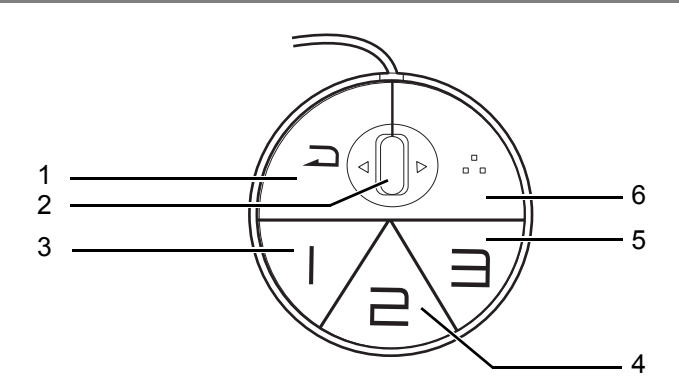

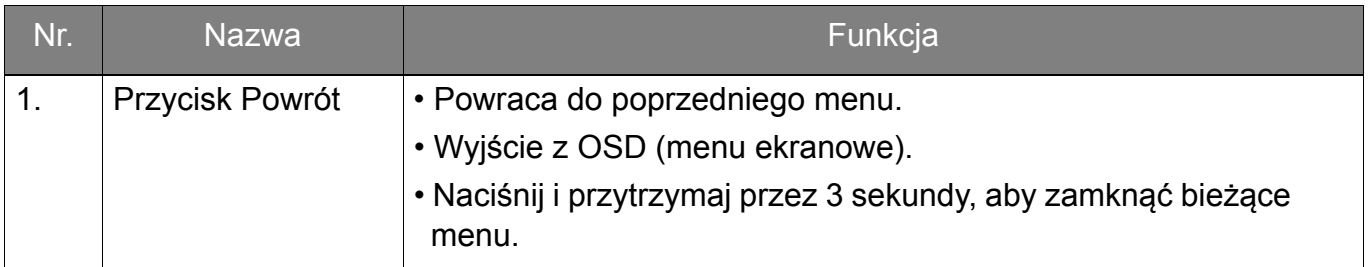

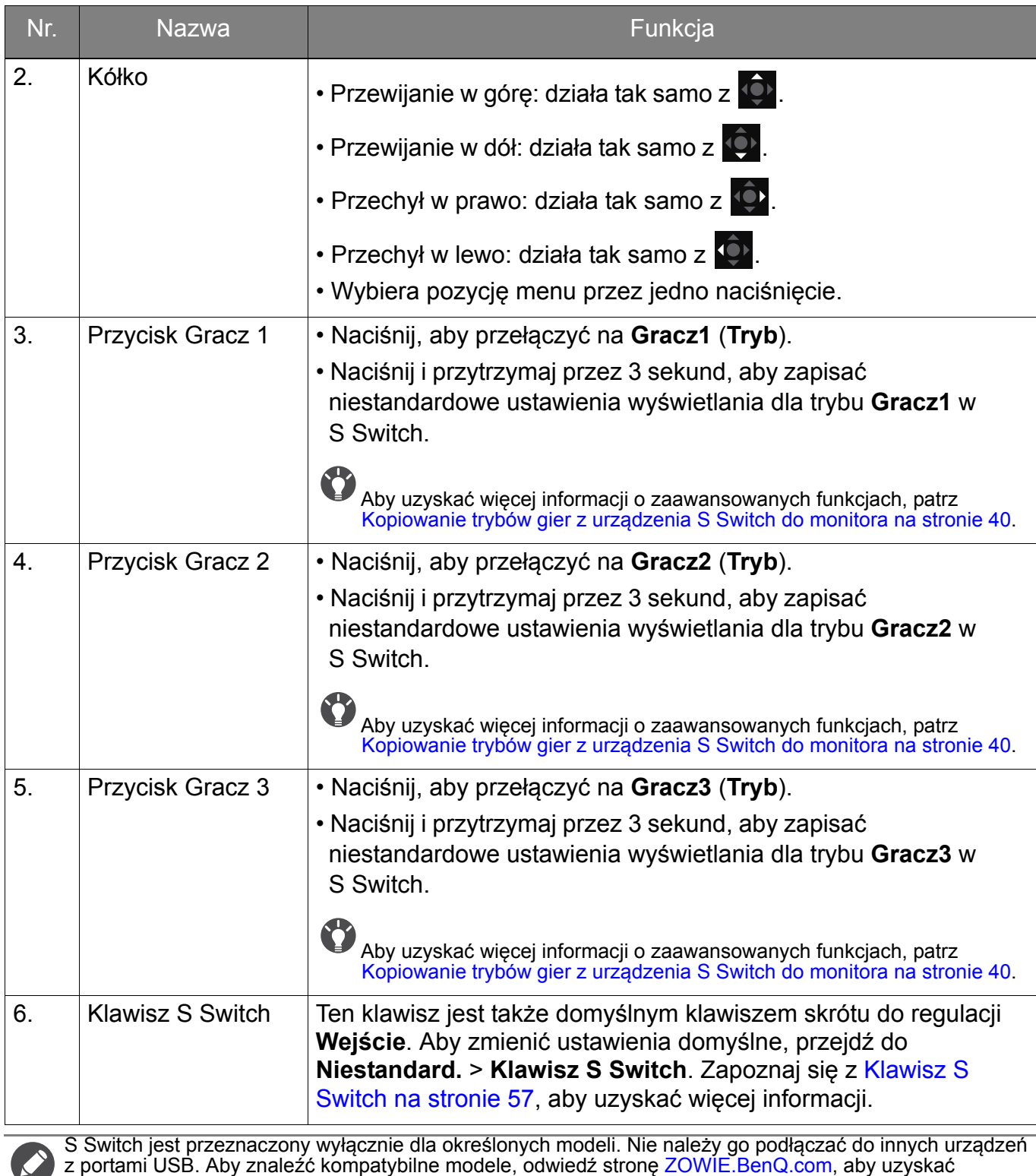

informacje na temat XS250.

### <span id="page-34-1"></span><span id="page-34-0"></span>Kontroler 5-kierunkowy i podstawowe funkcje menu

Kontroler 5-kierunkowy znajduje się z tyłu monitora. Siedząc przed monitorem, poruszaj kontrolerem w kierunkach wskazywanych ikonami ekranowymi, aby przemieszczać się po menu i wykonywać operacje.

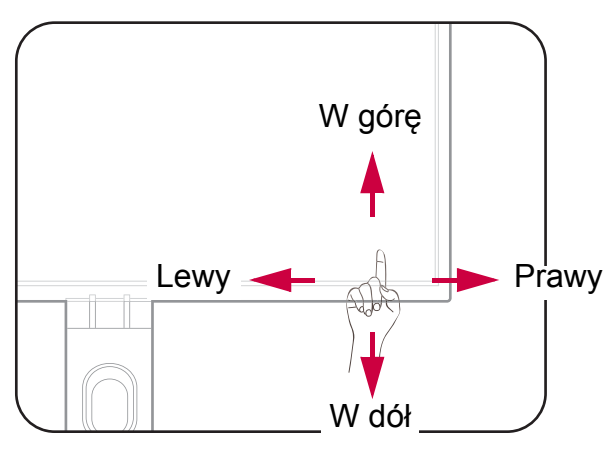

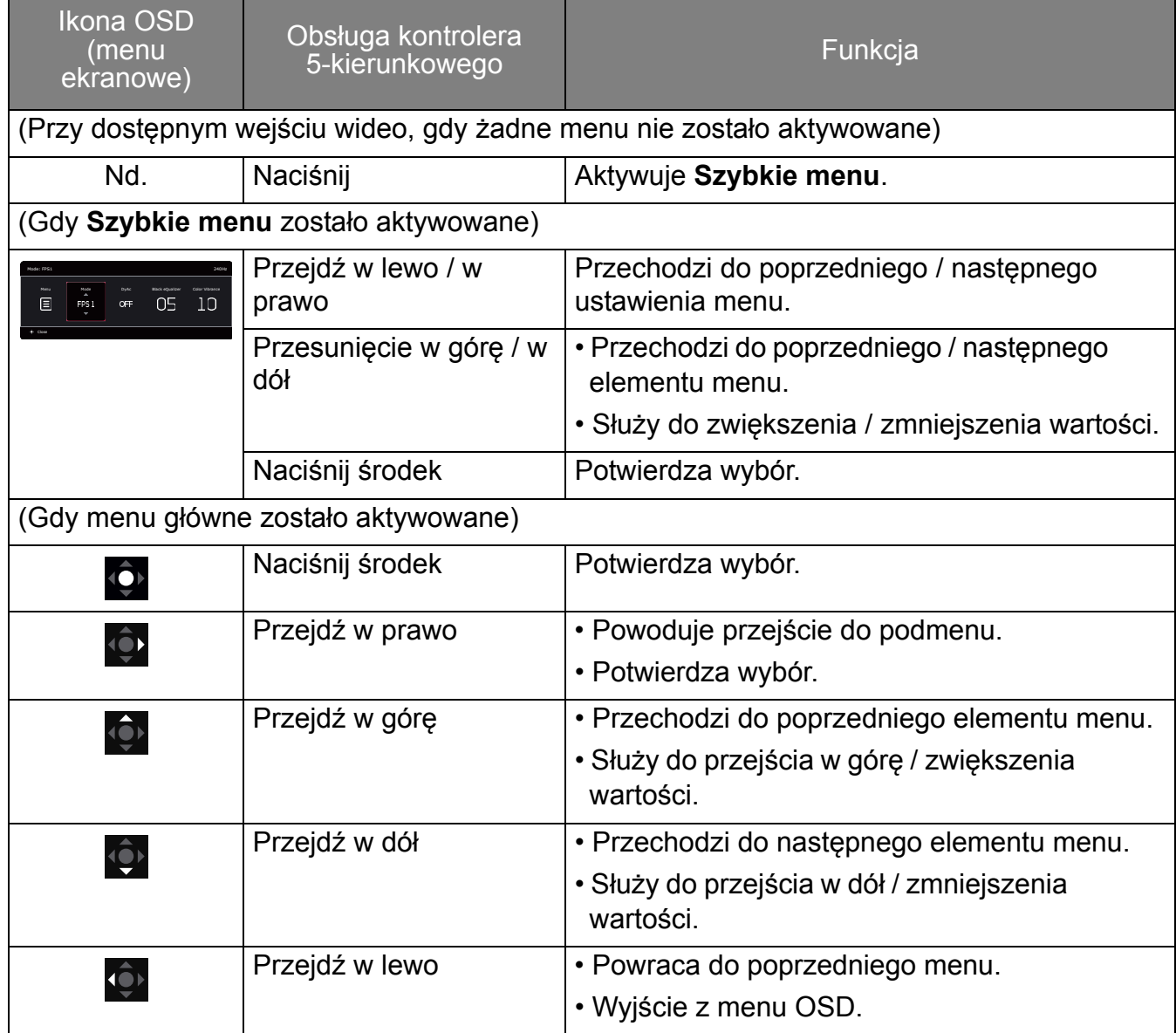

Dostęp do wszystkich menu OSD (ekranowych) można uzyskać za pomocą przycisków sterowania. Z menu OSD można korzystać w celu dostosowywania wszystkich ustawień monitora. Dostępne opcje menu mogą się różnić w zależności od źródła sygnału wejściowego, funkcji oraz ustawień.

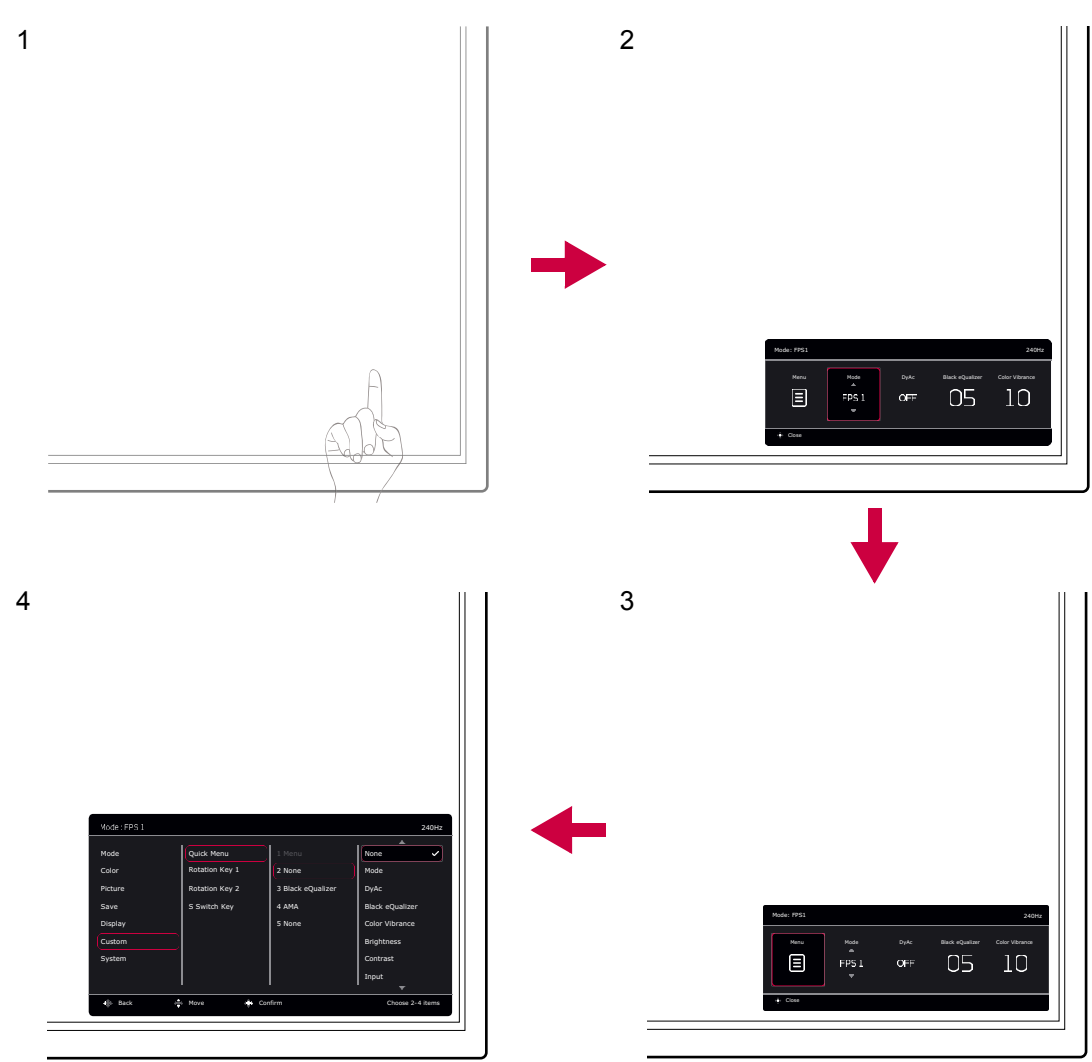

- 1. Naciśnij kontroler 5-kierunkowy.
- 2. Wyświetlone zostanie **Szybkie menu**.
- 3. Aby przejść do menu głównego, wybierz **Menu**.
- 4. W menu głównym postępuj zgodnie z ikonami ekranowymi u dołu menu, aby wprowadzać regulacje lub dokonywać wyborów. Aby uzyskać więcej szczegółowych informacji na temat opcji menu, zapoznaj się z rozdziałem Poruszanie się po menu gł[ównym na stronie 44](#page-43-1).

### <span id="page-35-0"></span>Praca z Klawiszami pętl.

Klawisze pętl. (znajdujące się obok kontrolera 5-kierunkowego) działają jako klawisze skrótów, oferując bezpośredni dostęp do wstępnie zdefiniowanych funkcji. Możesz zmienić ustawienie domyślne i nadać tym przyciskom inne funkcje.

#### Dostęp do funkcji Klawiszy pętl.

1. Naciśnij klawisz z żądaną funkcją z tyłu monitora.

2. Naciśnij ten sam klawisz kilkukrotnie, aby przełączyć pomiędzy opcjami dostępnymi na liście.

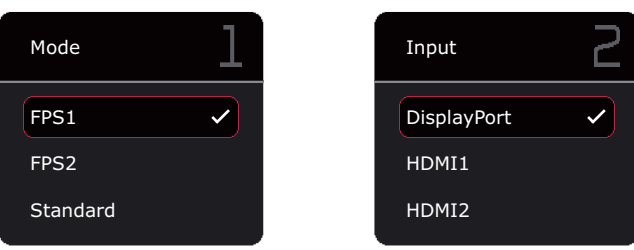

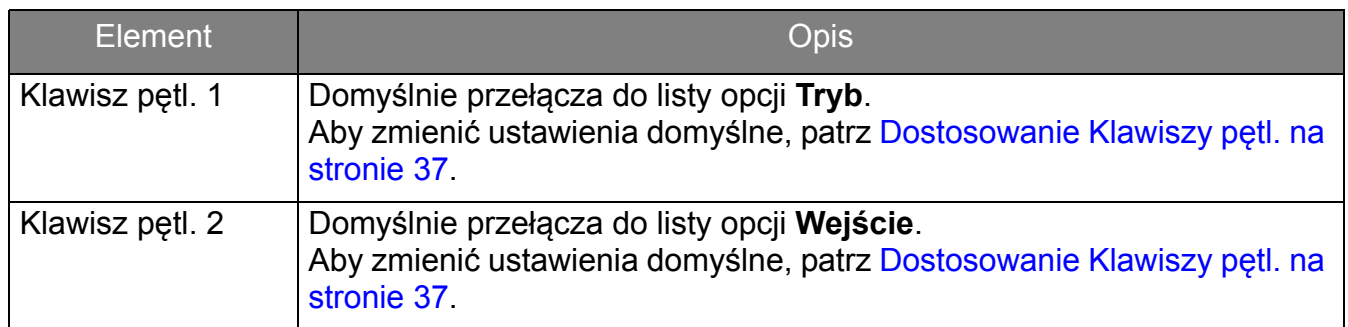

#### <span id="page-36-1"></span>Dostosowanie Klawiszy pętl.

- 1. Naciśnij kontroler 5-kierunkowy, aby wyświetlić **Szybkie menu**.
- 2. Przejdź do opcji **Menu** > **Niestandard.** > **Klawisz pętl. 1** lub **Klawisz pętl. 2**.
- 3. W menu podrzędnym wybierz kategorię.
- 4. W ramach kategorii zaznacz do 3 elementów, aby zapewnić szybki dostęp przez ten przycisk. Jeśli wybrano 3 elementy i preferowana jest zmiana, usuń zaznaczenie, aby wszystkie elementy były ponownie dostępne do wyboru.

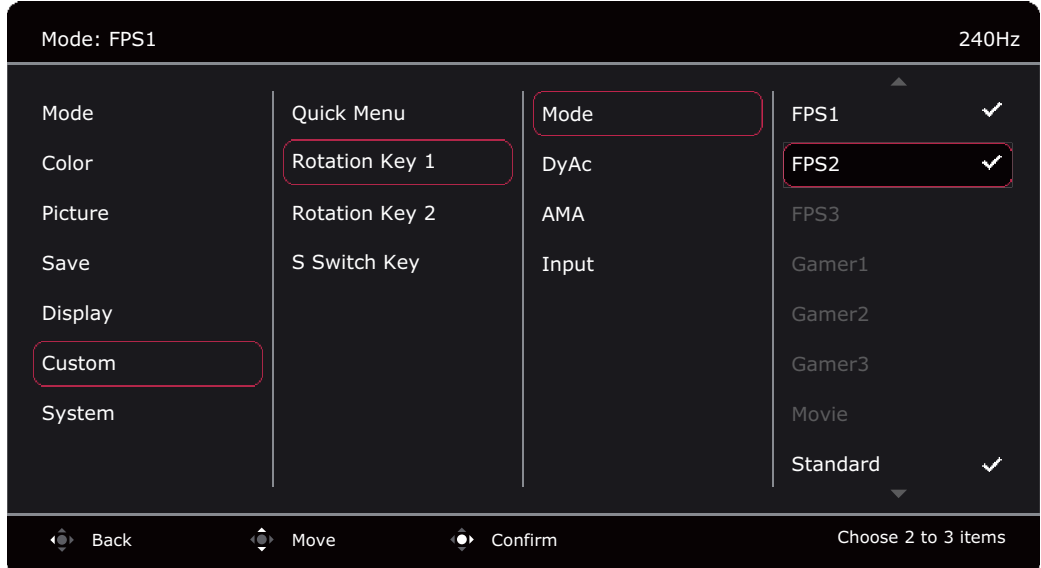

### <span id="page-36-0"></span>Praca z **Szybkie menu**

Menu **Szybkie menu** umożliwia szybki dostęp do niektórych ustawień monitora często dostosowywanych. Zapewnia również dostęp do menu głównego.

- Naciśnij kontroler 5-kierunkowy, aby wyświetlić **Szybkie menu**.
- Naciśnij  $\hat{\mathbb{Q}}$  /  $\hat{\mathbb{Q}}$  dla różnych ustawień.
- Naciśnij  $\hat{\mathbb{Q}}$  /  $\hat{\mathbb{Q}}$ , aby przełączać między opcjami menu / dokonywać regulacji.

• Przejdź do **Menu** i naciśnij , aby uzyskać dostęp do głównego menu.

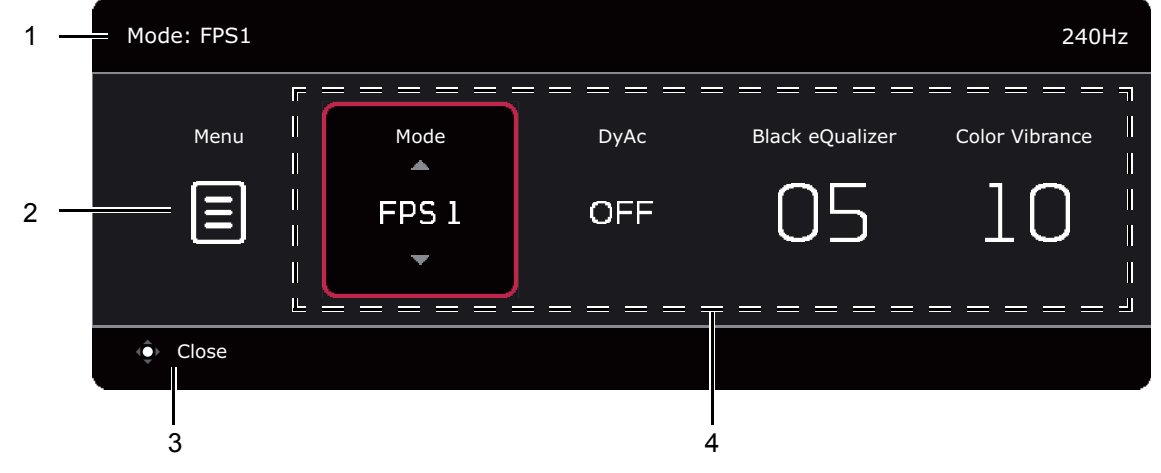

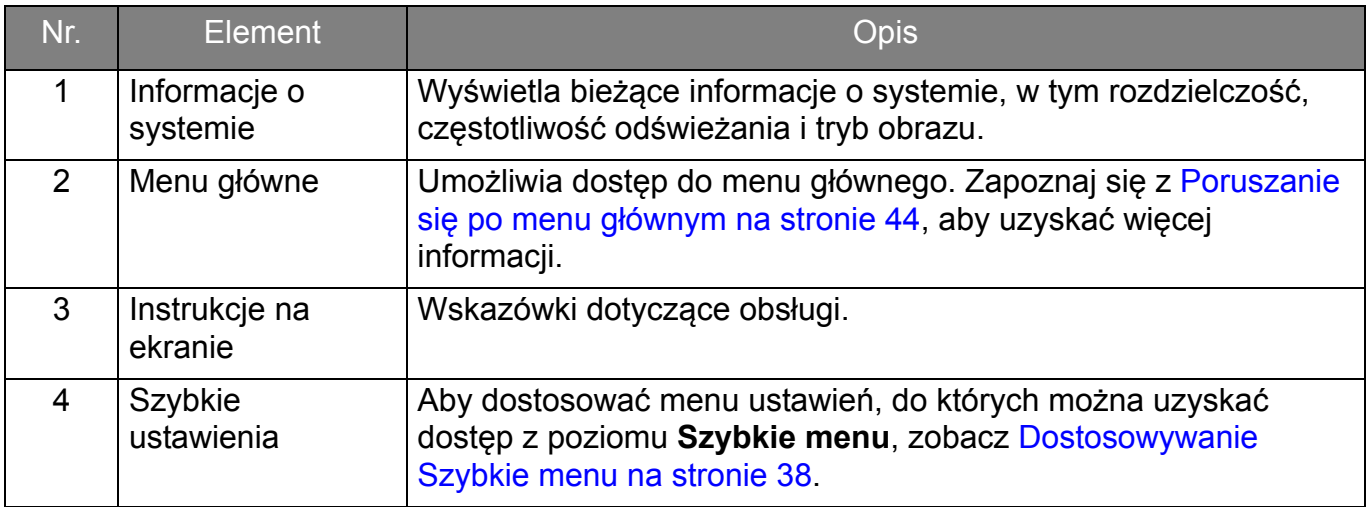

#### <span id="page-37-1"></span><span id="page-37-0"></span>Dostosowywanie **Szybkie menu**

Domyślnie istnieją 4 ustawienia, które można dostosować i szybko regulować z poziomu **Szybkie menu**. W razie potrzeby zmień ustawienia.

- 1. Naciśnij kontroler 5-kierunkowy, aby wyświetlić **Szybkie menu**.
- 2. Przejdź do opcji **Menu** > **Niestandard.** > **Szybkie menu**.
- 3. Pierwszy element jest wyszarzony i nie można go zmienić. Wybierz jeden dostępny element

i naciśnij (Q), aby dokonać dalszego wyboru.

4. Przewiń do jednego elementu i naciśnij / w celu potwierdzenia. Aby **Szybkie menu** pozostało krótkie, wybierz **Brak**, aby ustawienie nie było wyświetlane w **Szybkie menu**. Nie należy wybierać tego samego elementu dla 2 ustawień, ani wybierać **Brak** dla więcej niż 2 ustawień. Menu ustawień jest wyszarzone w **Szybkie menu**, jeśli nie jest obsługiwane przez tryb obrazu.

5. Po wprowadzeniu ustawienia, naciśnij , aby powrócić do **Szybkie menu** w celu prawidłowego zasilania.

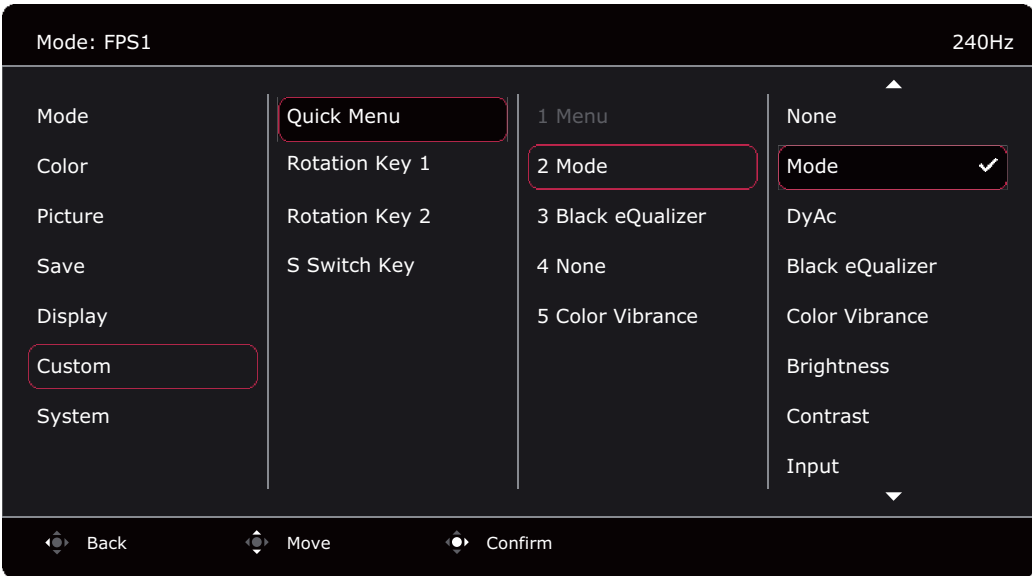

### <span id="page-38-0"></span>Regulacja trybu wyświetlania

Aby wyświetlić obrazy o proporcjach innych niż 16:9 i rozmiarze innym niż rozmiar panelu zakupionego modelu, możesz dostosować tryb wyświetlania monitora. Patrz Tryb wyś[wietlania](#page-52-0)  [na stronie 53](#page-52-0), aby uzyskać informacje o wszystkich dostępnych opcji.

- 1. Naciśnij kontroler 5-kierunkowy, aby wyświetlić **Szybkie menu**.
- 2. Przejdź do opcji **Menu** > **Wyśw.** > **Tryb wyświetlania**.
- 3. Wybierz odpowiedni tryb wyświetlania. Wprowadzone ustawienie obowiązuje natychmiast.

### <span id="page-38-1"></span>Wybieranie właściwego trybu obrazu

Monitor zapewnia różne kilka trybów obrazu odpowiednich dla różnych typów obrazów. Ustawienia wyświetlania można zapisać w trybie orbazu. Patrz [Menu Tryb na stronie 45](#page-44-1), aby uzyskać informacje o wszystkich dostępnych opcji.

- 1. Naciśnij kontroler 5-kierunkowy, aby wyświetlić **Szybkie menu**.
- 2. Przejdź do opcji **Menu** > **Tryb**.
- 3. Wybierz odpowiedni tryb obrazu. Wprowadzone ustawienie obowiązuje natychmiast.

### <span id="page-38-3"></span><span id="page-38-2"></span>Konfiguracja własnego trybu gry

Dostępnych jest kilka wstępnie ustawionych trybów obrazu, które są odpowiednie do gier. Aby uzyskać najlepsze wyniki, możesz zmienić i zapisać odpowiednie ustawienia wyświetlania i z łatwością przełączyć się do własnego trybu gry.

Nie należy odłączać lub podłączać urządzenia S Switch podczas konfigurowania ustawień trybu gier.

- 1. Naciśnij kontroler 5-kierunkowy, aby wyświetlić **Szybkie menu**.
- 2. Upewnij się, że funkcja **Zapisz automatycznie** jest włączona w menu **Menu** > **Zapisz** > **Zapisz automatycznie**.
- 3. W różnych menu OSD możesz regulować dostępne ustawienia wyświetlania.
- 4. Dostosowane ustawienia są stosowane i zapisywane automatycznie w bieżącym trybie.

5. Ewentualnie przejdź do opcji **Menu** > **Zapisz** > **Zapisz w** i zapisz preferencje w trybie gry (**Gracz1** / **Gracz2** / **Gracz3**) w monitorze. Aby w dowolnym momencie przejść do trybu gry, przejdź do opcji **Tryb** i wybierz tryb gry z nowymi ustawieniami do zastosowania.

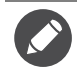

Jeśli opcja **Zapisz automatycznie** jest wyłączona, należy przejść do opcji **Zapisz** > **Zapisz Ustawienia**, aby ręcznie zapisać ustawienia w bieżącym trybie po dostosowaniu monitora.

### <span id="page-39-0"></span>Działanie w trybie gier z obsługą urządzenia S Switch

Po zapisaniu dostosowanych ustawień wyświetlania w S Switch można użyć tych ustawień z innymi monitorami LCD o tej samej nazwie modelu. Nie wymaga to sterowników i umożliwia szybkie zastosowanie nowych trybów gier.

#### Zapisywanie trybów gier w urządzeniu S Switch

Domyślnie ustawienia przycisków trybu gry (oznaczonych 1–3) w S Switch są identyczne z trybami gry (**Gracz1** / **Gracz2** / **Gracz3**) w menu **Tryb** w monitorze. Ustawienia te można zmienić w zależności od potrzeb.

- 1. Dostosuj osobiste preferencje w menu monitora.
- 2. Naciśnij i przytrzymaj dowolny przycisk trybu gry (oznaczonych 1–3) na urządzeniu S Switch przez 3 sekundy, aby zapisać dostosowane ustawienia. Tryb gry zostanie teraz zapisany w urządzeniu S Switch i można ich od razu używać.

Tylko w ten sposób można zapisać ustawienia monitora pod przyciskami Gracz 1/2/3 na urządzeniu S Switch. Jeśli ta czynności nie zostanie wykonana, zmiany ustawień trybu gry w OSD (menu ekranowe) monitora nie będą synchronizowane z ustawieniami trybu gry na urządzeniu S Switch.

#### <span id="page-39-1"></span>Kopiowanie trybów gier z urządzenia S Switch do monitora

Oprócz ustawień domyślnych i dostosowanych ustawień wprowadzonych na monitorze, można szybko importować ustawienia z innych monitorów o tej samej nazwie modelu za pośrednictwem S Switch.

- 1. Upewnij się, że funkcja **Zapisz automatycznie** jest włączona w menu **Menu** > **Zapisz** > **Zapisz automatycznie**.
- 2. Podłącz urządzenie S Switch z nowymi trybami gier innego monitora serii o tej samej nazwie modelu do swojego monitora. Naciśnij jeden z przycisków trybu gry (oznaczonych 1–3) na urządzeniu S Switch, aby zastosować i zapisać ustawienia w monitorze. Na przykład, jeśli zostanie naciśnięty przycisk Gracz 2, ustawienie Gracz 2 zostanie zastosowane i nadpisze ustawienie **Gracz2** w monitorze.

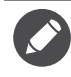

- Resetowanie systemu lub resetowanie trybu powoduje przywrócenie ustawień monitora i podłączonego urządzenia S Switch do domyślnych wartości fabrycznych.
- Odłącz urządzenie S Switch, jeśli chcesz zachować na nim ustawienia trybów gier. Aby uzyskać więcej informacji resetowaniu, zobacz sekcję [Zresetuj tryb na stronie 60](#page-59-0) lub [Reset. wszyst. na stronie 61](#page-60-0).
- Aby tymczasowo zastosować ustawienia Gracz 1/2/3 z urządzenia S Switch bez importowania profili do monitora, wyłącz funkcję **Zapisz automatycznie** w opcji **Menu** > **Zapisz** > **Zapisz automatycznie** przed naciśnięciem przycisku Gracz 1/2/3 w urządzeniu S Switch.
- Jeśli funkcja **Zapisz automatycznie** zostanie wyłączona z poziomu opcji **Menu** > **Zapisz** > **Zapisz automatycznie** i użytkownik będzie chciał zaimportować profile z urządzenia S Switch do monitora po naciśnięciu przycisku trybu gry, należy przejść do opcji **Menu** > **Zapisz** > **Zapisz Ustawienia**. Wybierz **TAK**, aby ręcznie zapisać ustawienia.

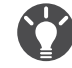

Alternatywnie pobierz **Setting to Share** ze strony <ZOWIE.BenQ.com>, aby z łatwością udostępniać ustawienia trybu try pomiędzy kompatybilnymi monitorami. Aby uzyskać dostęp do oprogramowania i jego podręcznika użytkownika, patrz [Wsparcie techniczne dla produktu na stronie 3.](#page-2-1)

## <span id="page-40-0"></span>Włączanie ułatwienia widzenia kolorów (**Osłabienie koloru**)

Opcja **Osłabienie koloru** to funkcja ułatwiająca rozróżnianie kolorów osobom mającym z tym trudności. Ten monitor oferuje funkcję **Filtr czerwony** i **Filtr zielony**. Wybierz jeden z nich zgodnie z potrzebą.

- 1. Naciśnij kontroler 5-kierunkowy, aby wyświetlić **Szybkie menu**.
- 2. Przejdź do opcji **Menu** > **Kolor** > **Osłabienie koloru**.
- 3. Wybierz **Filtr czerwony** lub **Filtr zielony**.
- 4. Dostosuj wartość filtra. Im większa wartość, tym mocniejszy efekt.

### <span id="page-40-1"></span>Dostosowywanie dokładności dynamicznej (tylko wybrane modele)

Funkcja Dokład. dynam. zapewnia stabilność ruchu w grach.

- 1. Naciśnij kontroler 5-kierunkowy, aby wyświetlić **Szybkie menu**.
- 2. Przejdź do opcji **Menu** > **Obraz** > **DyAc** / **DyAc**+.

### <span id="page-40-2"></span>Włączanie funkcji Adaptacyjna synchronizacja dla standardowego łącza DisplayPort VESA (XL2540K / XL2546K / XL2566K)

Monitory obsługujące standardową funkcję Adaptacyjna synchronizacja VESA pozwalają na wyeliminowanie przerywania, migania lub drżenia obrazu podczas gry.

- 1. Należy używać zgodnych kart graficznych (GPU) z najnowszymi sterownikami. Aby sprawdzić obsługiwane technologie, odwiedź witrynę producenta swojej karty graficznej.
- 2. Pamiętaj, aby podłączyć do portu DisplayPort lub HDMI 2.0<sup>(\*)</sup>. Zapoznaj się z Podłaczanie [przewodu wideo. na stronie 18,](#page-17-0) aby uzyskać więcej informacji.
- 3. Przejdź do **System** > **FreeSync Premium**/**Adaptive-Sync**, aby włączyć tę funkcję. Zwróć uwagę na komunikaty ekranowe przed przełączeniem funkcji.

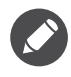

• Aby uzyskać więcej informacji na temat działania Adaptive-Sync, odwiedź witrynę producenta swojej karty graficznej.

• (\*): Gniazda HDMI 2.0 obsługują tylko funkcje FreeSync Premium/Adaptive-Sync dla kart graficznych AMD.

### <span id="page-40-3"></span>Korzystanie z opcji **Skalowanie**

Rozmiar ekranu można zmienić za pomocą opcji **Skalowanie**.

- 1. Naciśnij kontroler 5-kierunkowy, aby wyświetlić **Szybkie menu**.
- 2. Przejdź do opcji **Menu** > **Wyśw.** > **Skalowanie**.

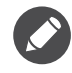

Podczas zmiany rozmiaru obraz ekranu może chwilowo być niestabilny. Jest to normalne zjawisko i nie należy go uznawać za wadę produkcyjną.

### <span id="page-41-0"></span>Ustawienia wstępne w celu grania w gry przy 144 / 240 / 360 Hz

Istnieje możliwość zoptymalizowania ustawień monitora, aby polepszyć jakość grania. Zaleca się rozpoczęcie od poniższych kroków.

Poniżej podano listę maksymalnych częstotliwości odświeżania i obsługujących je modeli.

- 144 Hz: XL2411K • 240 Hz: XL2540K / XL2546K
- 
- 360 Hz: XL2566K

Dostępne taktowanie zależy od modelu i źródła wejściowego. Pobierz **Resolution file (Plik rozdzielczości)** z witryny internetowej (patrz [Wsparcie techniczne dla produktu na stronie 3\)](#page-2-1). Patrz "**Wstępnie ustawione tryby wyświetlania**" w **Resolution file (Pliku rozdzielczości)**, aby uzyskać więcej informacji.

W zależności od systemu operacyjnego zainstalowanego na komputerze obowiązują różne procedury ustawienia częstotliwości odświeżania ekranu. Szczegółowe informacje na ten temat można znaleźć w dokumencie Pomoc danego systemu operacyjnego.

1. Ustaw częstotliwość odświeżania ekranu na **144 herców** (144 Hz) / **240 herców** (240 Hz) / **360 herców** (360 Hz). Kliknij pulpit prawym przyciskiem myszy i wybierz opcję **Rozdzielczość ekranu**. Kliknij **Ustawienia zaawansowane**. Na karcie **Monitor** zmień częstotliwość odświeżania ekranu na **144 herców** / **240 herców** / **360 herców**. Następnie kliknij opcję **Zastosuj** i **Tak**, aby potwierdzić zmianę.

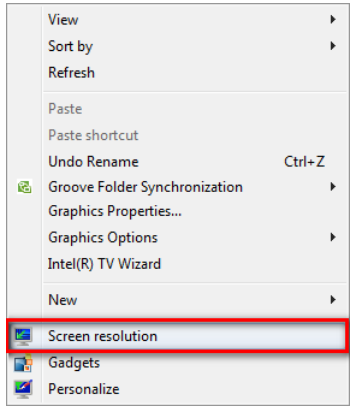

#### Change the appearance of your display

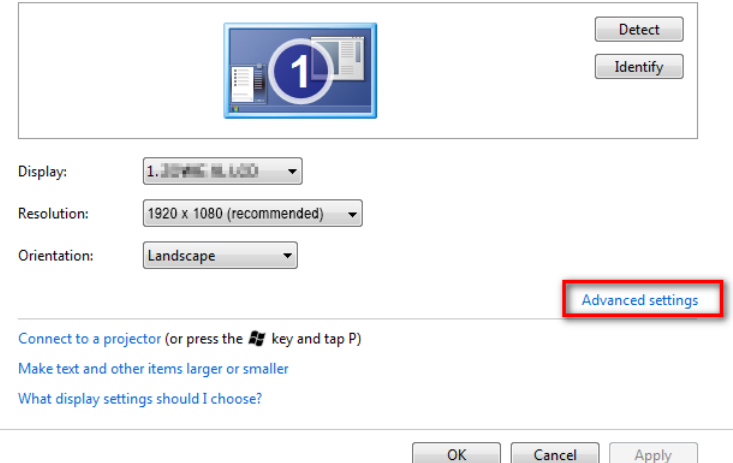

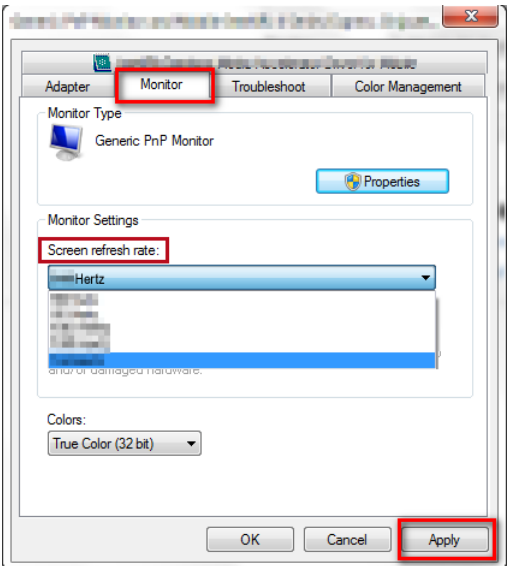

- 2. Przejdź do menu konfiguracji w danej grze i zmień częstotliwość klatek lub częstotliwość odświeżania ekranu na 144 Hz / 240 Hz / 360 Hz. Szczegółowe informacje na ten temat można znaleźć w dokumencie Pomoc dołączonym do danej gry.
- 3. Aby sprawdzić, czy częstotliwość odświeżania ekranu została zmieniona, przejdź do opcji **Szybkie menu** na monitorze i sprawdź informacje o systemie.
	- Jeśli częstotliwość 144 Hz / 240 Hz / 360 Hz nie jest dostępna w menu, sprawdź, czy:
	- upewnij się, czy przewód HDMI 2.0 lub DisplayPort jest prawidłowo podłączony do komputera i monitora. • dana karta graficzna obsługuje częstotliwość 144 Hz / 240 Hz / 360 Hz.
	- dana gra obsługuje częstotliwość 144 Hz / 240 Hz / 360 Hz.

## <span id="page-43-1"></span><span id="page-43-0"></span>Poruszanie się po menu głównym

Z menu OSD (menu ekranowe) można korzystać w celu dostosowywania wszystkich ustawień monitora.

Naciśnij kontroler 5-kierunkowy, aby wyświetlić **Szybkie menu** i wybierz **Menu**, aby uzyskać dostęp do menu głównego. Szczegóły znaleźć można w rozdziale [Kontroler 5-kierunkowy i](#page-34-1)  [podstawowe funkcje menu na stronie 35](#page-34-1).

Dostępne opcje menu mogą się różnić w zależności od źródła sygnału wejściowego, funkcji oraz ustawień. Niedostępne opcje menu zostaną wyszarzone. Niedostępne przyciski będą nieaktywne, a odpowiednie ikony menu ekranowego znikną. W przypadku modeli bez niektórych funkcji ich ustawienia i powiązane pozycje nie będą wyświetlane w menu.

Języki OSD (menu ekranowe) mogą różnić się w zależności od regionu zakupu produktu. Aby uzyskać więcej informacji, zapoznaj się z tematem Ję[zyk na stronie 59](#page-58-0) w punktach **System** i **Ustaw. OSD**.

Więcej informacji dotyczących każdego menu można znaleźć na następujących stronach:

- • [Menu Tryb na stronie 45](#page-44-1)
- • [Menu Kolor na stronie 47](#page-46-1)
- • [Menu Obraz na stronie 49](#page-48-1)
- • [Menu Zapisz na stronie 51](#page-50-1)
- Menu Wyś[w. na stronie 52](#page-51-1)
- • [Menu Niestandard. na stronie 55](#page-54-1)
- • [Menu System na stronie 58](#page-57-1)

### <span id="page-44-1"></span><span id="page-44-0"></span>Menu **Tryb**

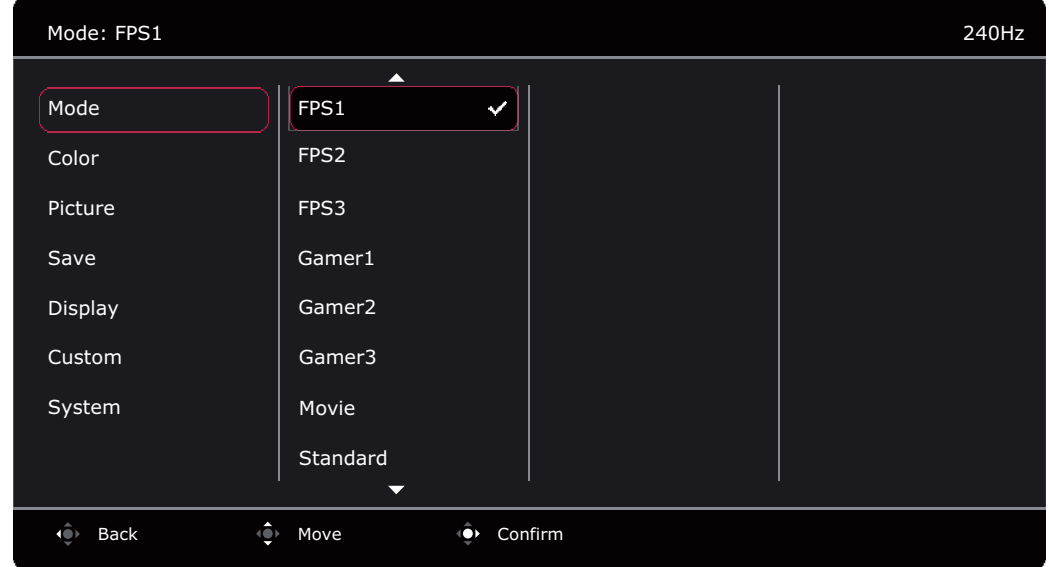

- 1. Naciśnij kontroler 5-kierunkowy, aby wyświetlić **Szybkie menu**.
- 2. Wybierz **Menu** z **Szybkie menu**.
- 3. Użyj przycisków **Dub (Obl**aby wybrać opcję **Tryb.**
- 4. Aby przejść do podmenu, wybierz  $\widehat{\mathbb{Q}}$ , a następnie użyj przycisku  $\widehat{\mathbb{Q}}$  lub  $\widehat{\mathbb{Q}}$ , aby wybrać element menu.
- 5. Aby wprowadzić zmiany, użyj przycisku  $\langle \mathbf{Q} \rangle$  lub  $\langle \mathbf{Q} \rangle$ , albo naciśnij  $\langle \mathbf{Q} \rangle$ , aby zatwierdzić wybór.
- 6. Aby powrócić do poprzedniego menu, wybierz
- 7. Aby wyjść z menu, wybierz 10.

<span id="page-44-2"></span>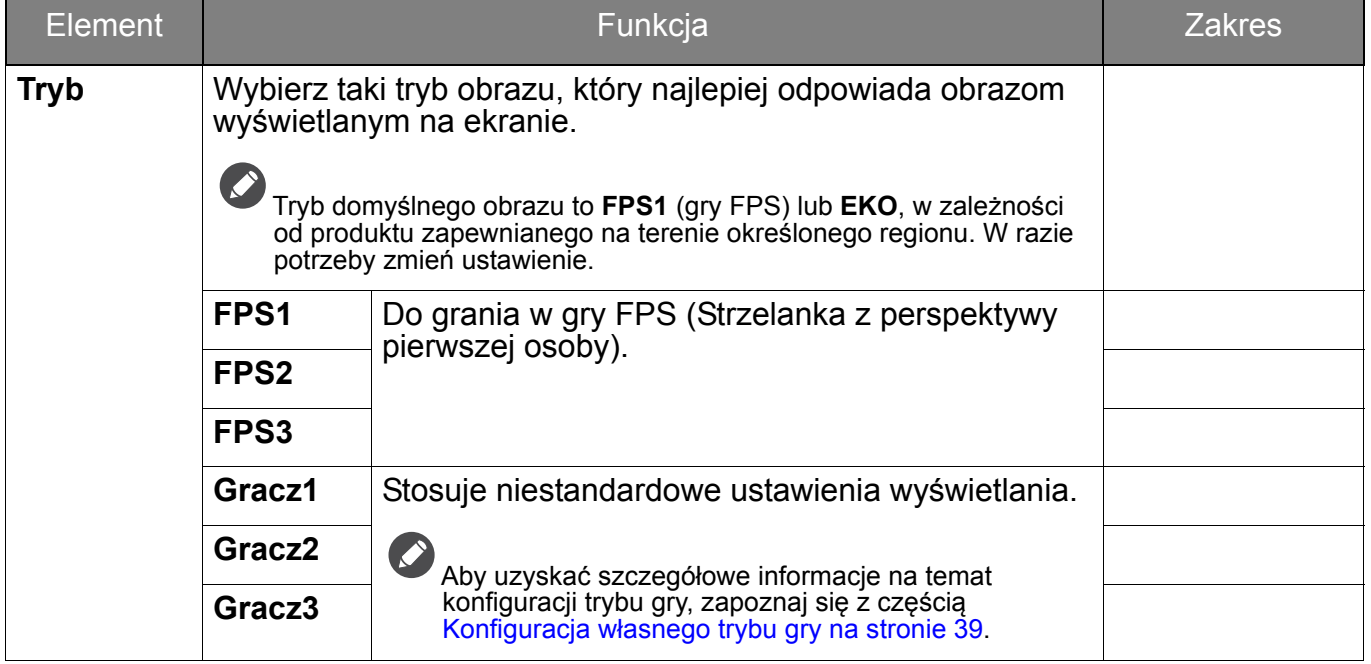

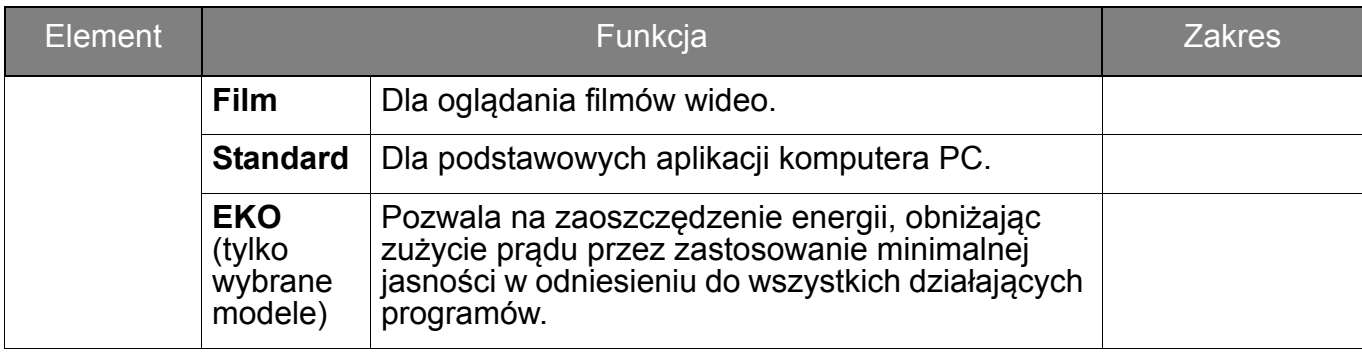

### <span id="page-46-1"></span><span id="page-46-0"></span>Menu **Kolor**

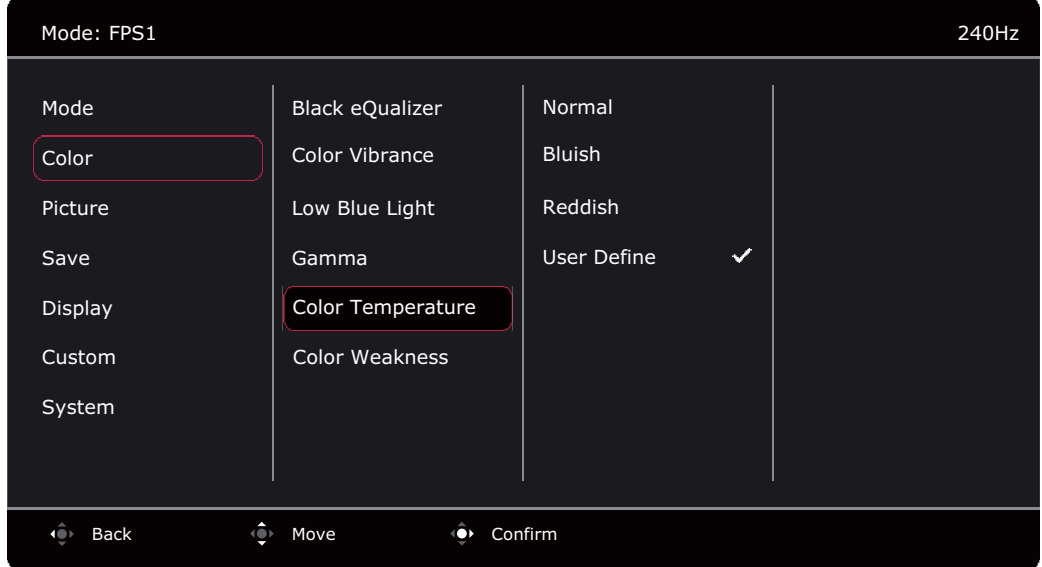

- 1. Naciśnij kontroler 5-kierunkowy, aby wyświetlić **Szybkie menu**.
- 2. Wybierz **Menu** z **Szybkie menu**.
- 3. Użyj przycisków  $\bigcirc$  lub  $\bigcirc$  , aby wybrać opcję Kolor.
- 4. Aby przejść do podmenu, wybierz  $\langle \bullet \rangle$ , a następnie użyj przycisku  $\langle \bullet \rangle$  lub  $\langle \bullet \rangle$ , aby wybrać element menu.
- 5. Aby wprowadzić zmiany, użyj przycisku  $\langle \hat{\bullet} \rangle$  lub  $\langle \hat{\bullet} \rangle$ , albo naciśnij  $\langle \hat{\bullet} \rangle$ , aby zatwierdzić wybór.
- 6. Aby powrócić do poprzedniego menu, wybierz  $\left| \hat{\mathbb{Q}} \right|$ .
- 7. Aby wyjść z menu, wybierz

<span id="page-46-3"></span><span id="page-46-2"></span>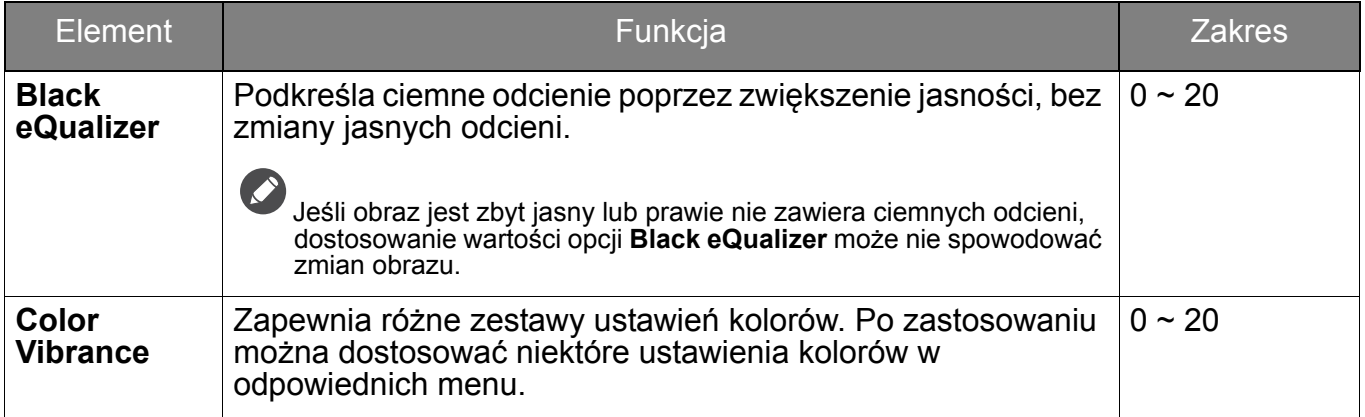

<span id="page-47-1"></span><span id="page-47-0"></span>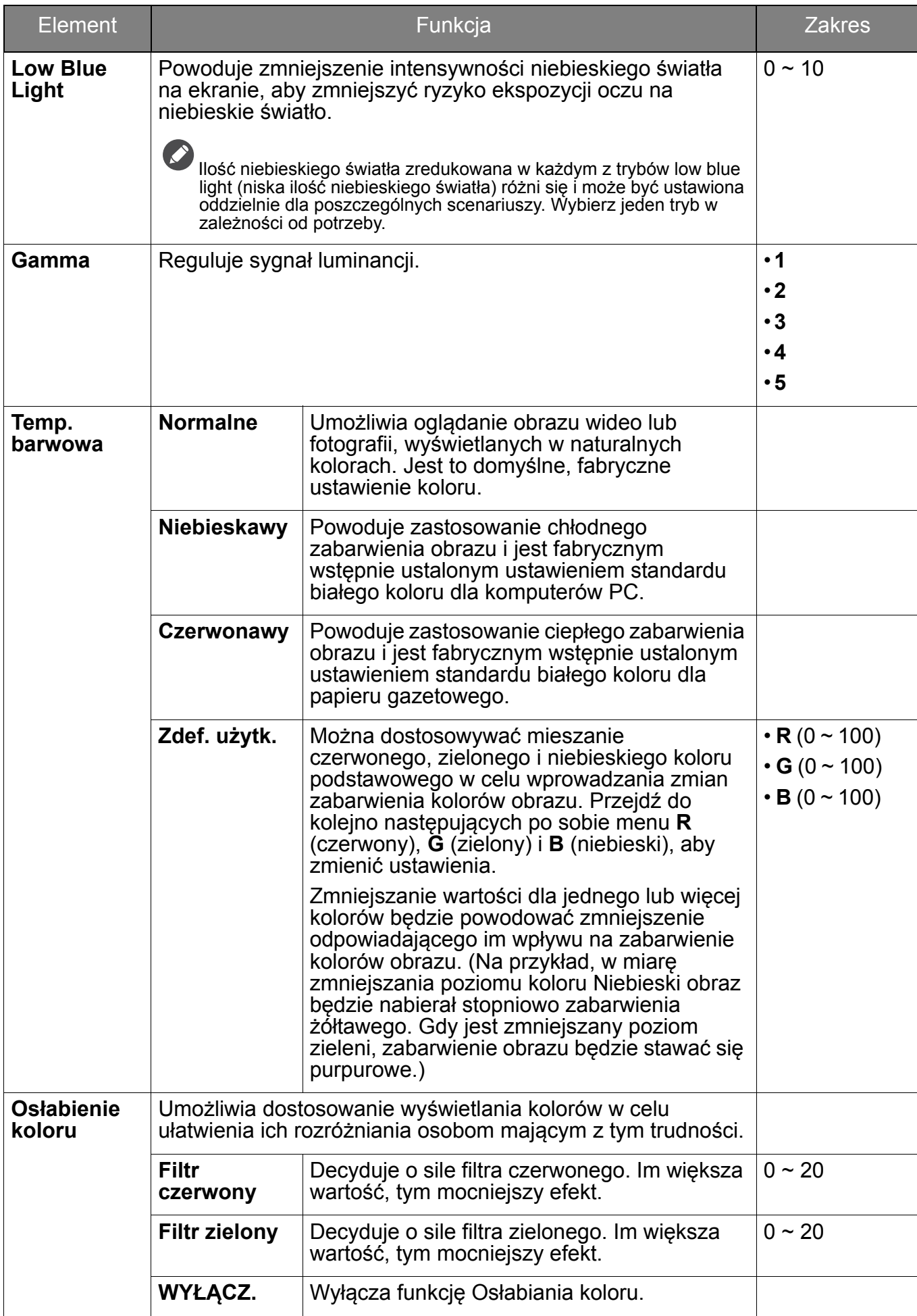

## <span id="page-48-1"></span><span id="page-48-0"></span>Menu **Obraz**

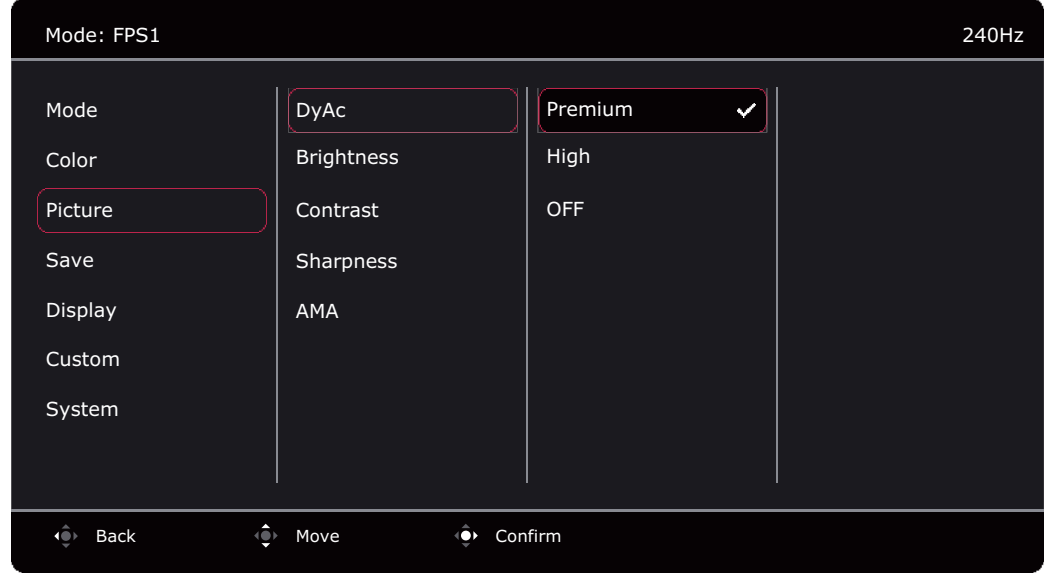

- 1. Naciśnij kontroler 5-kierunkowy, aby wyświetlić **Szybkie menu**.
- 2. Wybierz **Menu** z **Szybkie menu**.
- 3. Użyj przycisków lub , aby wybrać opcję **Obraz**.
- 4. Aby przejść do podmenu, wybierz  $\langle \bullet \rangle$ , a następnie użyj przycisku  $\langle \bullet \rangle$  lub  $\langle \bullet \rangle$ , aby wybrać element menu.
- 5. Aby wprowadzić zmiany, użyj przycisku  $\langle \hat{\bullet} \rangle$  lub  $\langle \hat{\bullet} \rangle$ , albo naciśnij  $\langle \hat{\bullet} \rangle$ , aby zatwierdzić wybór.
- 6. Aby powrócić do poprzedniego menu, wybierz  $\left| \hat{\mathbb{Q}} \right|$ .
- 7. Aby wyjść z menu, wybierz

<span id="page-48-5"></span><span id="page-48-4"></span><span id="page-48-3"></span><span id="page-48-2"></span>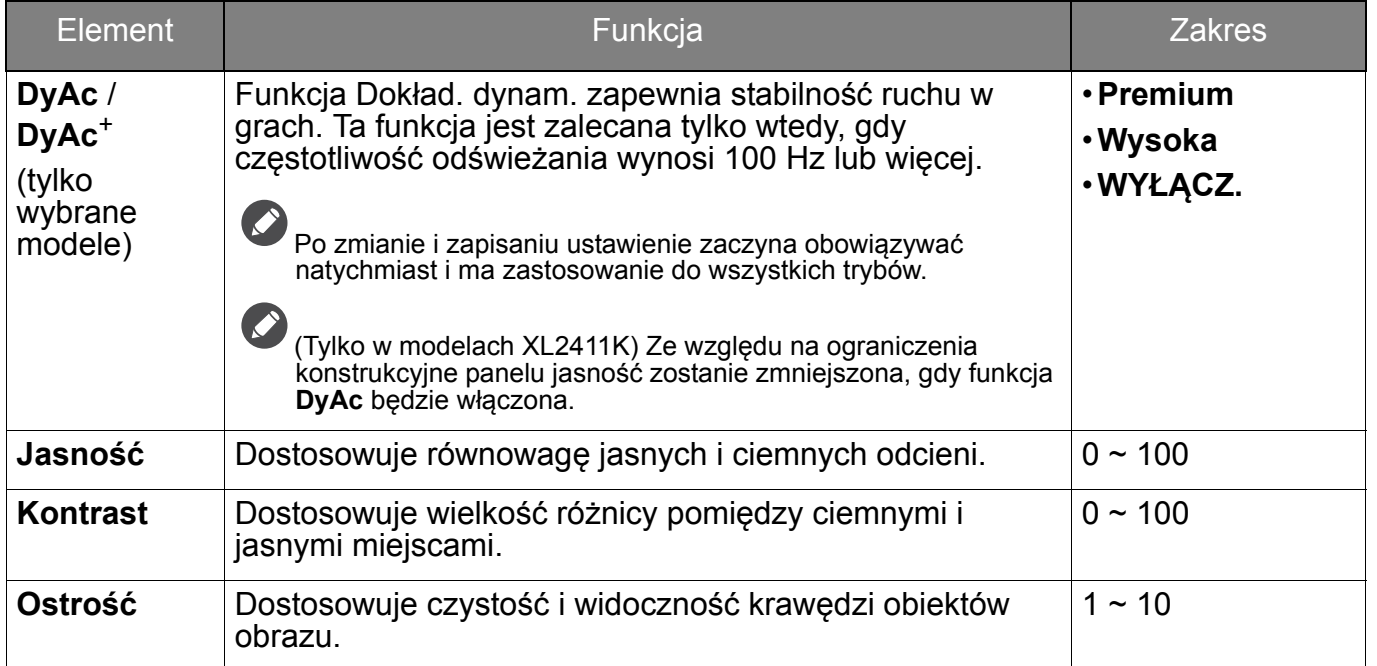

<span id="page-49-0"></span>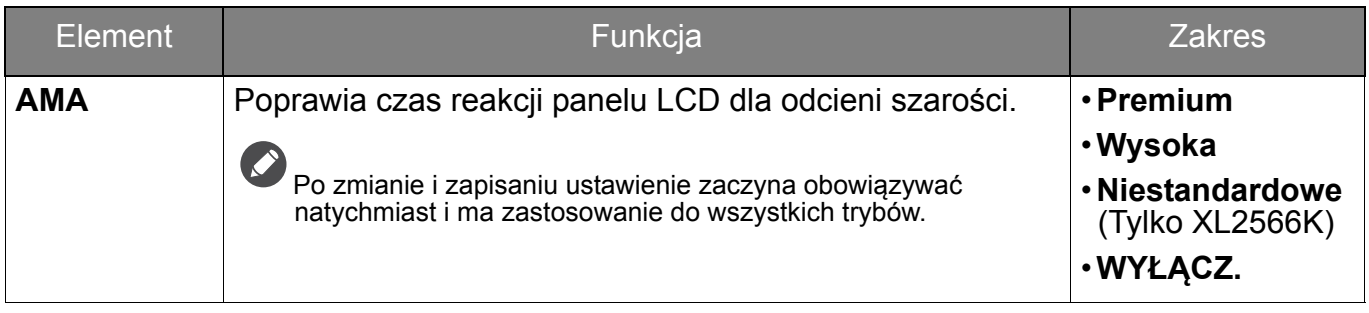

## <span id="page-50-1"></span><span id="page-50-0"></span>Menu **Zapisz**

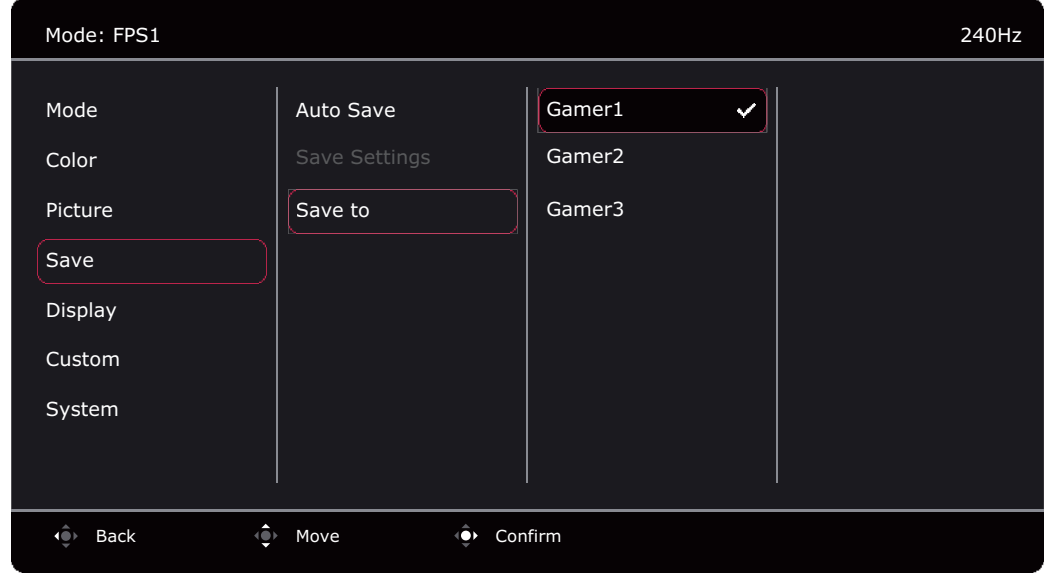

- 1. Naciśnij kontroler 5-kierunkowy, aby wyświetlić **Szybkie menu**.
- 2. Wybierz **Menu** z **Szybkie menu**.
- 3. Użyj przycisków lub , aby wybrać opcję **Zapisz**.
- 4. Aby przejść do podmenu, wybierz  $\langle \bullet \rangle$ , a następnie użyj przycisku  $\langle \bullet \rangle$  lub  $\langle \bullet \rangle$ , aby wybrać element menu.
- 5. Aby wprowadzić zmiany, użyj przycisku  $\langle \hat{\bullet} \rangle$  lub  $\langle \hat{\bullet} \rangle$ , albo naciśnij  $\langle \hat{\bullet} \rangle$ , aby zatwierdzić wybór.
- 6. Aby powrócić do poprzedniego menu, wybierz  $\left| \hat{\mathbb{Q}} \right|$ .
- 7. Aby wyjść z menu, wybierz  $\widehat{\mathbb{Q}}$

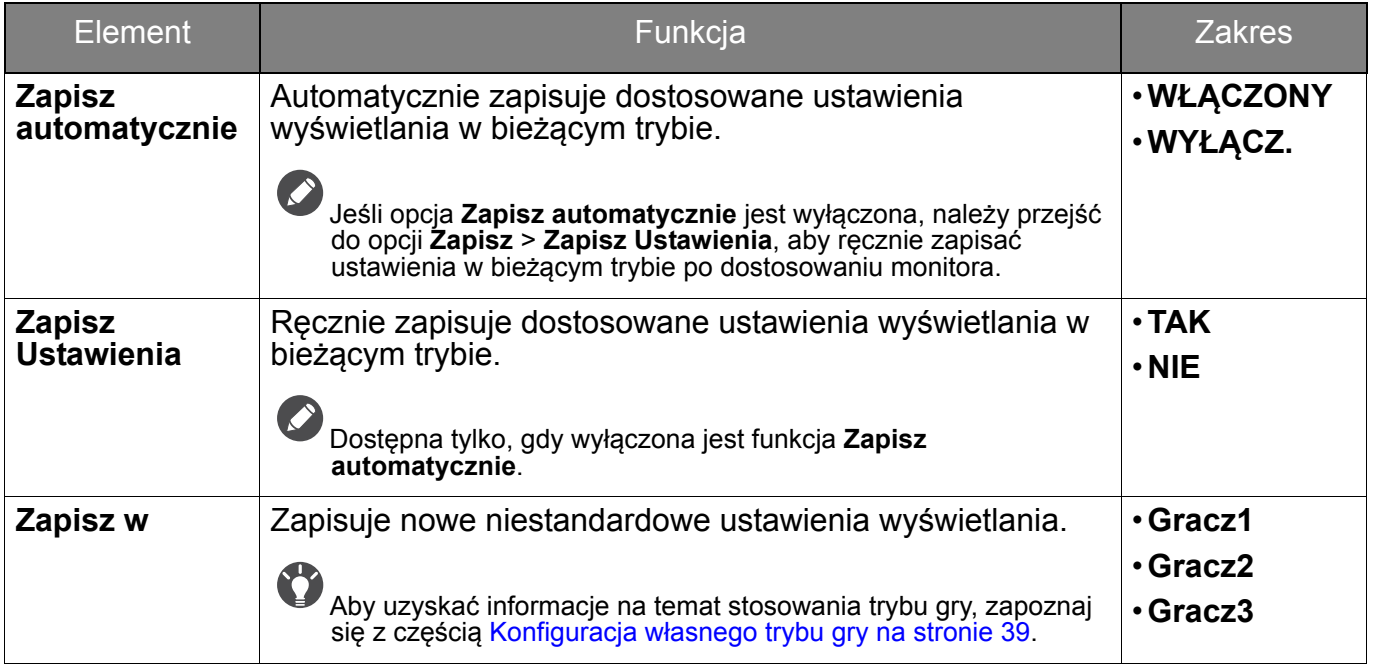

### <span id="page-51-1"></span><span id="page-51-0"></span>Menu **Wyśw.**

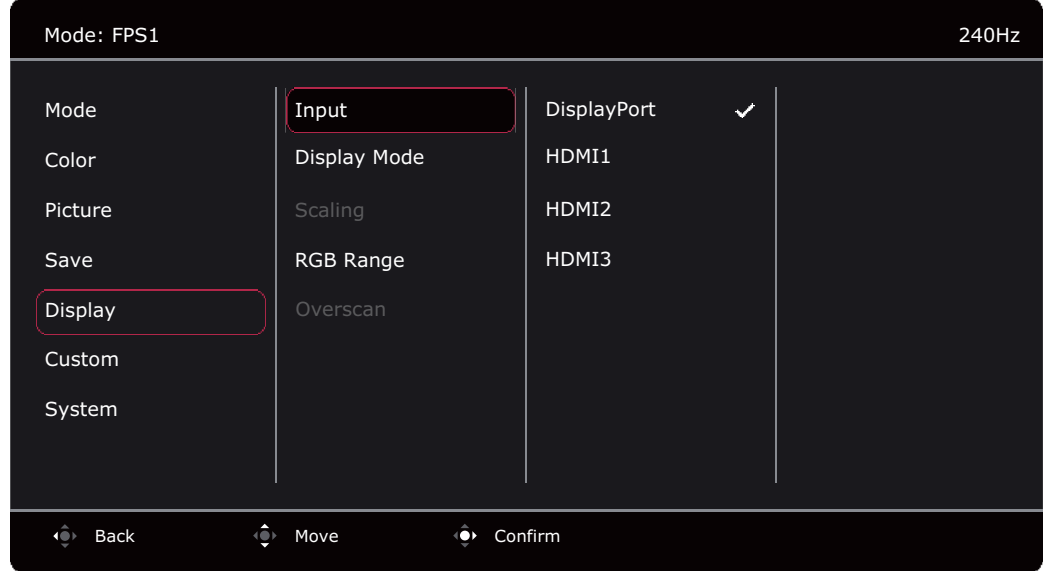

- 1. Naciśnij kontroler 5-kierunkowy, aby wyświetlić **Szybkie menu**.
- 2. Wybierz **Menu** z **Szybkie menu**.
- 3. Użyj przycisków lub , aby wybrać opcję **Wyśw.**
- 4. Aby przejść do podmenu, wybierz  $\left| \leftarrow \right|$ , a następnie użyj przycisku  $\left| \leftarrow \right|$  lub  $\left| \leftarrow \right|$ , aby wybrać element menu.
- 5. Aby wprowadzić zmiany, użyj przycisku  $\langle \hat{\bullet} \rangle$  lub  $\langle \hat{\bullet} \rangle$ , albo naciśnij  $\hat{\bullet}$ , aby zatwierdzić wybór.
- 6. Aby powrócić do poprzedniego menu, wybierz
- 7. Aby wyjść z menu, wybierz

<span id="page-51-2"></span>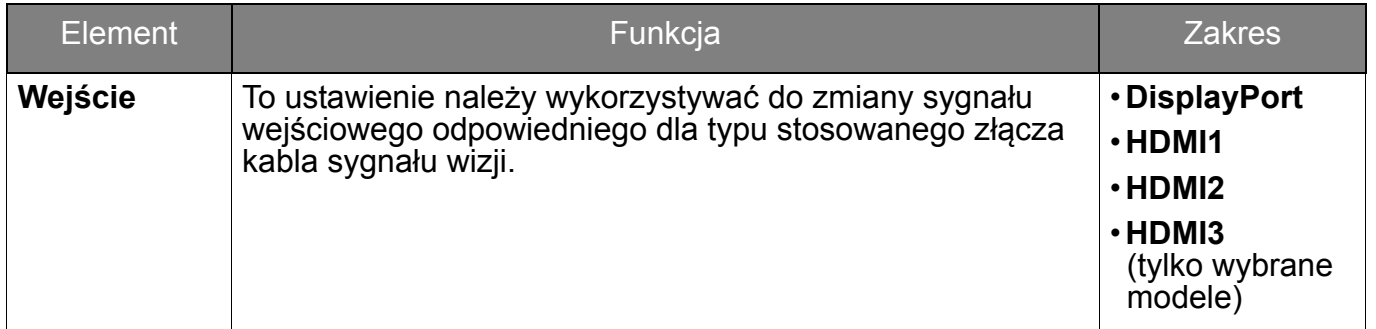

<span id="page-52-0"></span>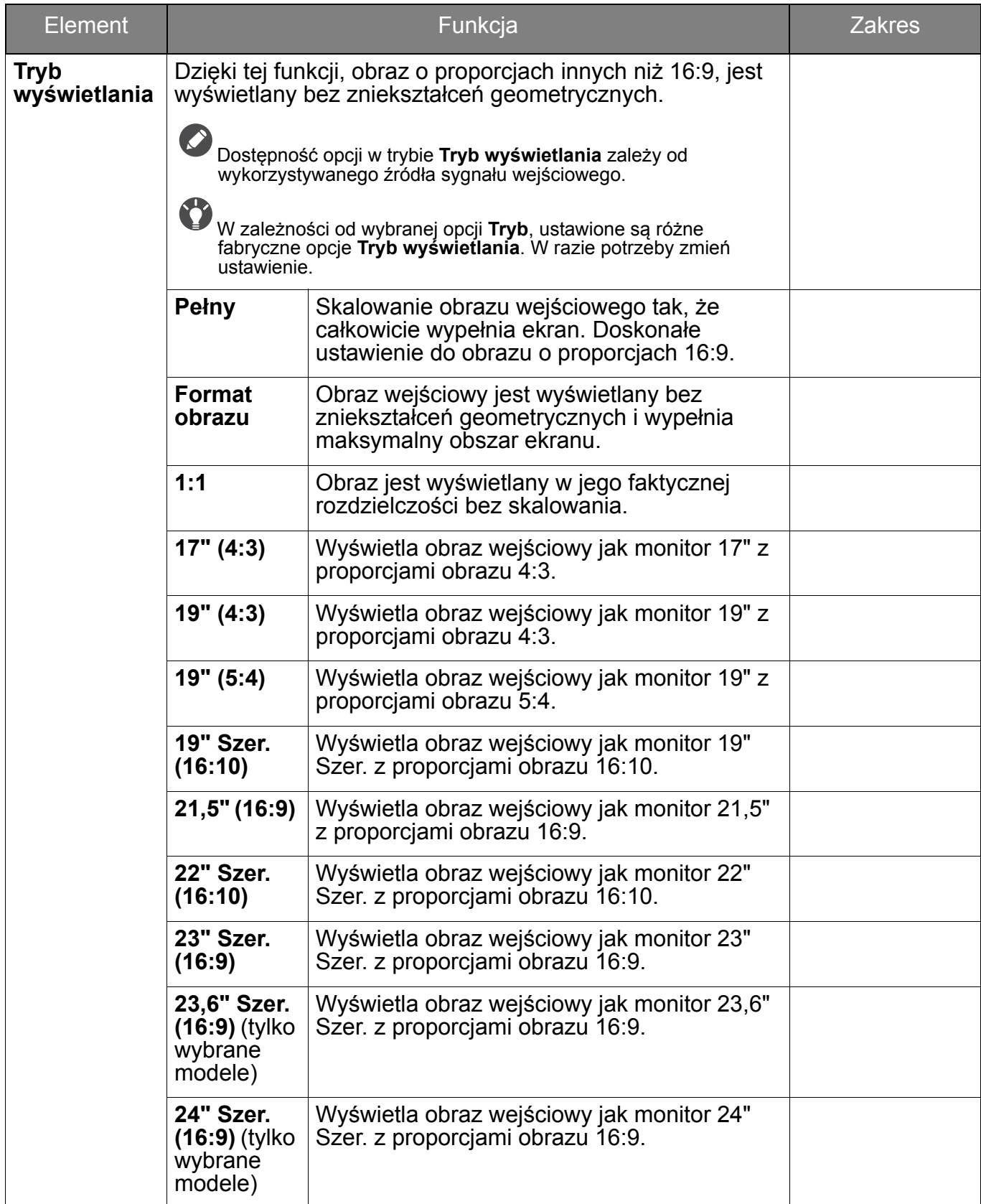

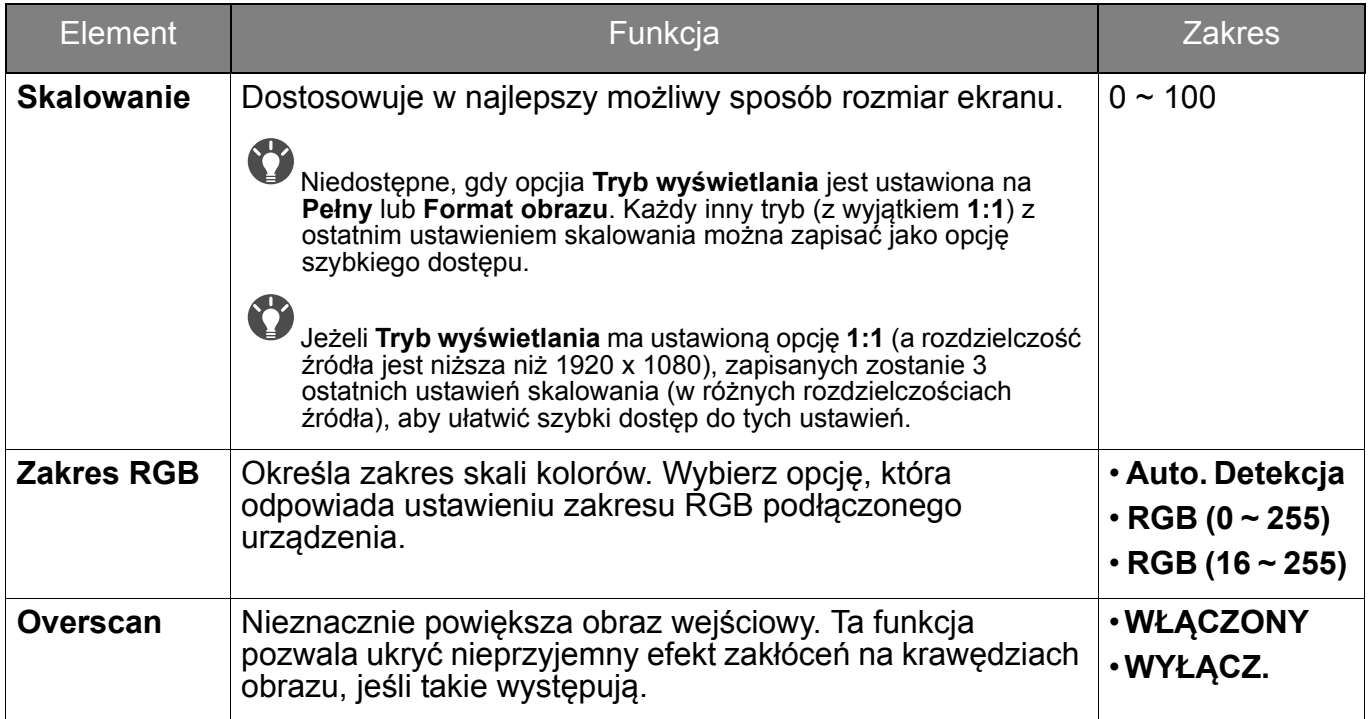

## <span id="page-54-1"></span><span id="page-54-0"></span>Menu **Niestandard.**

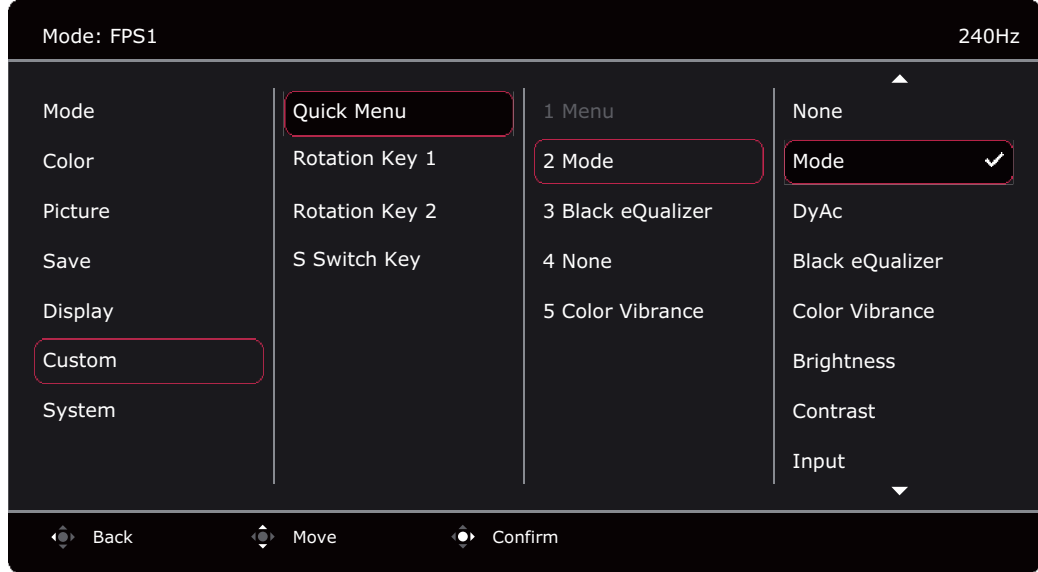

- 1. Naciśnij kontroler 5-kierunkowy, aby wyświetlić **Szybkie menu**.
- 2. Wybierz **Menu** z **Szybkie menu**.
- 3. Użyj przycisków  $\bigcirc$  lub  $\bigcirc$ , aby wybrać opcję **Niestandard.**
- 4. Aby przejść do podmenu, wybierz  $\widehat{\mathbb{Q}}$ , a następnie użyj przycisku  $\widehat{\mathbb{Q}}$  lub  $\widehat{\mathbb{Q}}$ , aby wybrać element menu.
- 5. Aby wprowadzić zmiany, użyj przycisku  $\langle \hat{\bullet} \rangle$  lub  $\langle \hat{\bullet} \rangle$ , albo naciśnij  $\langle \hat{\bullet} \rangle$ , aby zatwierdzić wybór.
- 6. Aby powrócić do poprzedniego menu, wybierz
- 7. Aby wyjść z menu, wybierz

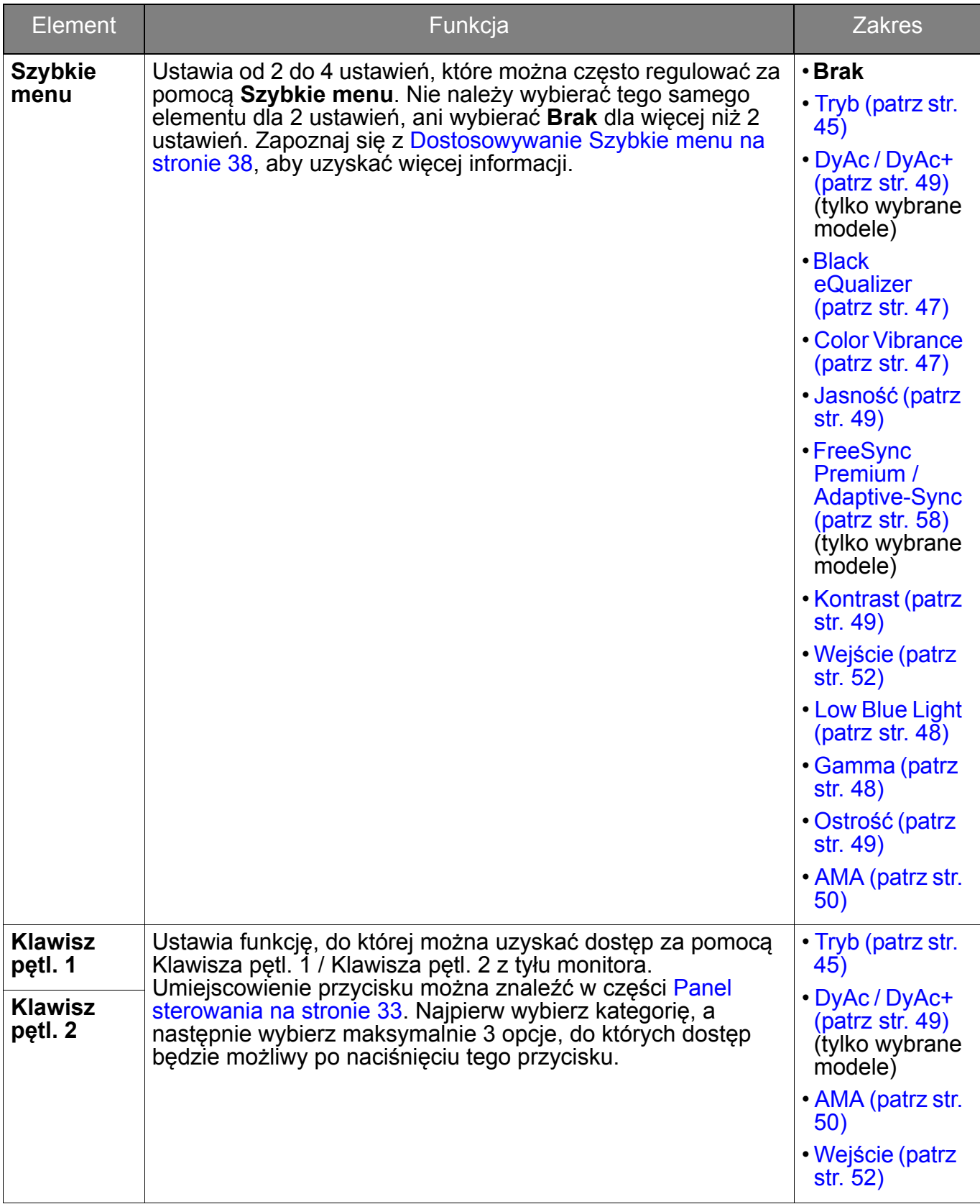

<span id="page-56-0"></span>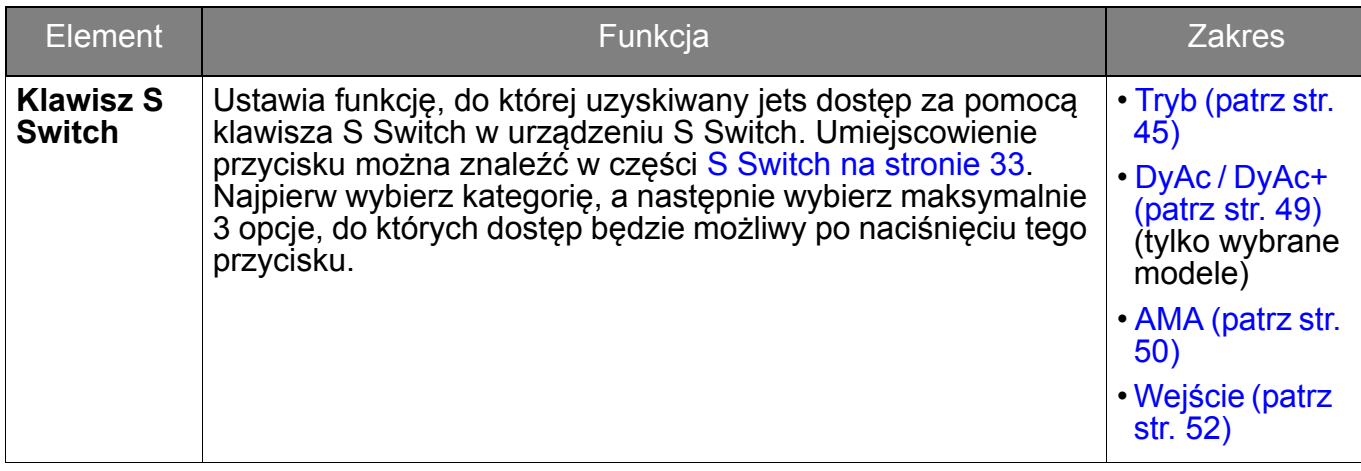

## <span id="page-57-1"></span><span id="page-57-0"></span>Menu **System**

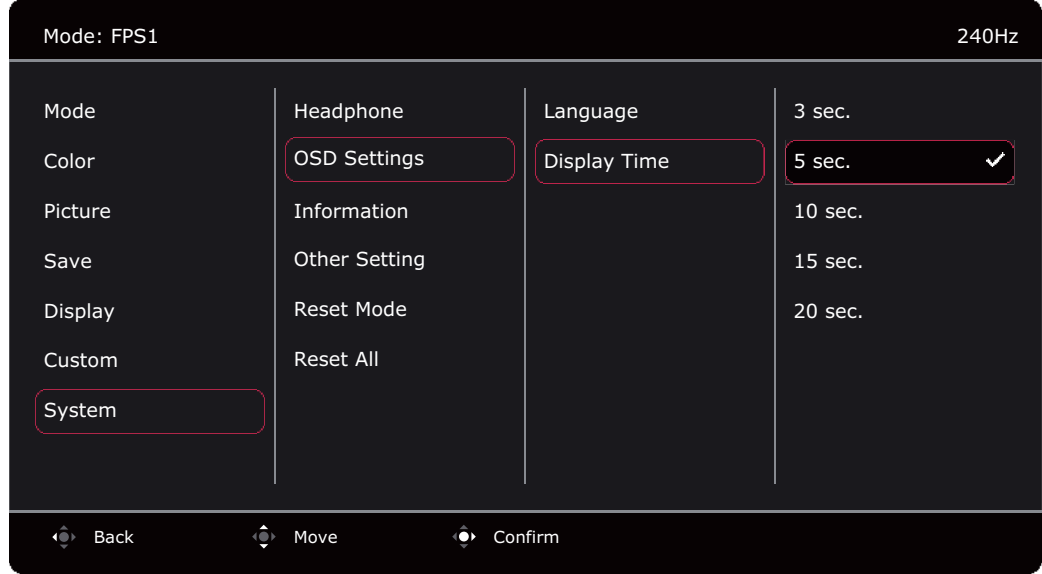

- 1. Naciśnij kontroler 5-kierunkowy, aby wyświetlić **Szybkie menu**.
- 2. Wybierz **Menu** z **Szybkie menu**.
- 3. Użyj przycisków <sup>. i</sup> lub  $\hat{\bullet}$ , aby wybrać opcję **System**.
- 4. Aby przejść do podmenu, wybierz  $\widehat{Q}$ , a następnie użyj przycisku  $\widehat{Q}$  lub  $\widehat{Q}$ , aby wybrać element menu.
- 5. Aby wprowadzić zmiany, użyj przycisku  $\langle \hat{\bullet} \rangle$  lub  $\langle \hat{\bullet} \rangle$ , albo naciśnij  $\hat{\bullet} \rangle$ , aby zatwierdzić wybór.
- 6. Aby powrócić do poprzedniego menu, wybierz
- 7. Aby wyjść z menu, wybierz $\left| \cdot \right|$ .

<span id="page-57-2"></span>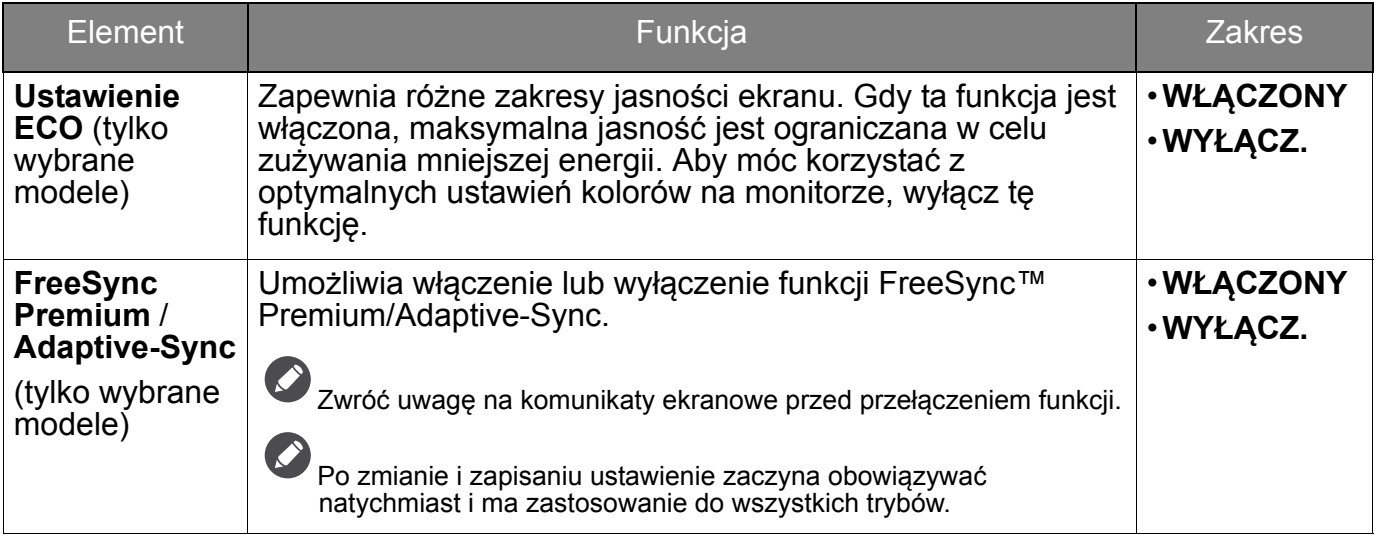

<span id="page-58-0"></span>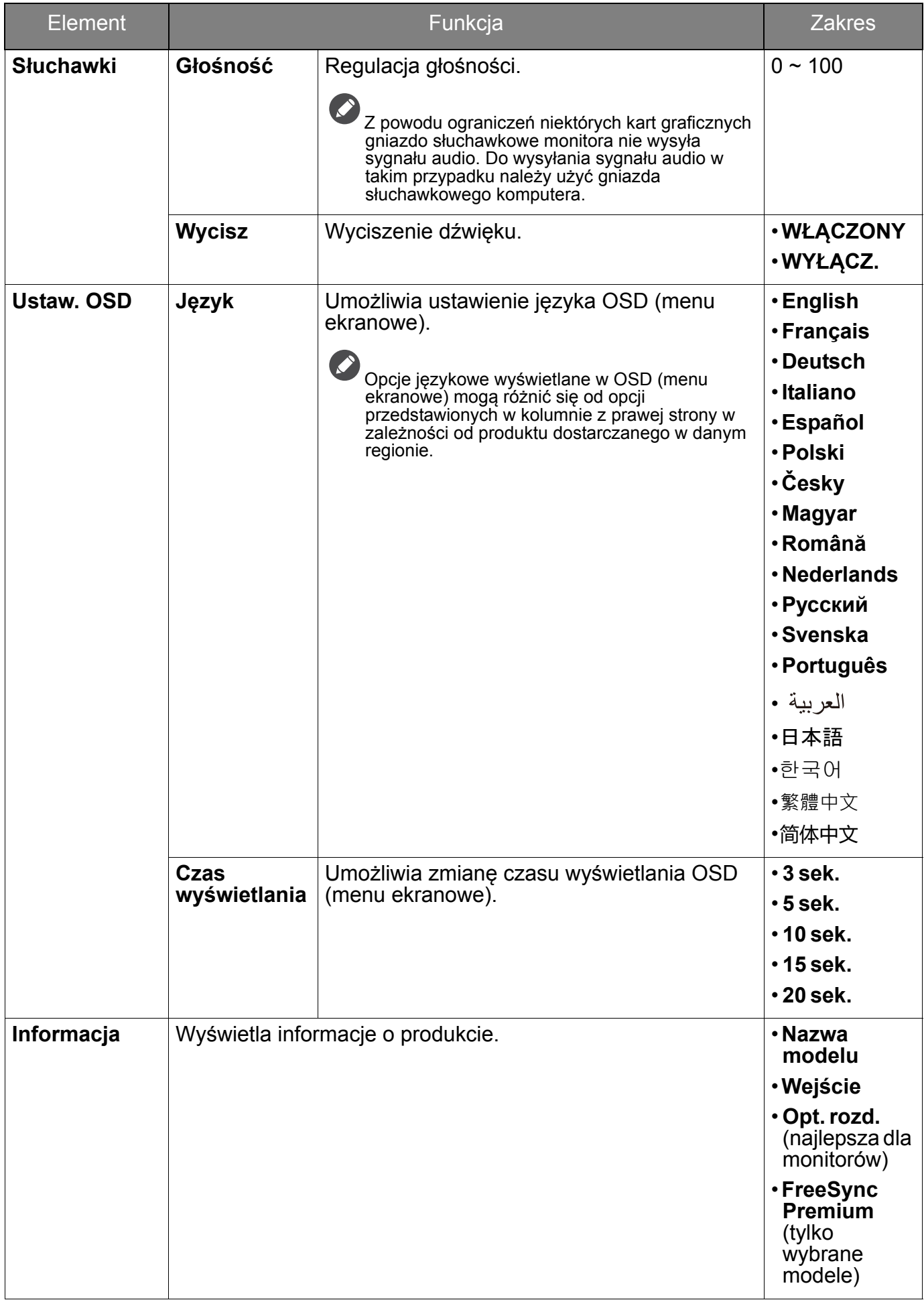

<span id="page-59-0"></span>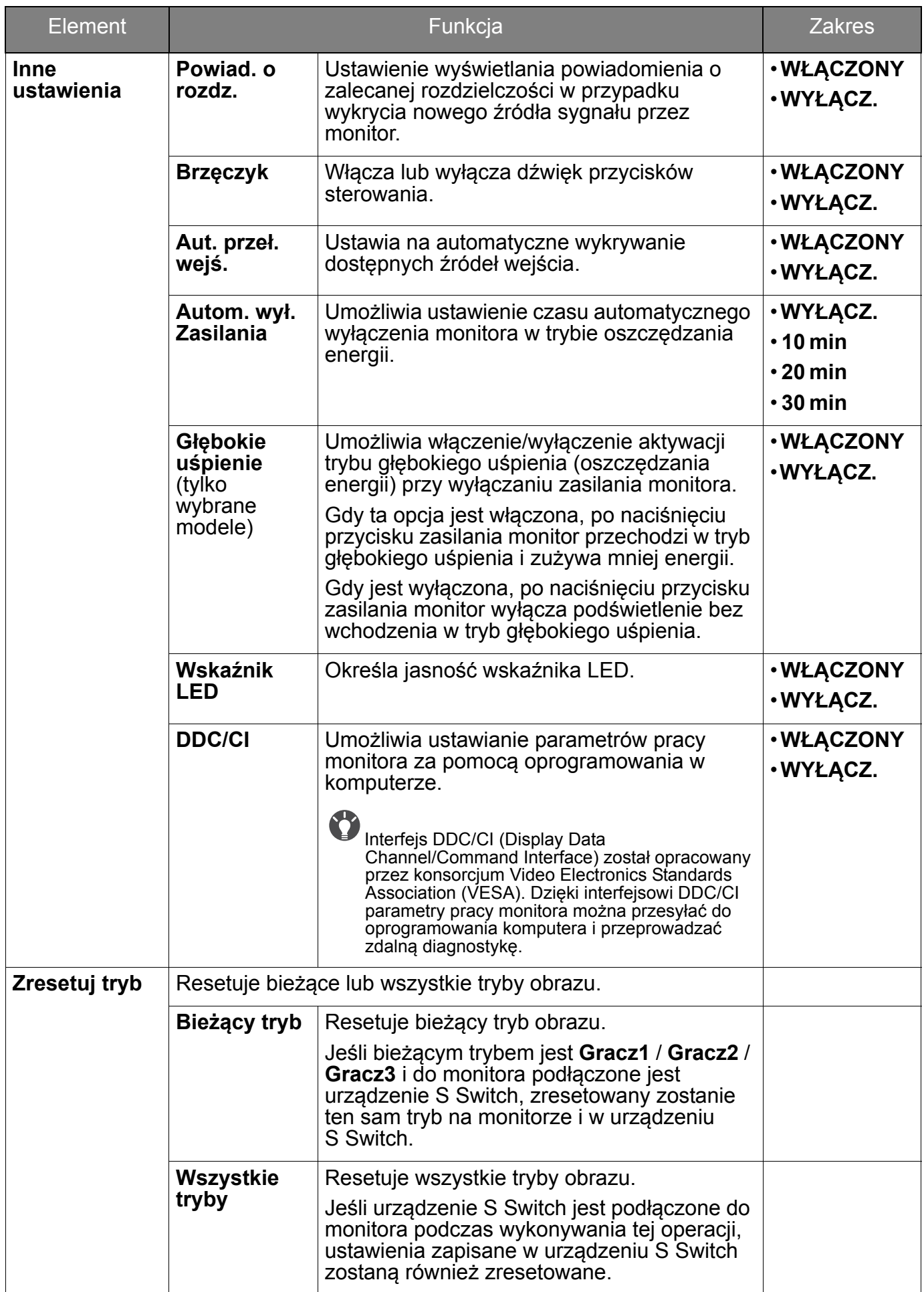

<span id="page-60-0"></span>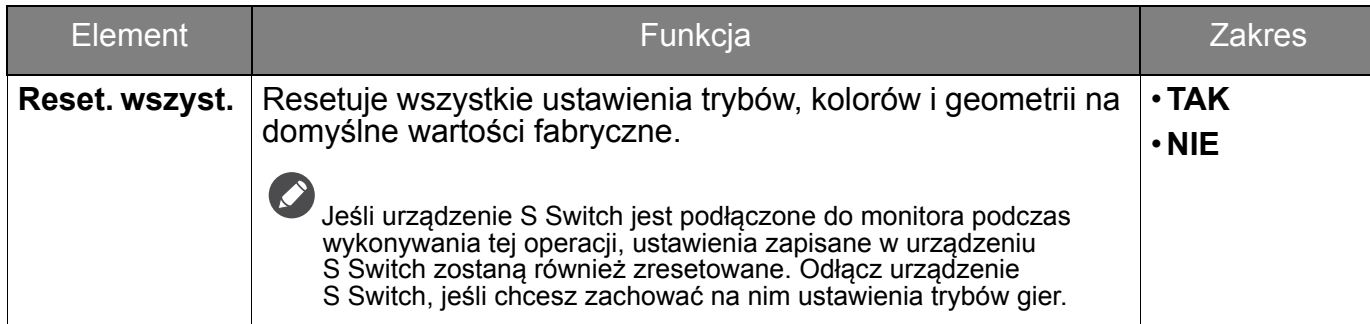

## <span id="page-61-0"></span>Rozwiązywanie problemów

## <span id="page-61-1"></span>Najczęściej zadawane pytania (FAQ)

Jeśli problemy nie zostaną rozwiązane po wypróbowaniu metod zawartych w tym podręczniku, skontaktuj się ze sprzedawcą lub odwiedź lokalną stronę w witrynie [ZOWIE.BenQ.com,](ZOWIE.BenQ.com) aby uzyskać więcej wsparcie lub kontakt z lokalnym działem obsługi klienta.

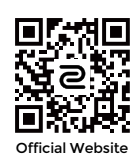

#### <ZOWIE.BenQ.com>> **Support (Wsparcie)** > **FAQs (Często zadawane pytania)** lub **Download & FAQ (Pobieranie i Często zadawane pytania)** > nazwa modelu

### Obrazowanie

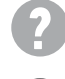

Obraz ma nieodpowiedni kolor.

Wydaje się być zbyt żółty, niebieski lub różowy.

- Tryb domyślnego obrazu to **FPS1** (gry FPS) lub **EKO**, w zależności od produktu zapewnianego na terenie określonego regionu. Jeśli preferowane są inne tryby obrazu, przejdź do opcji **Tryb** i zmień ustawienia.
- Jeśli obraz ma żółte, niebieskie lub różowe zabarwienie, przejdź do opcji **System** i **Zresetuj tryb**, aby zresetować ustawienia kolorów do domyślnych ustawień fabrycznych.

Jeśli obraz nadal nie wygląda poprawnie i OSD (menu ekranowe) również ma nieodpowiedni kolor, oznacza to, że w sygnale brakuje jednego z trzech kolorów podstawowych. Sprawdź złącza kabli sygnałowych. Jeśli któryś z wtyków jest uszkodzony lub odłamany skontaktuj się ze sprzedawcą, aby uzyskać pomoc.

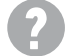

Obraz jest rozmyty.

Pobierz plik **Resolution (Rozdzielczości)** z witryny internetowej (patrz [Wsparcie](#page-2-1)  [techniczne dla produktu na stronie 3](#page-2-1)). Patrz **"Zmiana rozdzielczości ekranu"**. A następnie wybierz właściwą rozdzielczość, częstotliwość odświeżania i dokonaj regulacji na podstawie tych instrukcji.

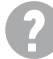

Czy obraz staje się nieostry przy rozdzielczościach niższych od standardowej (maksymalnej)?

Pobierz plik **Resolution (Rozdzielczości)** z witryny internetowej (patrz [Wsparcie](#page-2-1)  **[techniczne dla produktu na stronie 3](#page-2-1)). Patrz <b>"Zmiana rozdzielczości ekranu"**. Wybierz rozdzielczość standardową.

Widoczne są błędy pikseli.

Jeden z kilku pikseli jest zawsze czarny, jeden lub kilka pikseli są zawsze białe, jeden lub kilka pikseli są zawsze czerwone, zielone, niebieskie lub innego koloru.

• Oczyść ekran LCD.

• Kilkakrotnie włącz-wyłącz zasilanie.

• Są to piksele, które są zawsze jasne lub ciemne; jest to naturalna wada, charakterystyczna dla technologii LCD.

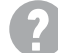

Obraz jest zniekształcony, błyska lub migocze.

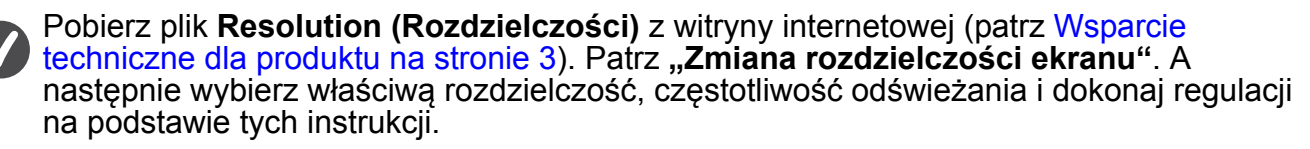

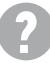

Monitor działa w jego własnej, niezmienionej rozdzielczości, ale obraz jest wciąż zniekształcony.

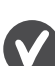

Obrazy z różnych źródeł sygnału mogą być zniekształcone lub rozciągnięte przy ustawieniu własnej rozdzielczości monitora. Żeby obraz z każdego źródła sygnału był wyświetlany w sposób optymalny, można ustawić odpowiednie proporcje tych źródeł za pomocą funkcji **Tryb wyświetlania**. Szczegółowe informacje można znaleźć w części [Tryb](#page-52-0)  wyś[wietlania na stronie 53](#page-52-0).

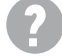

Obraz jest przesunięty w jednym kierunku.

Pobierz plik **Resolution (Rozdzielczości)** z witryny internetowej (patrz [Wsparcie](#page-2-1)  [techniczne dla produktu na stronie 3](#page-2-1)). Patrz **"Zmiana rozdzielczości ekranu"**. A następnie wybierz właściwą rozdzielczość, częstotliwość odświeżania i dokonaj regulacji na podstawie tych instrukcji.

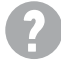

Na ekranie jest widoczny nikły cień pochodzący od wyświetlanego nieruchomego obrazu.

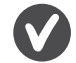

• Uaktywnij funkcję zarządzania energią, aby umożliwić komputerowi i monitorowi przechodzenie do trybu "uśpienia" z niskim zużyciem energii, kiedy nie są aktywnie wykorzystywane.

• Używaj wygaszacza ekranu, aby zapobiegać występowaniu retencji obrazu.

### Wskaźnik LED zasilania

Wskaźnik LED świeci na biało lub pomarańczowo.

- Jeśli wskaźnik LED świeci ciągłym biało światłem, monitor jest włączony.
- Jeśli dioda LED na monitorze świeci się na biało i na ekranie widoczny jest komunikat **Przekroczenie zakresu**, oznacza to, że używasz trybu wyświetlania nie obsługiwanego przez monitor - zmień ustawienia na jedne z obsługiwanych trybów. Pobierz plik **Resolution (Rozdzielczości)** z witryny internetowej (patrz [Wsparcie techniczne dla](#page-2-1)  [produktu na stronie 3\)](#page-2-1). Patrz "Zmiana rozdzielczości ekranu". A następnie wybierz właściwą rozdzielczość, częstotliwość odświeżania i dokonaj regulacji na podstawie tych instrukcji.
	- Jeśli dioda LED na ekranie świeci się na pomarańczowo, aktywny jest tryb oszczędzania energii. Wciśnij dowolny przycisk klawiatury komputera lub porusz myszką. Jeśli to nie pomoże, sprawdź łącza kabla sygnałowego. Jeśli któryś z wtyków jest uszkodzony lub odłamany skontaktuj się ze sprzedawcą, aby uzyskać pomoc.
	- Jeśli dioda LED nie świeci się, sprawdź gniazdko zasilania, zewnętrze źródło zasilania i przełącznik zasilania.

### Elementy sterowania OSD (menu ekranowe)

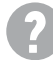

Nie są dostępne elementy sterujące OSD.

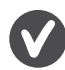

Aby odblokować elementy sterowania OSD, kiedy menu OSD jest zablokowane, naciśnij i przytrzymaj dowolny przycisk przez 10 sekund.

### Komunikaty OSD (menu ekranowe)

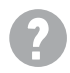

Podczas uruchamiania komputera na ekranie zostanie wyświetlony komunikat **Przekroczenie zakresu**.

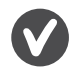

Jeśli podczas uruchamiania komputera na ekranie zostanie wyświetlony komunikat **Przekroczenie zakresu**, oznacza to problem zgodności komputera spowodowany przez system operacyjny lub kartę graficzną. System dostosuje automatycznie częstotliwość odświeżania ekranu. Należy jedynie odczekać na uruchomienie systemu operacyjnego.

### Audio

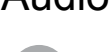

- Z podłączonych głośników zewnętrznych nie dochodzi dźwięk.
	- Odłącz słuchawki (jeżeli są podłączone do monitora).
	- Sprawdź, czy wtyczka słuchawek jest prawidłowo podłączona.
		- Jeżeli zewnętrzne głośniki są zasilanie z portu USB, sprawdź poprawność połączeń USB.
		- Zwiększ głośność (może być wyciszona lub zbyt niska) głośników zewnętrznych.